# 3000 SERIES USER GUIDE

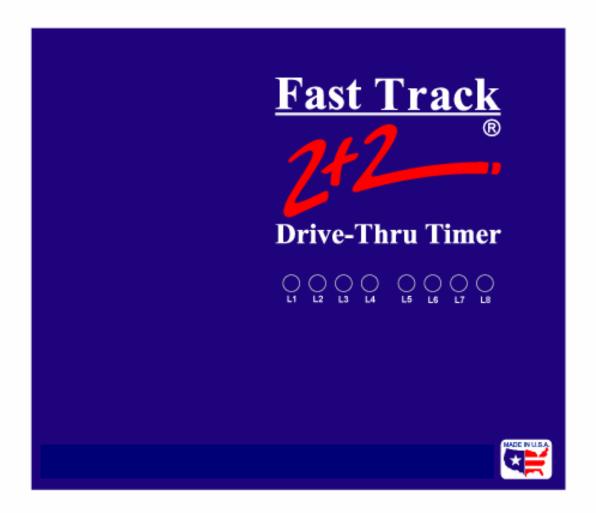

R 8/05

PHASE RESEARCH

#### 3000 SERIES USER GUIDE

### **License and Warranty**

The software which accompanies this license (the "Software") is the property of Phase Research or its licensors and is protected by copyright law. While Phase Research continues to own the Software, you will have certain rights to the use of this Software after your acceptance of the license.

#### 1. You May:

- i. install the software on multiple computers
- ii. install and use the Software for connecting to Fast Track 2+2<sup>®</sup> Timers at multiple store sites, **provided that a separate License** has been purchased for each store site.

#### 2. You May Not:

- i. sublicense, rent or lease any portion of the Software
- reverse engineer, decompile, disassemble, modify, translate, make any attempt to discover the source code of the Software, or create derivative works from the Software.

Limited Warranty, Disclaimer and Limit of Liability

Phase Research warrants that the documentation and the original Software disk free from physical defects in material and workmanship under normal use. If at any time the Software fails to operate as described in the documentation, simply return the original disk to Phase Research and Phase Research will replace the Software at no charge or refund your purchase price, at Phase Research's option. Phase Research and its licensors do not warrant your data, that the Software will meet your requirements, or that the operation will be uninterrupted or error free.

THE WARRANTY ABOVE IS IN LIEU OF ALL OTHERS, EITHER EXPRESSED OR IMPLIED, INCLUDING, BUT NOT LIMITED TO, THE IMPLIED WARRANTIES OF MERCHANTABILITY AND FITNESS FOR A PARTICULAR PURPOSE SOME STATES HAVE LAWS THAT MAY RESTRICT OR PROHIBIT THE LIMITATIONS SET FORTH ABOVE AND YOUR RIGHTS UNDER LAW MAY VARY ACCORDING TO THE LAWS OF YOUR STATE.

Phase Research and its licensors shall not be liable for any incidental or consequential damages, including loss of data, lost profits or other special or indirect damages. Your rights under law may vary.

#### Copyrights and Credits:

Fast Track PC Software® 2005 – Phase Research. All rights reserved. Fast Track and Fast Track 2+2® are registered trademarks of Phase Research. Microsoft and Windows are registered trademarks of Microsoft Corp., registered in the U.S. and other countries.

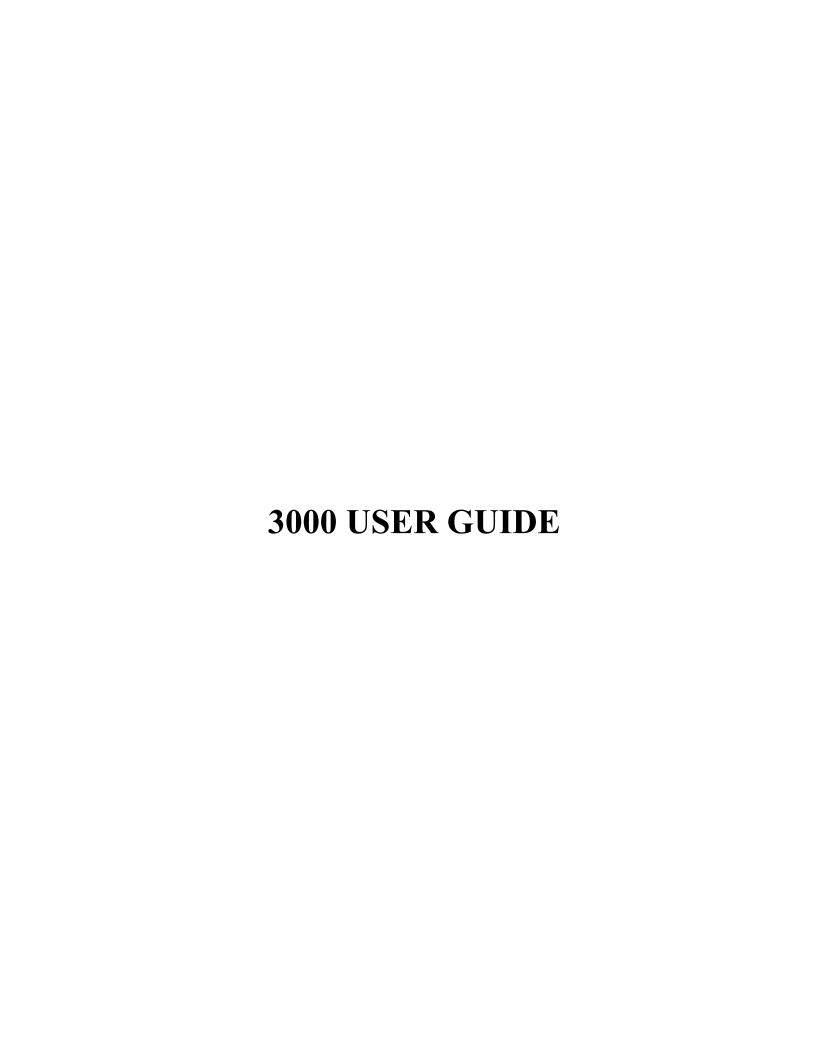

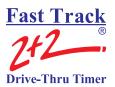

## **SET PARAMETERS SAMPLE**

Sheet 1

#### **Store Header**

| FAST BURGER   |
|---------------|
| 54321         |
| JONES         |
| (123)456-7889 |
| (123)456-7890 |
| YOUR TOWN     |
|               |

| STORE                  | STORE HOURS |                 |        |         | PRINTER OF      | PTIONS |          |           |    |
|------------------------|-------------|-----------------|--------|---------|-----------------|--------|----------|-----------|----|
| 1 <sup>st</sup> day of |             |                 |        | MON     |                 | RT     | DA       | WK        | MO |
| 1 day o                |             | ic ween         |        | 1,1011  | - Hour          | N      | N        | N         | N  |
|                        |             | OPEN            | _      | CLOSE   | <b>Dayparts</b> | N      | N        | N         | N  |
| SUN                    |             | 6:00AM          | _      | 1:00AM  | Shifts          | N      | N        | N         | N  |
| MON                    |             | 6:00AM          | -      | 1:00AM  | <b>Daily</b>    | N      | N        | N         | N  |
| TUE                    |             | 6:00AM          | -      | 1:00AM  | <del>_</del>    |        |          |           |    |
| WED                    |             | 6:00AM          | _      | 1:00AM  | Report @        | CLOS   | E + 00:1 | 5         |    |
| THU                    |             | 6:00AM          | -      | 1:00AM  | <del>_</del>    |        |          |           |    |
| FRI                    |             | 6:00AM          | -      | 1:00AM  | _               |        |          |           |    |
| SAT                    |             | 6:00AM          | _      | 1:00AM  | _               |        | FTe      | OFF       | •  |
|                        |             |                 | _      |         | _               |        | PEC      | OFF       | •  |
|                        |             | <b>DAYPARTS</b> |        |         | Targets         | OFF A  | AUTO     | OFF       | •  |
|                        |             | START           | -      | STOP    |                 |        |          |           |    |
|                        | 1           | 6:00AM          | -      | 10:30AM | REMOTE DIS      | SPLAY  |          |           |    |
|                        | 2           | 10:30AM         | _      | 1:00PM  |                 |        |          |           |    |
|                        | 3           | 1:00PM          | _      | 5:00PM  | Remote #1       | A      | WIND     | <u>JW</u> |    |
|                        | 4           | 5:00PM          | -      | 8:00PM  | Remote #2       |        |          |           |    |
|                        | 5           | 8:00PM          | _      | 1:00AM  | Remote #3       |        |          |           |    |
|                        | 6           |                 | _      |         | Remote #4       |        |          |           |    |
|                        | 7           |                 | _      |         | Remote #5       |        |          |           |    |
|                        | 8           |                 | -      |         | Remote 80%      | A      | TOTAL    |           |    |
|                        |             |                 |        |         | Flash avg       | DAILY  | 7        |           |    |
|                        |             | SHIFTS          |        |         | ð               |        |          |           |    |
|                        |             | START           | _      | STOP    | 8 BYTE          | YES    | 6 1      | BYTE      |    |
|                        | 1           | 6:00AM          | _      | 4:00PM  |                 | -      |          |           |    |
|                        | 2           | 4:00PM          | -<br>- | 1:00AM  |                 |        |          |           |    |

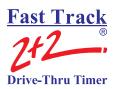

# **SET PARAMETERS SAMPLE**

Sheet 2

|                       | get= A M                                                                                                    |                                                                |                                                                               |                       |                            | get=                                                                           |         |     |   |  |  |
|-----------------------|----------------------------------------------------------------------------------------------------|----------------------------------------------------------------|-------------------------------------------------------------------------------|-----------------------|----------------------------|--------------------------------------------------------------------------------|---------|-----|---|--|--|
| BEI                   | EP ON ARRI                                                                                                    | VAL= NO                                                        |                                                                               |                       | BE.                        | EP ON ARR                                                                      | IVAL= _ |     |   |  |  |
|                       |                                                                                                    | Time                                                           | В                                                                             | P                     |                            |                                                                                | Time    | В   | P |  |  |
| A                     | <=                                                                                                    | :30                                                            | 1                                                                             | <u>N</u>              | A                          | <=                                                                             |         |     |   |  |  |
| В                     | <=                                                                                                    | :45                                                            | 2                                                                             | N                     | В                          | <=                                                                             |         |     |   |  |  |
| $\mathbf{C}$          | <=                                                                                                    | 1:00                                                           | 3                                                                             | N                     | $\mathbf{C}$               | <=                                                                             |         |     |   |  |  |
| D                     | <=                                                                                                    | 1:30                                                           | 4                                                                             | N                     | D                          | <=                                                                             |         |     |   |  |  |
| F                     | >                                                                                                    | 1:30                                                           | 2                                                                             | N                     | F                          | >                                                                              |         |     |   |  |  |
| F                     | Repeat @                                                                                                    | 30                                                             | SEC                                                                           |                       | F                          | Repeat @                                                                       |         | SEC |   |  |  |
|                       | Target= A GREET                                                                                                    |                                                                |                                                                               |                       |                            | get=                                                                           |         |     |   |  |  |
| BEI                   | EP ON ARRI                                                                                                    | VAL= NO                                                        |                                                                               |                       | BE                         | EP ON ARR                                                                      | IVAL=   |     |   |  |  |
|                       |                                                                                                    |                                                                |                                                                               |                       |                            |                                                                                |         |     |   |  |  |
|                       |                                                                                                    | Time                                                           | В                                                                             | P                     |                            |                                                                                | Time    | В   | P |  |  |
| A                     | <=                                                                                                    | :04                                                            | 0                                                                             | <u>N</u>              | A                          | <=                                                                             |         |     |   |  |  |
| В                     | <=                                                                                                    | :07                                                            | 0                                                                             | <u>N</u>              | В                          | <=                                                                             |         |     |   |  |  |
| $\mathbf{C}$          | <=                                                                                                    | :10                                                            | 0                                                                             | <u>N</u>              | $\mathbf{C}$               | <=                                                                             |         |     |   |  |  |
| D                     | <=                                                                                                    | :30                                                            | 0                                                                             | <u>N</u>              | D                          | <=                                                                             |         |     |   |  |  |
| F                     | >                                                                                                    | 1:30                                                           | 0                                                                             | <u>N</u>              | F                          | >                                                                              |         |     |   |  |  |
| F                     | Repeat @                                                                                                    | OFF                                                            | _ SEC                                                                         |                       | F                          | Repeat @                                                                       |         | SEC |   |  |  |
|                       | <u> </u>                                                                                                    |                                                                |                                                                               |                       |                            | Target=                                                                        |         |     |   |  |  |
| Том                   | ract— A W                                                                                                    | INDOW                                                          |                                                                               |                       | Тах                        | ·act—                                                                          |         |     |   |  |  |
|                       | get= A W                                                                                                    |                                                                | · O                                                                           |                       |                            |                                                                                |         |     |   |  |  |
|                       | get= <u>A W</u><br>EP ON ARRI                                                                                                    |                                                                | O                                                                             |                       |                            | get=<br>EP ON ARR                                                              | IVAL=   |     |   |  |  |
|                       |                                                                                                    | VAL= N                                                         |                                                                               | P                     |                            |                                                                                | -       |     | p |  |  |
| BEI                   |                                                                                                    | VAL= N                                                         | В                                                                             | <b>P</b><br>N         | BE                         |                                                                                | IVAL=   | В   | P |  |  |
| BEI                   | EP ON ARRI                                                                                                    | VAL= N  Time :30                                               | <b>B</b>                                                                      | N                     | BE A                       | EP ON ARR                                                                      | -       | B   | P |  |  |
| BEI<br>A<br>B         | EP ON ARRI                                                                                                    | VAL= N Time :30 :45                                            | <b>B</b> 1 2                                                                  | N                     | BEI                        | EP ON ARR                                                                      | -       | B   | P |  |  |
| A<br>B<br>C           | <=<br><=<br><=<br><=                                                                                                    | VAL= N  Time :30 :45 1:00                                      | B<br>1<br>2<br>3                                                              | N<br>N<br>N           | A<br>B<br>C                | <= <= <=                                                                       | -       | B   | P |  |  |
| A<br>B<br>C<br>D      | EP ON ARRI <= <= <= <= <=                                                                                                    | Time<br>:30<br>:45<br>1:00<br>1:30                             | $ \begin{array}{c} \mathbf{B} \\ 1 \\ \hline 2 \\ \hline 3 \\ 4 \end{array} $ | N<br>N<br>N           | A<br>B<br>C<br>D           | <= <= <= <= <=                                                                 | -       | B   | P |  |  |
| A<br>B<br>C<br>D<br>F | EP ON ARRI <= <= <= <= >                                                                                                    | VAL= N  Time :30 :45 1:00 1:30 1:30                            | B<br>1<br>2<br>3<br>4<br>2                                                    | N<br>N<br>N           | A<br>B<br>C<br>D<br>F      | <= <= <= <= >>                                                                 | -       |     | P |  |  |
| A<br>B<br>C<br>D      | EP ON ARRI <= <= <= <= <=                                                                                                    | Time<br>:30<br>:45<br>1:00<br>1:30                             | B<br>1<br>2<br>3<br>4<br>2                                                    | N<br>N<br>N           | A<br>B<br>C<br>D           | <= <= <= <= <=                                                                 | -       | B   | P |  |  |
| A<br>B<br>C<br>D<br>F | EP ON ARRI <= <= <= <= > Repeat @                                                                                                    | VAL= N  Time :30 :45 1:00 1:30 1:30                            | B<br>1<br>2<br>3<br>4<br>2                                                    | N<br>N<br>N           | A<br>B<br>C<br>D<br>F      | <= <= <= <= >>                                                                 | -       |     | P |  |  |
| A B C D F F           | EP ON ARRI <= <= <= <= Repeat @ rget= A To                                                                                                    | Time<br>:30<br>:45<br>1:00<br>1:30<br>1:30<br>OTAL             | B 1 2 3 4 2 SEC                                                               | N<br>N<br>N           | A<br>B<br>C<br>D<br>F<br>F | <pre>&lt;= CHAPTER STATE</pre>                                                 | Time    |     | P |  |  |
| A B C D F F           | EP ON ARRI <= <= <= <= > Repeat @                                                                                                    | Time<br>:30<br>:45<br>1:00<br>1:30<br>1:30<br>OTAL             | B 1 2 3 4 2 SEC                                                               | N<br>N<br>N           | A<br>B<br>C<br>D<br>F<br>F | EP ON ARR <= <= <= <= Repeat @                                                 | Time    |     | P |  |  |
| A B C D F F           | EP ON ARRI <= <= <= <= Repeat @ rget= A To                                                                                                    | Time<br>:30<br>:45<br>1:00<br>1:30<br>1:30<br>OTAL             | B 1 2 3 4 2 SEC                                                               | N<br>N<br>N           | A<br>B<br>C<br>D<br>F<br>F | <pre>&lt;= CHAPTER STATE</pre>                                                 | Time    |     | P |  |  |
| A B C D F F           | EP ON ARRI <= <= <= <= Repeat @ rget= A To                                                                                                    | VAL= N  Time :30 :45 1:00 1:30 1:30 30  OTAL VAL= NO           | B 1 2 3 4 2 SEC                                                               | N<br>N<br>N<br>N<br>N | A<br>B<br>C<br>D<br>F<br>F | <pre>&lt;= CHAPTER STATE</pre>                                                 | Time    | SEC |   |  |  |
| A B C D F F Tar       | <pre>EP ON ARRI  &lt;=     &lt;=     &lt;=     &lt;=</pre>                                                                                               | Time :30 :45 1:00 1:30 1:30 20 OTAL VAL= NO                    | B 1 2 3 4 2 SEC                                                               | N<br>N<br>N<br>N<br>N | A B C D F F BE             | <pre> &lt;=  &lt;=  &lt;=  &lt;=  &gt;  Repeat @  rget=  EP ON ARRY </pre>     | Time    | SEC |   |  |  |
| A B C D F F Tar BEI   | <pre>EP ON ARRI  &lt;=     &lt;=     &lt;=</pre>                                                                                                    | Time :30 :45 1:00 1:30 1:30  OTAL VAL= NO  Time 1:30           | B 1 2 3 4 2 SEC                                                               | N<br>N<br>N<br>N<br>N | A B C D F F A BEI          | <= <= <= > Repeat @ September                                                  | Time    | SEC |   |  |  |
| A B C D F F Tar BEI   | <pre> <p <="" arri="" on="">     Repeat @  eget= A Te EP ON ARRI  &lt;=     &lt;=     &lt;= &lt;</p></pre>                                               | Time :30 :45 1:00 1:30 1:30  OTAL VAL= NO  Time 1:30 1:45      | B 1 2 3 4 2 SEC                                                               | N<br>N<br>N<br>N<br>N | A B C D F F Tar BE.        | <pre> <p <="&lt;/td" arr="" on=""><td>Time</td><td>SEC</td><td></td></p></pre> | Time    | SEC |   |  |  |
| A B C D F F A B C C   | EP ON ARRI <= <= <= Repeat @ rget= A To EP ON ARRI <= <= <= <= <= <= <= <= <= <= <= <= <= <= <= <= <= <= <= <= <= <= <= <= <= <= <= <= <= <= <= <= <= <= | Time :30 :45 1:00 1:30 1:30  OTAL VAL= NO  Time 1:30 1:45 2:00 | B 1 2 3 4 2 SEC  B 1 2 3 3 4 2 3 3                                            | N                     | A B C D F F BEI            | <pre> &lt;=     &lt;=</pre>                                                    | Time    | SEC |   |  |  |

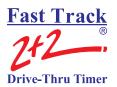

# SET PARAMETERS WORKSHEET

Sheet 1

|                       |                   |                                             | ore Header                 |                  |     |         |          |
|-----------------------|-------------------|---------------------------------------------|----------------------------|------------------|-----|---------|----------|
|                       |                   | Store: Number: Manager: Phone: Modem: City: |                            | -<br>-<br>-<br>- |     |         |          |
| ΓORE Η ( t day of the |                   |                                             | PRINTER OPTIO<br>R<br>Hour |                  | DA  | WK<br>I | MO       |
|                       | OPEN              | - CLOSE                                     | Daypart                    |                  |     |         |          |
| UN                    |                   |                                             | Shift                      |                  |     |         |          |
| ON                    |                   |                                             | Daily                      |                  |     |         |          |
| UE<br>ÆD              |                   | -                                           | Report @                   |                  |     |         | <u>-</u> |
| HU<br>RI<br>AT        |                   | -                                           | Pullouts                   | FT               | 'e  |         |          |
| XI                    |                   |                                             | Header                     | PE               |     |         |          |
| 1                     | DAYPARTS<br>START | - STOP                                      | Targets  REMOTE DISPLA     |                  | JTO |         | •        |
| 2                     |                   |                                             | Remote #1                  |                  |     |         |          |
| 3                     |                   |                                             | Remote #2                  |                  |     |         |          |
| 4 5                   |                   |                                             | Remote #3                  |                  |     |         |          |
| 6                     |                   | _                                           | Remote #4                  |                  |     |         |          |
| 7                     |                   | -                                           | Remote #5                  |                  |     |         |          |
| 8                     |                   |                                             | Remote 80%                 |                  |     |         |          |
|                       |                   |                                             | Flash avg                  |                  |     |         |          |
|                       | SHIFTS<br>START   | - STOP                                      | 8 BYTE                     |                  | 6 B | YTE     |          |
| 1                     |                   |                                             |                            |                  |     |         |          |
| 2                     |                   |                                             |                            |                  |     |         |          |
| 3                     |                   |                                             |                            |                  |     |         |          |
| 4                     |                   | -                                           |                            |                  |     |         |          |

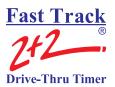

#### **SET PARAMETERS WORKSHEET**

Sheet 2

|                       | get=<br>EP ON ARRI                                                                                                    | X/AI —     |             |   |                                   | get=<br>EP ON ARR                                                                                |            |          |          |
|-----------------------|----------------------------------------------------------------------------------------------------|------------|-------------|---|-----------------------------------|--------------------------------------------------------------------------------------------------|------------|----------|----------|
| BE.                   | EP ON ARRI                                                                                                    | VAL=       |             |   | BE                                | EP ON ARK                                                                                        | IVAL =     |          |          |
|                       |                                                                                                    | Time       | В           | P |                                   |                                                                                                  | Time       | В        | P        |
| A                     | <=                                                                                                    |            |             |   | A                                 | <=                                                                                               |            |          |          |
| В                     | <=                                                                                                    |            |             |   | В                                 | <=                                                                                               |            |          | <u> </u> |
| $\mathbf{C}$          | <=                                                                                                    |            | <del></del> |   | C                                 | <=                                                                                               |            |          |          |
| D                     | <=                                                                                                    |            |             |   | D                                 | <=                                                                                               |            |          |          |
| F                     | >                                                                                                    |            |             |   | F                                 | >                                                                                                |            |          |          |
| F                     | Repeat @                                                                                                    |            | SEC         |   | F                                 | Repeat @                                                                                         |            | SEC      |          |
| Tar                   | ·get=                                                                                                    |            |             |   | Tar                               | ·get=                                                                                            |            |          |          |
|                       | EP ON ARRI                                                                                                    | VAL=       |             |   |                                   | EP ON ARR                                                                                        | IVAL=      |          |          |
|                       |                                                                                                    | Time       | В           | P |                                   |                                                                                                  | Time       | В        | P        |
| A                     | <=                                                                                                    |            | _           |   | A                                 | <=                                                                                               |            | _        | _        |
| В                     | <=                                                                                                    |            |             |   | В                                 | <=                                                                                               |            |          |          |
| C                     | <=                                                                                                    |            |             |   | C                                 | <=                                                                                               |            |          |          |
| D                     | <=                                                                                                    |            | <del></del> |   | D                                 | <=                                                                                               |            | <u> </u> |          |
| F                     | >                                                                                                    |            |             |   | F                                 | >                                                                                                |            |          |          |
| F                     | Repeat @                                                                                                    |            | SEC         |   | F                                 | Repeat @                                                                                         |            | SEC      |          |
|                       |                                                                                                    |            |             |   |                                   |                                                                                                  |            |          |          |
| Tar                   | ·get=                                                                                                    |            |             |   | Tar                               | ·get=                                                                                            |            |          |          |
|                       | get=<br>EP ON ARRI                                                                                                    | IVAL=      |             |   |                                   | get=<br>EP ON ARR                                                                                | IVAL=      |          |          |
|                       | _                                                                                                    |            | <br>        | P |                                   |                                                                                                  | •          | В        | P        |
| BE                    | _                                                                                                    | IVAL= Time | <br>        | P | BE                                |                                                                                                  | IVAL= Time | В        | P        |
|                       | EP ON ARRI                                                                                                    |            | B           | P |                                   | EP ON ARR                                                                                        | •          | B        | P        |
| A<br>B                | EP ON ARRI                                                                                                    |            |             | P | BEI<br>A<br>B                     | EP ON ARR                                                                                        | •          | B        | P        |
| A<br>B<br>C           | EP ON ARRI                                                                                                    |            | B           | P | A<br>B<br>C                       | EP ON ARR <= <= <= <=                                                                            | •          | B        | P        |
| A<br>B<br>C<br>D      | <= <= <= <= <=                                                                                                    |            | B           | P | A<br>B<br>C<br>D                  | <pre> <pre> <pre> &lt;= &lt;= &lt;= &lt;= &lt;= &lt;= &lt;= &lt;= &lt;= &lt;= </pre></pre></pre> | •          | B        | P        |
| A<br>B<br>C           | <=<br><=<br><=<br><=                                                                                                    |            | B           | P | A<br>B<br>C                       | EP ON ARR <= <= <= <=                                                                            | •          | B        | P        |
| A<br>B<br>C<br>D<br>F | EP ON ARRI <= <= <= <= > Repeat @                                                                                          |            |             | P | A<br>B<br>C<br>D<br>F             | EP ON ARR <= <= <= <= Repeat @                                                                   | •          |          | P        |
| A B C D F F           | <= <= <= <= >>                                                                                                    | Time       |             | P | A<br>B<br>C<br>D<br>F<br>F        | <pre>&lt;= &lt;= &lt;= &lt;= &lt;= &gt;&gt;</pre>                                                | Time       |          | P        |
| A B C D F F           | EP ON ARRI <= <= <= <= > Repeat @ rget=                                                                                    | Time       | SEC         | P | A<br>B<br>C<br>D<br>F<br>F        | <pre> &lt;=     &lt;=      &lt;=      &lt;=      &lt;=</pre>                                     | Time       | SEC      | P        |
| A B C D F F F         | <pre> &lt;=  &lt;=  &lt;=  &lt;=  &gt;  Repeat @  rget=  EP ON ARRI </pre>                                                 | Time       |             |   | A<br>B<br>C<br>D<br>F<br>F<br>Tar | <pre> &lt;=  &lt;=  &lt;=  &lt;=  &gt;  Repeat @  rget=  EP ON ARR</pre>                         | Time       |          |          |
| A B C D F F A A A     | <pre>EP ON ARRI  &lt;=      &lt;=      &lt;=      Repeat @  rget= EP ON ARRI &lt;=</pre>                                   | Time       | SEC         |   | A B C D F F A BEI                 | <pre> &lt;=</pre>                                                                                | Time       | SEC      |          |
| A B C D F F A B E A B | <pre> EP ON ARRI  &lt;=     &lt;=     &lt;=     &gt;     Repeat @  eget= EP ON ARRI &lt;=     &lt;=     &lt;= &lt;= </pre> | Time       | SEC         |   | A B C D F F A BEI                 | <pre>EP ON ARR  &lt;=     &lt;=     &lt;=</pre>                                                  | Time       | SEC      |          |
| A B C D F F A B C C   | EP ON ARRI <= <= <= Repeat @ rget= EP ON ARRI <= <= <= <= <= <= <= <= <= <=                                                | Time       | SEC         |   | A B C D F F Tar BEI               | <pre> &lt;=</pre>                                                                                | Time       | SEC      |          |
| A B C D F F A B E A B | <pre> EP ON ARRI  &lt;=     &lt;=     &lt;=     &gt;     Repeat @  eget= EP ON ARRI &lt;=     &lt;=     &lt;= &lt;= </pre> | Time       | SEC         |   | A B C D F F A BEI                 | <pre>EP ON ARR  &lt;=     &lt;=     &lt;=</pre>                                                  | Time       | SEC      |          |

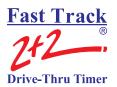

# DAYPARTS AND SHIFTS RECORD

| DATE: |  |
|-------|--|
|       |  |
|       |  |
|       |  |

# **Dayparts**

| S                        | un                       | M                        | on                       | Tı                       | ue                       | W                        | ed                       | T                        | hu                       | F                        | ri                       | S                        | at                       |
|--------------------------|--------------------------|--------------------------|--------------------------|--------------------------|--------------------------|--------------------------|--------------------------|--------------------------|--------------------------|--------------------------|--------------------------|--------------------------|--------------------------|
| Start                    | Stop                     | Start                    | Stop                     | Start                    | Stop                     | Start                    | Stop                     | Start                    | Stop                     | Start                    | Stop                     | Start                    | Stop                     |
| Store<br>opening<br>time |                          | Store<br>opening<br>time |                          | Store<br>opening<br>time | •                        | Store<br>opening<br>time |                          | Store<br>opening<br>time | •                        | Store<br>opening<br>time | •                        | Store<br>opening<br>time | •                        |
|                          |                          |                          |                          |                          |                          |                          |                          |                          |                          |                          |                          |                          |                          |
|                          |                          |                          |                          |                          |                          |                          |                          |                          |                          |                          |                          |                          |                          |
|                          |                          |                          |                          |                          |                          |                          |                          |                          |                          |                          |                          |                          |                          |
|                          |                          |                          |                          |                          |                          |                          |                          |                          |                          |                          |                          |                          |                          |
|                          |                          |                          |                          |                          |                          |                          |                          |                          |                          |                          |                          |                          |                          |
|                          |                          |                          |                          |                          |                          |                          |                          |                          |                          |                          |                          |                          |                          |
|                          | Store<br>closing<br>time |                          | Store<br>closing<br>time |                          | Store<br>closing<br>time |                          | Store<br>closing<br>time |                          | Store<br>closing<br>time |                          | Store<br>closing<br>time |                          | Store<br>closing<br>time |

#### **Shifts**

| Sı    | ın   | M     | on   | _ To  | ue   | $\overline{}$ W | ed   |       | nu   | F     | ri   | S     | at   |
|-------|------|-------|------|-------|------|-----------------|------|-------|------|-------|------|-------|------|
| Start | Stop | Start | Stop | Start | Stop | Start           | Stop | Start | Stop | Start | Stop | Start | Stop |
|       |      |       |      |       |      |                 |      |       |      |       |      |       |      |
|       |      |       |      |       |      |                 |      |       |      |       |      |       |      |
|       |      |       |      |       |      |                 |      |       |      |       |      |       |      |
|       |      |       |      |       |      |                 |      |       |      |       |      |       |      |
|       |      |       |      |       |      |                 |      |       |      |       |      |       |      |
|       |      |       |      |       |      |                 |      |       |      |       |      |       |      |
|       |      |       |      |       |      |                 |      |       |      |       |      |       |      |
|       |      |       |      |       |      |                 |      |       |      |       |      |       |      |

| NOTES: |  |  |  |
|--------|--|--|--|
|        |  |  |  |
|        |  |  |  |
|        |  |  |  |
|        |  |  |  |
|        |  |  |  |

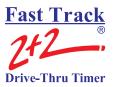

# **TABLE of CONTENTS**

| SECTION 1 INTRODUCTION                          |      |
|-------------------------------------------------|------|
| 1-1 General                                     |      |
| 1-2 Elements of a 3000 Series Timer.            |      |
| 1-3 Features                                    |      |
| 1-4 Using the Fast Track 2+2 <sup>®</sup> Timer |      |
| 1-5 PC System Requirements                      |      |
| 1-6 Using this Manual                           |      |
| SECTION 2 OPERATION                             |      |
| 2-1 General                                     |      |
| 2-2 Principles of Operation                     |      |
| 2-2.1 Multiple Vehicles                         |      |
| 2-3 Electrical Power.                           |      |
| 2-4 Remote Displays                             |      |
| 2-4.1 Set Remote Addressing                     |      |
| 2-5 LED Status Lights                           |      |
| 2-6 Remote Control Keypad                       |      |
| SECTION 3 INSTALLING THE SOFTWARE               |      |
| 3-1 Compact Disk Installation                   |      |
| SECTION 4 CONFIGURING & USING THE SOFTWARE      |      |
| 4-1 Scope                                       |      |
| 4-2 Startup                                     |      |
| 4-3 Main Window                                 |      |
| 4-4 Configurations                              |      |
| 4-4.1 Modem Configuration                       |      |
| 4-4.2 Direct Port Configuration                 | 26   |
| 4-4.3 Network Configuration                     |      |
| 4-4.4 Site                                      |      |
| 4-5 File                                        |      |
| 4-5.1 Open                                      | . 33 |
| 4-5.2 Save / Save As                            | . 33 |
| 4-5.3 Print                                     | . 34 |
| 4-5.4 Print Preview                             | 35   |
| 4-5.5 Print Setup                               | 35   |
| 4-5.6 Exit                                      | . 36 |
| 4-6 Status Bar                                  | . 36 |
| 4-7 Config                                      | . 36 |
| 4-8 Site                                        | 36   |
| 4-9 Site Parameters                             | . 37 |
| 4-10 Connect                                    | 51   |
| 4-11 Disconnect                                 | 51   |

# Fast Track 2+2 Drive-Thru Timer

#### **3000 USER GUIDE**

| 4-12 Remote Control                          | 53  |
|----------------------------------------------|-----|
| 4-12.1 Remote Control Screens                |     |
| 4-12.2 Activity                              |     |
| 4-12.3 View Configuration Screens.           |     |
| 4-12.4 View Periods                          |     |
| 4-12.5 View Target Times                     |     |
| 4-12.6 Menu                                  |     |
| 4-12.7 Remove Car                            |     |
| 4-12.8 Reset Loop                            |     |
| 4-12.9 Print Store Header                    | 68  |
| 4-12.10 Manual Reports                       |     |
| 4-12.10.1 Daily, Weekly, and Monthly Reports |     |
| 4-12.10.2 Daily Reports                      |     |
| 4-12.10.3 Weekly Reports                     |     |
| 4-12.10.4 Monthly Reports                    |     |
| 4-12.10.5 Hourly and Custom Reports          |     |
| 4-12.10.6 Dayparts and Shifts Report         |     |
| 4-12.10.7 Dayparts Report                    |     |
| 4-12.10.8 Shifts Report                      |     |
| 4-12.10.9 Year to Date Reports               |     |
| 4-12.10.10 Car by Car Reports                |     |
| 4-12.10.10a Car by Car Reports by Station    |     |
| 4-12.10.10b Car by Car by Time and Date      |     |
| 4-12.11 Parameters Programming               |     |
| 4-12.11.1 Assign Access Codes                |     |
| 4-12.11.2 Time/Store Hours                   |     |
| 4.12.11.3 Store Heading                      | 100 |
| 4-12.11.4 Set Dayparts                       |     |
| 4-12.11.5 Set Shifts                         | 105 |
| 4-12.11.6 Set Targets                        | 108 |
| 4-12.11.7 Set Printer Options                | 112 |
| 4-12.11.8 Set Remote Display Options         | 114 |
| 4-12.11.9 Night Manager                      |     |
| 4-12.11.9a Show Event Detail                 | 119 |
| 4-12.11.9b Show Event Counts                 | 121 |
| 4-12.12 Diagnostics                          | 123 |
| 4-12.13 Reset Memory / Change Record Length  | 125 |
| 4-13 Download                                | 128 |
| 4-14 Upload                                  |     |
| 4-15 Scheduler                               |     |
| 4-16 Reports                                 |     |
| 4-17 ACL                                     |     |
| 4-18 Help                                    |     |
| SECTION 5 IP CONFIGURATION                   |     |

# Fast Track 2+2 Drive-Thru Timer

#### **3000 USER GUIDE**

| 5-1 IP Configuration                       |       |
|--------------------------------------------|-------|
| 5-1.1 XPort Devices – Device Installer 3.6 |       |
| 5-1.2 XPort Devices – Device Installer 3.1 | 137   |
| 5-1.3 A-Top Devices                        |       |
| APPENDIX I                                 | 141   |
| Analyzing Data                             | 141   |
| Archive Report                             |       |
| Event Report                               |       |
| Period Report                              | 144   |
| Target Report                              |       |
| APPENDIX II                                | 147   |
| Importing to Excel                         | 147   |
| APPENDIX III                               | 151   |
| Typical Applications                       | 151   |
| Direct Connect                             | 151   |
| Modem to Modem Connect                     | 152   |
| Network Connect                            | 153   |
| Dual Connect                               | 154   |
| APPENDIX IV                                | 155   |
| Definition of Terms                        | 155   |
| APPENDIX V                                 | 157 - |
| Index                                      | 157 - |

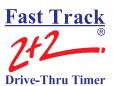

TABLE of CONTENTS iv

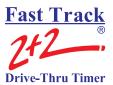

#### SECTION 1 INTRODUCTION

#### 1-1 General

The Fast Track 2+2<sup>®</sup> 3000 Series Timer (herein also referred to as the Timer) helps you operate a drive-thru store more efficiently and profitably by tracking the progress of customer vehicles through the ordering and delivery process. Management and staff can use this information in crucial ways:

- > To analyze service time
- > To improve productivity
- > To set performance goals and incentives
- ➤ To measure performance
- > To predict staffing requirements based on past experience
- To compare shifts, seasons, and stores

The Fast Track PC Software (the Software) is an application that allows your computer to communicate with your Fast Track 2+2® 3000 Series Drive-Thru Timer (Fast Track 2+2® Timer). The Software application allows a user to use a PC as a remote console to operate/program or view the Fast Track 2+2® Timer or download data for viewing and analyzing. This manual describes how to install and use the Software application on your personal computer and to communicate with your Fast Track 2+2® Timer. The Software operates on a personal computer (PC) using Microsoft Windows 95® or higher operating system platform.

The Software requires an interface between the PC and the Fast Track 2+2<sup>®</sup> Timer. This interface may be a cable connecting your PC directly to the RS-232 port of the Fast Track 2+2<sup>®</sup> Timer, an Ethernet network interface card (NIC) using a local area network (LAN) or wide area network (WAN) or a telephone line.

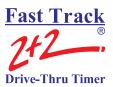

#### 1-2 Elements of a 3000 Series Timer

A Timer consists of the following elements:

- A Main Console with status Lights for monitoring eight stations.
- Software for easy access with the Main Console for data accusation and timer management.
- ➤ Up to five large, LED Remote Displays that show time and give performance information by flashing average times during non-active timing. These Displays use a series of audio beeps to indicate satisfaction of performance goals. A sixth LED Two-Color Remote Display is used as a Special Percentage Remote. It displays the percentage of cars that satisfies the A-grade target time on any selected event.
- > Sensor data channels that detect vehicles in the drive-thru lanes. (Loops embedded in the drive-thru pavement are a typical kind of vehicle sensor.)
- ➤ Communication sensor data channels that detect conversation between employees and customers.

A fully functional system requires a customer-furnished Intercom, Menu Board Loop with Vehicle Detector and the Fast Track  $2+2^{\$}$  3000 Series Timer. At a minimum, the Timer contains a Main Console and a Remote Display. The Main Console: interfaces with the customer-furnished Intercom and Vehicle Detector, Window Loops, and from one to six Remote Displays.

The Timer can work with a single or double lane drive-thru restaurant. A typical fast food restaurant with two drive-thru lanes is pictured below: Side A is the primary drive-thru lane, with the *driver* seated closest to the cashier (WIN1) and service windows (WIN2). Side B is the secondary drive-thru lane, with the car *passenger* closest to the cashier and service windows. Each lane has a communications system (Intercom) and three Loops to detect cars. One Loop is located at the Menu Board, another at WIN1, and a third at WIN2 on both Side A and Side B. The Loops allow the Timer to detect when cars arrive and leave the Loop locations. See - Diagram on page 19

#### **3000 USER GUIDE**

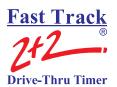

The Timer is a measurement instrument that is only as good as the sensors connected to it for vehicle detection. Listed below are factors to consider when deciding which type of detector to use:

- > GROUND LOOPS are **strongly recommended** for use in drive-thru applications because:
  - They detect metal mass ONLY
  - Troubleshooting is fairly simple.
  - Sensitivity adjustments are easy.
  - They are NOT directly exposed to the environment, such as falling rain and snow, leaves blowing in the wind, pedestrians, animals, etc.
  - They cannot be damaged by careless drivers bumping into them because there is nothing for careless drivers to bump into.
  - They usually last many years with trouble-free operation.
- > SONAR SENSORS are **not recommended** for use in drive-thru applications because:
  - They detect ANYTHING that passes in front of them, including but limited to falling rain and snow, leaves blowing by in the wind, pedestrians, animals, insects, employees hanging their hands or food containers out the window, etc.
  - They are usually directly exposed to the environment and any movement in their field of view activates the output, which effects whatever is connected to the output (drive-thru timers, POS, order-confirmation systems, etc.
  - They are usually surface mounted and can be easily broken or misaligned by a collision from careless drivers.
  - The initial material and labor costs of installing a sonar sensor are comparable to the initial costs of installing a ground loop. In the very likely event a sonar sensor must be replaced long before a ground loop must be replaced, the total cost of the sonar sensor will exceed that of the ground loop.

A two window Timer is recommended for a two window drive-thru. In a two window store with no loop or time measurement at the first (cashier) window, the time a car spends at that window paying for its order could cause it to exceed the time the Timer allows it to reach the pick-up window, thereby causing the Timer to report drive-off. This can happen frequently in a two window store without a time measurement at the first window, resulting in a large number of drive-offs. This problem can be magnified during peak traffic periods when it is most important to keep accurate car counts.

In addition, if a car that triggers a drive-off is still in the drive-thru lane when the next car arrives at the menu board and starts a new line time, the car that triggered the drive-off will take over the time of the new car. When the first car completes its cycle and leaves the pick-up window, the total line time recorded for it will actually be less than its actual time since the line time recorded for it began when it was already partially through its cycle. This can create a

# Fast Track 2+2 Drive-Thru Timer

#### **3000 USER GUIDE**

domino effect resulting in the recording of shorter than actual line times for all cars following the first car. The Timer can correct this situation after the pick-up window is completely free of cars by re-synchronizing itself. In this case, the last car in the drive-thru lane before the pick-up window is completely free of cars will have no line time associated with it and the remote display will be flashing the average time of all of the cars before it.

The way to avoid this problem permanently is to install a loop at and begin time measurement at window one. Although a loop and event measurement at the cashier window of a two window store may not be a requirement at some stores, it is a recommended option for achieving the best possible measurement and recording of accurate drive-thru times.

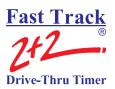

#### 1-3 Features

The Fast Track 2+2<sup>®</sup> 3000 Series Timer helps you improve and maintain efficiency and profitability with the following features:

- **Automatic operation** that handles most of your routine requirements
- Indicator lights that let *you see at a glance exactly where the cars are* in your drivethru lanes
- Automatic operation that helps *identify drive-thru problems* and then lets you manually correct them
- Flexible reporting that allows you to analyze **both current and historical drive-thru data**, so that you can compare past and present performance as well as the effects of product, staff, and policy changes
- Comprehensive reporting to help you determine how *efficiently* your staff serves your customers, the percentage of vehicles meeting your *performance goals and standards*, and the performance of different shifts in relation to one another, as well as help you to predict *staffing needs*.
- > Optional Settings allow custom setup (Contact Dealer).
  - Time display can be set to *seconds only* or *minutes and seconds* (default setting).
  - Time display can be set for 12-hour *AM* and *PM* (default setting), or 24-hour *Military* time.
  - Daylight Savings Time can be set *ON* (default setting) or *OFF*.
  - Reporting period can be set for *Monthly* Reports (12 reports per year default setting) or *4-Week* Reports (13 reports per year).
- Software to manage the Timers operation and data.
  - **Download Data** *Download data from a Fast Track 2+2*® *Timer to create report files on your PC.*
  - **Network Utility** *Manage your Connect Me Ethernet connection.*
  - Create a Download Schedule Create a schedule for an automatic daily download at a specified time.
  - **Upload** *Upload information to your Fast Track*  $2+2^{\mathbb{R}}$  *Timer.*
  - **ACL** *Create batch programs.*
  - **View Reports** *View the created reports on your PC.*
  - **Print Reports** *Print your created reports to a network or local printer.*
  - Remote Operation Manage your Fast Track  $2+2^{\mathbb{R}}$  Timer from your PC.

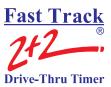

## 1-4 Using the Fast Track 2+2® Timer

You can select, group, and analyze any of the data the Timer collects, with the Timer providing both detail and summary reports showing how vehicles move through your drive-thru.

When the Timer is installed, it is programmed to automatically display data and produce reports based on *your* store's requirements. You view its various types of data on many different display screens, and the system allows you to modify its functions to fit your requirements.

As cars arrive and depart from your drive-thru stations, the Timer adds database event records that include date and time of day information for reporting and comparison. These include:

- Event records when your communications system is used to greet cars
- > Status records for events like application of power or entry of a security password
- > Exception records for unusual conditions

**NOTE:** The Timer's memory management should meet your needs. When its memory is full, it deletes the oldest data as required to free space and then continues recording new data. If you have a legitimate reason for discarding all your historical data, select

[RESET MEMORY OR REC] to display the Clear Memory and Record Length screen.

You will use only a few of the Timer's many features on a daily basis. A numeric password or Access Code – to protect your configuration from accidental changes – is required to use some of these features.

This manual will show you how to use these powerful tools.

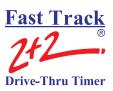

#### 1-5 PC System Requirements

- ➤ The Fast Track PC Download and Remote Control Software application.
- ➤ A Personal Computer:
  - Windows 95<sup>®</sup>\* or later operating system
  - 133Mhz Pentium or greater
  - Standard mouse
  - 32 Mb of RAM
  - At least 10Mb of free hard disk space (additional space is required for data download)
  - CD ROM drive
- ➤ One or more Fast Track 2+2<sup>®</sup> 3000 Series Drive-Thru Timer.
- ➤ One or more of the following types of interface for communication:
  - RS-232 cable
  - Hayes compatible Modem (Fast Track 2+2® Timer must have the optional modem installed)
  - Network Interface Card (Fast Track 2+2<sup>®</sup> Timer must have the optional Ethernet network interface card installed)

\*Important: Windows 95<sup>®</sup> users must have either Service Pack 1 or Winsock2 installed prior to installation of this Software. Patches are included in the Software CD.

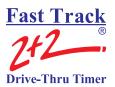

ENTER SELECT

#### 1-6 Using this Manual

This manual will familiarize you with all of the Timer's functions and instruct you how to customize its behavior to meet your special or changing requirements. Simply look in the Table of Contents or Index for the section describing the feature. The manual also gives you step-by-step instructions on how to perform routine operations such as loading paper in the printer, resetting sensors, producing reports on demand, customizing automatic operation, and adjusting to changes in requirements.

You will find the following symbols and characters used throughout this manual:

(Italics) Represents a particular key stroke on the keyboard Used as commands to left click your mouse on

Warning! Alerts you to possible operational problems or loss of information NOTE: Lets user know that additional information may be obtained

elsewhere

**See -** Hyperlinked references to another section within this guide or to the

Internet

**ARROWS** Use the mouse pointer to click on the Up,

Down, Left, and Right arrow keys appropriately to move from field to field within the screen. (The field you are currently in is indicated by the inverted

text on the screen.)

[BRACKETS] (Example: [MANUAL REPORTS]) Use ARROW KEYS to move to

the menu option line specified in the brackets.

**ENTER>** Angle brackets around a key means to click that key to

select the option. This notation is used throughout this manual to indicate the actions you should take to get the

results you want.

**NOTE:** A guide is provided on the bottom of each screen for screen movement, field changes, exiting to menu, etc.

**NOTE:** In Remote Control, *See* - Section 4-12, use the mouse pointer and click on the desired key to activate the command instructed in each step of this section.

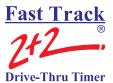

#### **SECTION 2 OPERATION**

#### 2-1 General

The Fast Track  $2+2^{\$}$  3000 Series Timer operates automatically with a minimum of operator attention, updating the data on its Activity screen through Remote Control and Remote Displays, and downloading regularly scheduled automatic reports.

#### 2-2 Principles of Operation

A fully functional timer requires a customer furnished Intercom, Menu Board Loop with a Vehicle Detector, and the Timer. As a minimum, the Timer must include a Main Console and a Remote Display. The Main Console interfaces with the customer furnished Intercom and Vehicle Detector, Cashier Loop and Pick-Up Loop (Window Loops), a Remote Display, and a power source. Up to six Remote Displays may be connected to the Main Console.

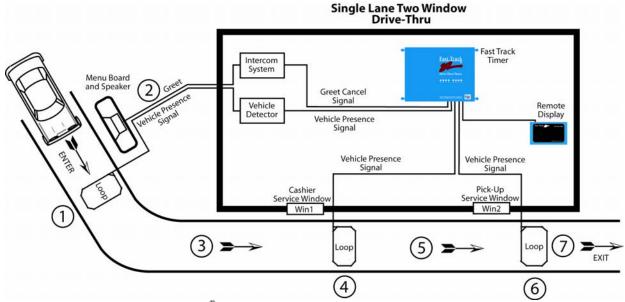

A simple Fast Track 2+2<sup>®</sup> 3000 Series Timer (for a single lane, two window drive-thru)

#### **3000 USER GUIDE**

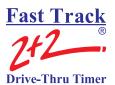

**NOTE:** Though this example depicts a "typical," simple system, the Fast Track 2+2<sup>®</sup> can be configured for virtually any other drive-thru restaurant setup.

The Main Console's interface with the customer-furnished Intercom and Vehicle Detector allows the Timer to detect a vehicle that has been greeted via Intercom upon arrival at the Menu Board. Window Loops allow the Timer to detect the car's arrival at and departure from the cashier and service window and/or other detection points. For simplicity, the following sequence of events assumes that there are Loops at the Cashier Window and Pick-Up Window:

- 1. A vehicle arrives at the Menu Board where the Loop detects its presence. A VEHICLE PRESENCE SIGNAL is sent by the Vehicle Detector to the Main Console which starts the timing sequence.
- 2. An employee keys the Intercom microphone to greet the customer. The employee's voice generates a GREET CANCEL signal that is sent to the Main Console which records the 1-2 time as the GREET time.
- 3. When the vehicle departs from the Menu Board deactivating the Menu Board Loop, the VEHICLE PRESENCE SIGNAL discontinues. The Main Console interprets the 1-3 time as the MENU time.
- 4. When the vehicle arrives at the Cashier Loop, a VEHICLE PRESENCE SIGNAL is sent to the Main Console. The Main Console interprets the 3-4 time as WAIT time.
- 5. When the vehicle departs from the cashier's window deactivating the Cashier Loop the VEHICLE PRESENCE SIGNAL discontinues. The Main Console interprets the 4-5 time as the Cashier time.
- 6. When the vehicle arrives at the Pick-Up Loop, a VEHICLE PRESENCE SIGNAL is sent to the Main Console. The Main Console interprets the 5-6 time as WAIT time.
- 7. When the vehicle departs from the pick-up window, deactivating the Pick-Up Loop, the VEHICLE PRESENCE SIGNAL discontinues. The Main Console interprets the 6-7 time as Pick- Up time. Additionally the Main Console interprets the 1-7 time as this customer's total Line Time.

# Fast Track 2+2 Drive-Thru Timer

#### **3000 USER GUIDE**

#### Elapsed Time $\longrightarrow$

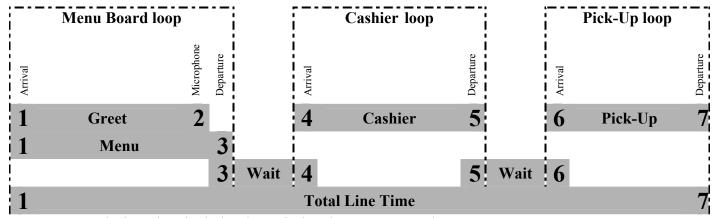

**NOTE**: Total Line Time includes the wait time between 3-4 and 5-6

| EVENT 1 | $\rightarrow$ | Arrival of vehicle at<br>Menu Board Loop   | $\rightarrow$ | Generates VEHCLE PRESENCE signal     |
|---------|---------------|--------------------------------------------|---------------|--------------------------------------|
| EVENT 2 | $\rightarrow$ | Employee keys microphone to greet customer | $\rightarrow$ | Generates GREET CANCLE signal        |
| EVENT 3 | $\rightarrow$ | Vehicle departs from<br>Menu Board Loop    | $\rightarrow$ | Discontinues VEHICLE PRESENCE signal |
| EVENT 4 | $\rightarrow$ | Vehicle arrives at<br>Cashier Loop         | $\rightarrow$ | Generates VEHICLE PRESENCE signal    |
| EVENT 5 | $\rightarrow$ | Vehicle departs from<br>Cashier Loop       | $\rightarrow$ | Discontinues VEHICLE PRESENCE signal |
| EVENT 6 | $\rightarrow$ | Vehicle arrives at Pick-<br>Up Loop        | $\rightarrow$ | Generates VEHICLE PRESENCE signal    |
| EVENT 7 | $\rightarrow$ | Vehicle departs from<br>Pick-Up Loop       | $\rightarrow$ | Discontinues VEHICLE PRESENCE signal |

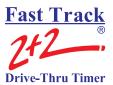

#### 2-2.1 Multiple Vehicles

The Timer is capable of keeping track of up to 16 vehicles moving simultaneously through each drive-thru lane. The Timer can track the progress of each vehicle independently, accurately noting when each car moves onto or off a vehicle detection zone.

#### 2-3 Electrical Power

The Timer's electrical power, supplied by an external transformer, is always left on. The transformer is connected by a power cord to a 110 VAC power outlet.

WHEN POWER RETURNS AFTER ANY INTERRUPTION, THE FAST TRACK 2+2® 3000 SERIES TIMER TESTS ITSELF AND ANY ATTACHED REMOTE DISPLAYS.

When power is applied, the Remote Display(s) powers on and shows its numerical address. The Remote Display(s) then shows digits counting down from 9 to 0 and beeps during the process, allowing you to verify that the Display(s) is working properly. Each Remote Display then resumes displaying the elapsed times and average times for its assigned event.

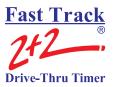

#### 2-4 Remote Displays

The Remote Displays are 5-by-9 inch modules with three illuminated digits visible on both sides. The Displays show minutes and seconds to document the time each car spends during key steps in the ordering and sales process. (When no cars are in the drive-thru, the Displays show the average vehicle times during the shift or other appropriate time period.)

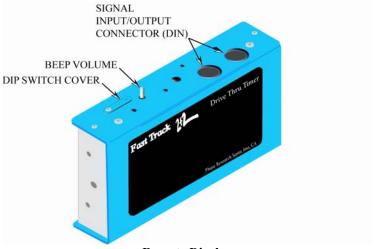

Remote Display

A Fast Track 2+2<sup>®</sup> Timer may have up to six Remote Displays, one standard plus up to five optional. The first five show two types of data: 1) the elapsed time for the event assigned to the Remote Display, continuously updated *during* the event; and, 2) the average time for the event computed over the day part, shift, day, week, month, or year to date (as selected by the user), *after* the car leaves the station. The average time is re-computed after each car leaves the event assigned to the Remote Display, and is shown by flashing numerals once the event station is no longer occupied.

One to Five Remote Displays May be Programmed to:

- ➤ Show the elapsed time for a selected event in progress.
- ➤ Show the average event time for a selected time period (indicated by flashing mode).
- ➤ Show the same information on more than one Display (example: one Remote for your cashier and customers, and another for your cooks).
- Communicate information through audible beeps (example: a car arrives at a station).

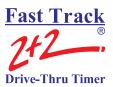

The Sixth Remote Display is a Special Percentage Remote that may be programmed to:

- ➤ Show the percentage of cars that satisfy the A-grade target time on any selected event.
- The optional Remote Display setting serves as a special *percentage Remote Display* which can be used to monitor speed service, as well as to provide performance incentive for crew members. The percentage Remote Display shows, in either green or red digits, the percentage of cars satisfying the particular grade's target time is below a percentage selected by the user, the Remote Display's digits will be red. If the percent is equal to or higher than the selected percentage, the digits will be green. Only the two color Remote Displays have this capability. The percentage Remote Displays will display the A target only, while the other Remote Displays 1 through 5 will allow you to specify any target grade you wish.

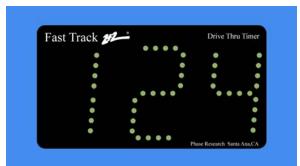

Time - Seconds

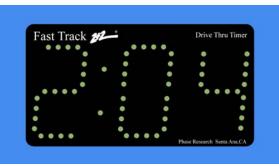

**Time - Minutes and Seconds** 

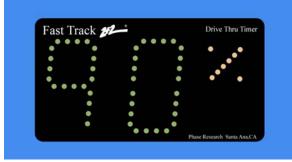

Percentage A-Grade Target Time

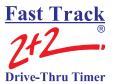

#### 2-4.1 Set Remote Addressing

Depending on what model of the Remote Display the data will be shown either in minute: seconds, seconds only, or percentage. Time data will be displayed only during the hours the store is open. When closed, only a colon (:) is shown on the minutes: seconds Remote Display; seconds Remote Display is blank; and percentage Remote Display shows the percent sign (%) and the number 0.

IF IT IS NECESSARY TO CHANGE A REMOTE DISPLAY'S ADDRESS, USE THE FOLLOWING STEPS:

1 Unplug the five-pin DIN connector from the top of the Remote Display and remove

the display from its mounting.

2 Remove the Remote Display from its mounting bracket.

the address you desire.

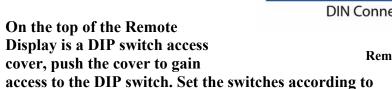

- 4 Plug the 5 pin DIN connector back into the Remote Display and verify that it has the correct address.
- 5 If it is correct, disconnect the DIN connector, push the DIP switch cover back to its original position, remount the Remote Display back onto the mounting brackets and then reconnect the DIN connector.

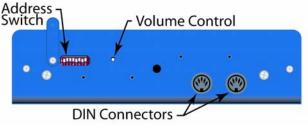

**Remote Display** 

|                                                     | Swit<br>1                           | ch Se                         | tting<br>3                   |
|-----------------------------------------------------|-------------------------------------|-------------------------------|------------------------------|
| Address 0 5 6 6 6 6 7 6 7 6 7 6 9 6 9 9 9 9 9 9 9 9 | ON<br>OFF<br>ON<br>OFF<br>ON<br>OFF | OFF<br>ON<br>OFF<br>OFF<br>ON | OFF<br>OFF<br>ON<br>ON<br>ON |
|                                                     |                                     | 5 6 7                         |                              |

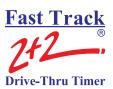

#### Remote Displays without a DIP Switch Cover

- Unplug the five-pin connector from the top of the Remote Display and remove the display from its mounting. Remove the two (2) <u>smaller</u> Phillips head screws from the top of the Display first, and then remove the two (2) Phillips head screws from the bottom of the Display. The two (2) covers of the Display should now separate.
- 2 After separating the two covers, locate the eight (8) position dip-switch block located on the upper right-hand side of the circuit board. Adjust the switches according to the addresses you want.
- 3 Plug the connector back into the Remote Display and verify that it has the correct address before reassembling.
- 4 Once the Remote Display is addressed correctly, reassemble and remount it.

# **IMPORTANT!** While Remote Displays that show the time of the same event can have either the same or different addresses, if you want two or more Remote Displays to show the time of different events, each display must be set to a different address. The address of the Remote is the third digit *only* of the first number that comes up after you power on the Remotes, e.g., for example, the address for 275 would be 5; the address for 005 would also be 5. (If the Display's address is 001, it will show the time that Remote #1 is programmed to show as indicated on the Remote Display screen. If a Remote's address is 002, it will show the time that Remote #2 is programmed to show, etc.)

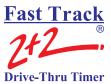

#### 2-5 LED Status Lights

The eight LED Status Lights on the Main Console show how customers are moving through your drive-thru system. Labeled L1 through L8, these lights are activated when their corresponding stations are active or occupied.

The pattern of the L1...L8 indicator lights on the Console lets you see at a glance where the cars are in your drive-thru lanes. They also help you make sure that the Timer and its sensors are working together properly.

Below is an example of what the LED Status Lights might indicate in a store with two drivethru lanes ("A" and "B") and four monitored stations in each lane.

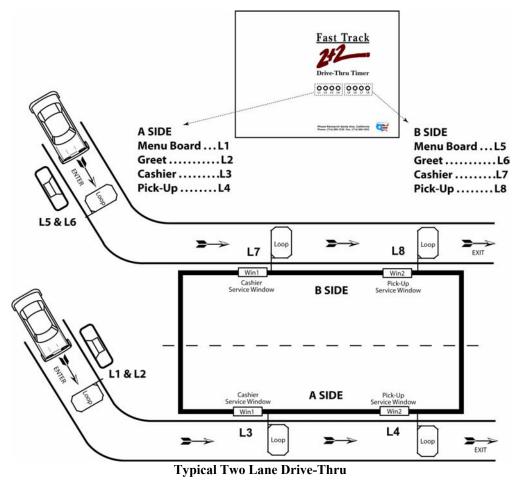

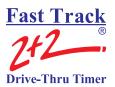

#### 2-6 Remote Control Keypad

The Keypad, used in Remote Control is your entry to the Timer's many features and options, allowing you to access the Timer's numerous screens and customize its reports and features. Your mouse is used to activate each key by point and click.

The keys and their basic functions are described below:

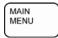

**MAIN MENU** - Returns to the previous screen. Repeatedly clicking this key again returns to the Activity screen.

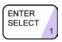

**ENTER SELECT** - Selects a menu option. Also used to move to the next screen in a sequence and for confirming.

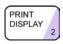

PRINT DISPLAY - NOT USED

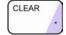

**CLEAR** - Clears settings during programming. Also used to stop printing process, as well as advancing the printer tape by one line.

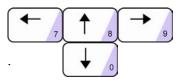

**ARROWS** - Move from field to field. The text in the field becomes inverted for data entry fields.

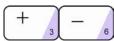

**PLUS** and **MINUS** - Used for changing settings on the Timer's screen.

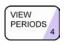

VIEW PERIODS - Displays the Dayparts and Shifts setting.

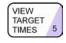

**VIEW TARGET TIMES** - Displays one event showing the percentage of service times meeting performance goals.

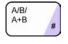

A/B/A+B - Toggles display to show data from different drive-thru lanes.

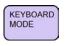

**KEYBOARD MODE** - Used for screen requiring alphanumeric data entry. Moves field in <Keyboard Mode>.

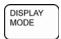

**DISPLAY MODE** - Returns keyboard to standard behavior.

EACH KEY PERFORMS SPECIAL FUNCTIONS DEPENDING ON THE SCREEN DISPLAYED. NOT ALL KEYS ARE ACTIVE WITH ALL SCREENS

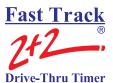

Clicking <KEYBOARD MODE> makes the keys with pink triangles act as a telephone-style Keypad, allowing you to enter characters and digits. Click the appropriate key from 0 through 9 one or more times to select the character you want to enter. Repeatedly clicking the keys cycles through the four alphanumeric characters, including the number in the pink triangle. For example, the "2" key can be used to cycle through the characters "ABC2" (see below). After cycling to the desired character, click <KEYBOARD MODE> to move to the next typing position to the right. If you need to move left, up, or down on the screen, use the arrow keys after clicking <DISPLAY MODE>.

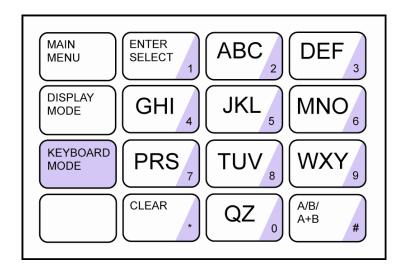

**NOTE:** LETTER DESIGNATIONS ARE FOR REFERENCE ONLY. LETTERS **DO NOT** APPEAR ON KEYS.

NOTE: Most of the operations performed in Remote Control can be accomplished through "Site Parameters." See – Section4-9

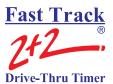

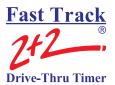

#### SECTION 3 INSTALLING THE SOFTWARE

#### 3-1 Compact Disk Installation

#### \*\*\* IMPORTANT: PLEASE READ BEFORE INSTALLING! \*\*\*

This procedure assumes your Start | Run or the Command Prompt is available. Hitting the Escape (*Esc*) key at any time will abort this process

- 1. It is strongly recommended to exit all programs before installing your software.
- 2. Insert the CD into your CD ROM drive.
- 3. Double click the My Computer icon located on your Desktop.
- 4. Double click on the CD ROM drive icon.
- 5. The CD will open showing its contents of files and folders.
- 6. Locate the application file name of "setup.exe" and double click on it. This starts the InstallShield <sup>®</sup> Wizard welcoming you to the Fast Track Software installation. Click *Next* to continue with the installation or *Cancel* to quit.
- 7. Software license agreement. Click *Yes*, if you agree with the terms and continue with the installation, *No* to cancel installation and exit, or *Back* to return to the previous screen.
- 8. Choose a destination location. Click *Next* to create the default location (C:\Program Files\Fast Track Software) and continue, click *Browse* to select another location then *Yes* to confirm and then *Next* to continue or click *Back* to return to the previous screen or *Cancel* to quit.
- 9. Select the components that you would like to install. Program File, Manuals
- 10. Select Program Folder. By default the program folder is Fast Track Software just click *Next* to continue or change the name of the program folder then click *Next* to continue or click *Back* to return to the previous screen or *Cancel* to quit.
- 11. InstallShield <sup>®</sup> Wizard begins transferring files to your hard drive. Setup is complete when the files have been transferred, click on *Finish* to end.
- 12. Remove the disk from CD ROM drive.

Installation of Software is now complete and ready for configuration.

**NOTE**: The CD contains other support utilities that are not installed at time of installation. These files maybe copied into your Fast Track directory at any time.

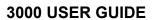

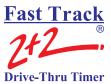

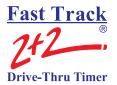

# **SECTION 4 CONFIGURING & USING THE SOFTWARE**

# 4-1 Scope

The Software creates report files on your PC. These files are based on data collected by the Fast Track 2+2<sup>®</sup> Timer and downloaded to your computer using this software. Software helps you manage your Fast Track 2+2<sup>®</sup> 3000 Series Timer from your PC by emulating the front panel of the Fast Track 2+2<sup>®</sup> 2000 Series Timer.

# 4-2 Startup

When you start the Software for the first time, it displays the configuration dialog boxes to configure your modem configuration, direct port configuration and site configuration. *See* - Section 4-4 Configurations.

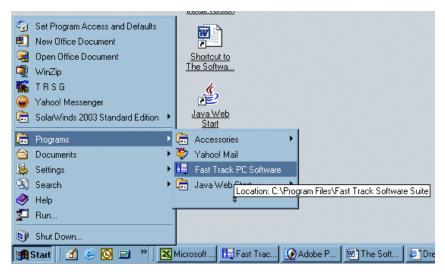

To start the Software application, locate your Software icon under Programs in your Windows Start menu and click.

Start

**NOTE:** Refer to your Windows operating system user guide to place a shortcut on your Desktop.

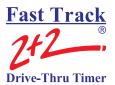

# 4-3 Main Window

The Software main window:

- A standard window title bar with buttons for minimizing, maximizing, and closing the window
- A menu bar with commands for controlling the system
  - File
  - Config
  - Site
  - Unit Parameters
  - Connect

- Disconnect
- Remote Control
- Download
- Upload
- Scheduler

- Reports
- ACL
- Help
- Black text for active Menu Bar commands
- Grey text for inactive Menu Bar commands
- ➤ A workspace window for displaying data
- ➤ A status bar to view application status

#### **Main Window**

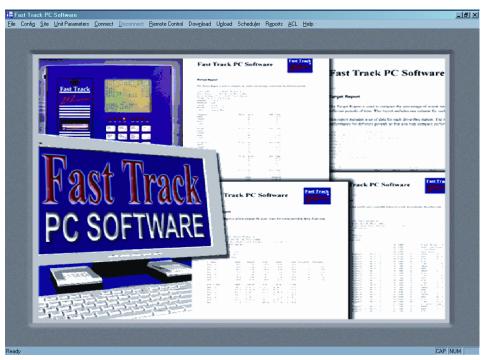

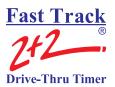

# 4-4 Configurations

Initial configuration of the Modem, Direct Port, and Site is performed when the application is opened for the very first time. Each configuration may be changed at anytime while running the application. To change direct port or modem configuration, click on *Config* from the Menu Bar and select either: *Modem, Direct Port* or *Network*. To edit, delete, or add to the Site Configuration, click on *Site* from the Menu Bar.

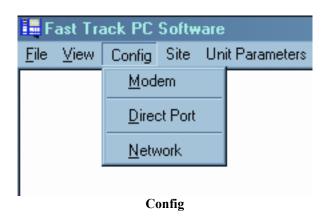

4-4.1 Modem Configuration

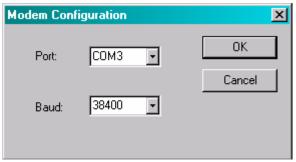

**Modem Configuration** 

The Modem Configuration dialog box lets you select the COM port and baud rate used for the PC and modem for a remote connection via telephone line connection. This is used only if the Fast Track 2+2<sup>®</sup> Timer's that you are connecting to have the optional modem installed. If only a Direct Connect using RS-232 cable is used, just click *OK* to continue using the default settings.

**NOTE:** Refer to your PC's user manual for proper port and baud rate settings.

Port Select the communication port to be used for remote communication. It is the serial communication port on the PC used by the modem. COM 1 – COM 16.

Baud Select the communication speed used by the modem. The selection is less then or equal to the modem speed. The default setting is 38400, which is used by 56K modems.

OK Updates the configuration file and closes the Modem Configuration dialog box.

Cancel Closes Modem Configuration dialog box without updating the configuration

file.

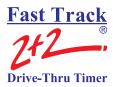

# 4-4.2 Direct Port Configuration

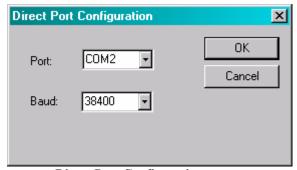

The Direct Port Configuration dialog box lets you select the COM port and baud rate for a direct connection between the PC and Fast Track 2+2<sup>®</sup> Timer using an RS-232 cable.

**NOTE:** Refer to your PC's user manual for proper port and baud rate settings.

**Direct Port Configuration** 

Port Select the communication port to be used for direct communication. It is the serial communication port on the PC used by the RS-232 cable. COM 1 –COM

16.

Baud Select the communication speed used by the RS-232 cable connection. The selection is less than or equal to the communication speed to the Fast Track 2+2®

Timer. The default setting is 38400, which is the proper speed to communicate

with the Fast Track 2+2® Timer.

OK Updates the configuration file and closes the Direct Port Configuration dialog

box.

Cancel Closes Direct Port Configuration dialog box without updating the configuration

file.

# 4-4.3 Network Configuration

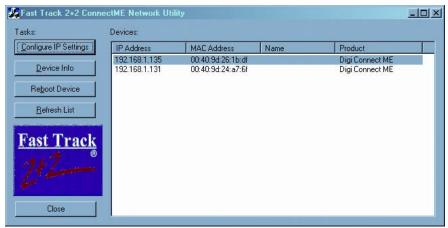

**Connect ME Network Utility Window** 

The Connect ME device is configured through the Phase Research PC Software.
Launch the Phase Research PC Software and click on Config then Network in the menu bar. This will bring up the Phase Research Connect ME Network Utility window.

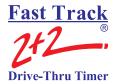

The Connect ME device has already been configured at Phase Research and is set to automatically obtain network settings through your Dynamic Host Configuration Protocol (DHCP). You can view the IP address using the Phase Research Connect ME Network Utility window so you can enter it into the site configuration.

If you choose to change the IP address click on the Configure IP Settings button in the utility window.

To change the settings click on "Manually configure network settings" radio. This will allow you to edit the IP Address, Subnet Mask and the Default Gateway. Once the settings have been applied reboot the device and refresh the list.

You should now see the updated settings you have applied.

**NOTE:** For XPort and A-Top configurations. **See** - Section 5

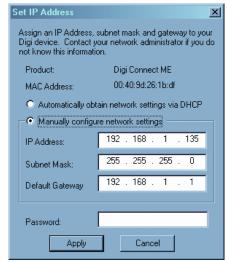

**Set IP Address** 

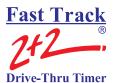

#### 4-4.4 Site

The Site Configuration dialog box lets you add, edit, and remove Fast Track 2+2® Timer sites from the Site Name list. Each site can be configured for the type of connection and the type of reports to create from the downloaded data. When a new site is added to the Site Name list a new file folder is created using that site name. (Example: The site Fast Track Burger will create a file folder C:\ ... \Fast Track Software Suite\Fast Track Burger). All data that has been downloaded from this site will be stored in this file folder. Everything except for the site name can be edited.

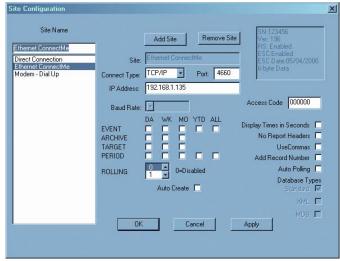

**Site Configuration** 

# **Direct Connect Type**

When the Connect Type is selected for Direct, only the Baud Rate can be edited. The Baud Rate is usually set for Default and uses the assigned baud rate you pre-selected when the Direct Port Configuration was configured. Selecting a different baud rate in this field will override the baud rate in the Direct Port Configuration.

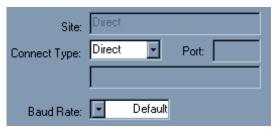

**Direct Connect Setup** 

#### **Dial Connect Type**

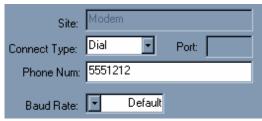

**Dial Connect Setup** 

When the Connect Type is selected for Dial, the Baud Rate and the Phone Num can be edited. Enter the telephone number using numbers only, no spaces or hyphens, of the Fast Track 2+2<sup>®</sup> Timer you want to connect to. With Fast Track 2+2<sup>®</sup> Timers that share a telephone line, a security access code is needed after the phone number, using no spaces, for phone line switching. Automatic three

port Line Share Controllers (supports 2 devices) have a security access code: "#11,#11,#11. Automatic four port Line Share Controllers (supports 3 devices) have a security access code: "#11,#11,#11 for the fax port and "#22,#22,#22,#22 for the modem port. (Note: Line Share Controller is a Phase Research configured device for phone line sharing.)

The Baud Rate is usually set for Default and uses the assigned baud rate you pre-selected when the Direct Port Configuration was configured. Selecting a different baud rate in this field will override the baud rate in the Direct Port Configuration.

#### **TCP/IP Connect Type**

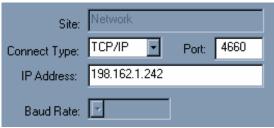

TCP/IP Connect Setup

When the Connect Type is selected for TCP/IP. Enter the IP Address of your Fast Track 2+2<sup>®</sup> Timer. (**Note:** Check with your network administrator for the IP Address of the Fast Track 2+2<sup>®</sup> Timer.)

**Site Data** - This field displays the data for a unit that you have already downloaded from. This displays the units' serial number, the version of the firmware the RS port and ESC are enabled or disabled and the expiration date of the ESC.

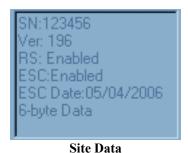

**Access Code** - A unique code that allows access to the Fast Track 2+2<sup>®</sup> Timer

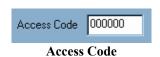

**Warning!:** An error message will occur if the Access Code does not match any 1 of the 5 access codes in the Fast Track  $2+2^{\mathbb{R}}$  Timer.

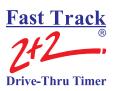

| Display Times in Seconds        |  |  |  |  |
|---------------------------------|--|--|--|--|
| <b>Display Times in Seconds</b> |  |  |  |  |
|                                 |  |  |  |  |
| No Report Headers               |  |  |  |  |
| No Report header                |  |  |  |  |
|                                 |  |  |  |  |
|                                 |  |  |  |  |
| UseCommas $\square$             |  |  |  |  |
| UseCommas                       |  |  |  |  |
|                                 |  |  |  |  |
|                                 |  |  |  |  |
| Add Record Number               |  |  |  |  |
| Add Record Number               |  |  |  |  |
|                                 |  |  |  |  |
|                                 |  |  |  |  |
| Auto Polling 🔲                  |  |  |  |  |
| Auto Polling                    |  |  |  |  |
|                                 |  |  |  |  |

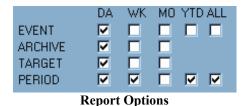

**Displays Times in Seconds -** Select this box to display your Reports in seconds.

**No Report Header -** Select this box for no header in your report (store, store number, phone numbers, etc.).

**UseCommas** - Select this box to set up a delimited report to import into a database or spreadsheet program that supports ASCII files.

**Add Record Number** – Select this box to add record numbers to the left column of the data reports. These numbers will be in ascending order.

**Auto Polling** - Select the check box to include the Fast Track 2+2<sup>®</sup> Timer for multi-site downloads and Automatic Command Line. *See* - Section 4-13 Download *and* Section 4-17 ACL.

Selecting report options - The Site Report Option dialog boxes lets you select the type of reports to be created using the downloaded data from the Fast Track 2+2<sup>®</sup> Timer you have selected. Select the type of preformatted reports to be automatically created from the downloaded data. See - Error! Not a valid result for table., for the examples of preformatted reports.

**Rolling** – Select this field to create an event report for a specified time period. The time period is in days only, 1 to 99 days. Select 0 to disable.

**Auto Create** - Select this box to automatically create the selected reports when the data is finished downloading.

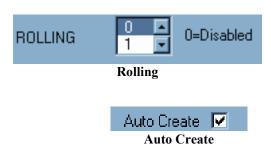

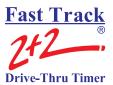

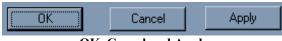

OK, Cancel and Apply

**OK** - Updates the configuration and closes the Site Configuration dialog box.

Cancel - Closes the Site Configuration dialog box without updating the configuration. **Apply** - Updates the configuration without closing the Site Configuration dialog box

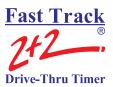

#### 4-5 File

The type of reports Event, Archive, Target, and Period may be created for Daily, Weekly, Monthly, Year to Date (YTD), and All time periods. There are a total of 17 types of reports you can create. The Software saves these reports as an American Standard Code for Information Interchange (ASCII) type file into the file folder of the configured Site stored on your PC. The files can be viewed or edited using third party word processing, spreadsheet, or data base software

0

Software file names include alpha characters identifying the time period of report, followed by numeric characters identifying the date the report was created for. The file extension identifies the type of report.

that supports ASCII.

|              | Time Period | Current Dat |   | Report Typo |      |         |
|--------------|-------------|-------------|---|-------------|------|---------|
|              | DA          | 021119      | • | A_R         |      |         |
| Time Period  |             | Date        |   | Typ         | e of | Reports |
| Daily        | DA          | YYMMDI      | D | Evei        | nt   | E_R     |
| Weekly       | WK          |             |   | Perio       | od   | P_R     |
| Monthly      | MO          |             |   | Archi       | ve   | $A_R$   |
| Rolling      | RLG         |             |   | Targ        | et   | T_R     |
| Year to Date | YTD         |             |   |             |      |         |
| All          | ALL         |             |   |             |      |         |
|              |             | Files       |   |             |      |         |

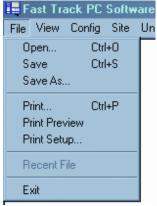

File Pull Down

When you click on *File* from the Menu Bar, a pull down list is displayed and several selections are available to choose from: Open, Save, Save As, Print, Print Preview, Print Setup, and Exit.

### 4-5.1 Open

When you select *Open* from the Menu Bar, a standard window Open dialog box opens up allowing you to open a report from your list of previously SAVED reports. The Open dialog box shown in figure shows sixteen (16), different types of report files the Software can create.

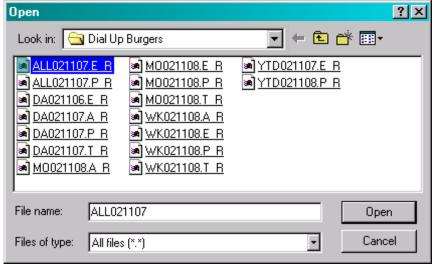

Open dialog box

#### 4-5.2 Save / Save As

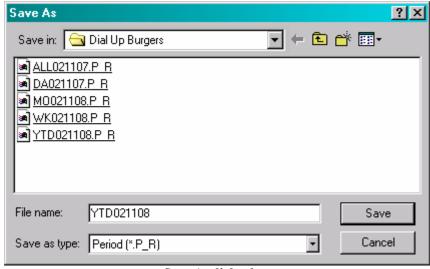

Save As dialog box

When you select, *Save* or *Save As*, from the Menu Bar a standard window Save As dialog box opens up allowing you to save the report you have created. Both selections will save the current open report to the proper folder. Folders are created automatically for each Site you configure. By default the program will save the current report as to how the report was created during Report Option or Reports (*See-* Section 4-4.4 Site and Section 4-16 Reports).

#### 4-5.3 Print

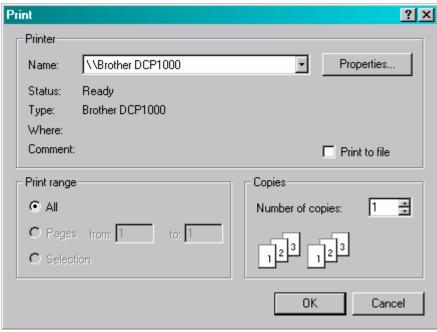

Print

When you select *Print* from the Menu Bar, a standard window Print dialog box opens up allowing you to print the current open report to a local or network printer.

The Print dialog box allows you to select a printer and setup how many copies to print and what print range to use. Under Page range, specify the portion of the document you want to print. If you click Pages, you must also enter the page numbers or page ranges you want to include, or both.

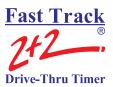

#### 4-5.4 Print Preview

When you select *Print Preview* from the Menu Bar, a preview screen is displayed showing the current open report to be printed. You can view it *One Page* at a time or with larger reports *Two Page* at a time. You navigate through your report one page at a time by clicking *Next Page* or *Prev Page*. The status bar keeps track of what page you are currently on. You can *Zoom In* or *Zoom Out* on any page to view pertinent data.

# 4-5.5 Print Setup

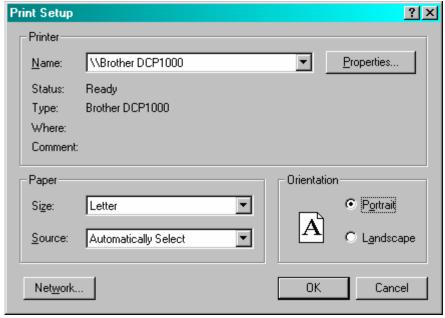

When you select *Print Setup* from the Menu Bar, a standard window Print Setup dialog box opens up allowing you to configure a printer to print your reports too. You may change the paper orientation to portrait or landscape. You can also change the paper size and paper source.

**Print Setup** 

Fast Track

2+2

Drive-Thru Timer

#### **3000 USER GUIDE**

#### 4-5.6 Exit

When you select *Exit* from the Menu Bar, the Software application closes.

**WARNING!** Any manual report that was created and not saved will be lost. The data is not lost so the manual report can be recreated without downloading from the Fast Track  $2+2^{\text{®}}$  Timer.

# 4-6 Status Bar

The Status Bar is displayed at the bottom of the Software application. System status and hints about Menu Bar commands display on the left side while an indicator on the right shows if Caps Lock, Num Lock or Scroll Lock is on.

# 4-7 Config

*See* - Section 4-4.1 Modem Configuration, Section 4-4.2 Direct Port Configuration, and Section 4-4.3 Network Configuration.

# 4-8 Site

See - Section 4-4.4 Site.

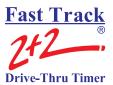

#### 4-9 Site Parameters

Site Parameters is used to download the parameters from your Fast Track  $2+2^{\$}$  Timer to your personal computer make necessary changes to the parameters and then upload them back to your Fast Track  $2+2^{\$}$  Timer. You may also save your parameter configuration or those parameter changes as a file on your personal computer or onto removable media as a backup.

The caution box surrounding the check box for Drive-thru Config and the Event Labeling/Multi-Station Config is a warning to the user that the Fast Track 2+2<sup>®</sup> Timer's data can be distorted when the new configuration of selected box is

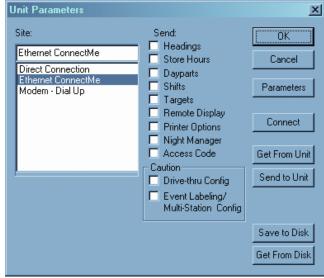

**Site Parameters** 

checked is uploaded to the Fast Track 2+2<sup>®</sup> Timer during operational hours. The best time to upload this information is during the hours that the drive-thru window is closed.

**Store Hours** – This will allow you to set your store hours for opening and closings for each day during the week.

The Fast Track 2+2® Timer only uses these times in fifteen minute increments and uses AM and PM. When setting the time for store hours the software will compensate for times such as 6:22 and will automatically set that value to 06:15 AM. The program will always move *back* to the closest fifteen minute interval. You can use either an A or a P to designate AM or PM or set the time for 24 hours. An example would be 6:00p or 18:00 will both give you 06:00PM. If you set the time for 12:00 this will give you 12:00PM and 00:00 will give you 12:00AM. An entry that you make in which the program cannot interpret will give you the error message "Bad Open Time Value" or "Bad Close Time Value"

To set up a store for a 24 hour day set the close time the same as the open time or type 24hours. You can also select the first day of the week and the first month of the year for your timer.

To close on a particular day, type close in the open time for the day you wish to close on.

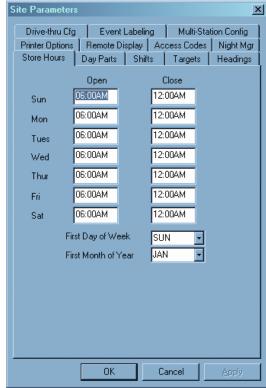

**Store Hours** 

**Dayparts** – This allows you to break each day into smaller parts or day parts and is used to group data for viewing and reporting. Select the day of the week Sunday through Saturday and then edit the times for your day parts.

The Fast Track 2+2® Timer only uses these times in fifteen minute increments and uses AM and PM. When setting the time for store hours the software will compensate for times such as 6:22 and will automatically set that value to 06:15 AM. The program will always move *back* to the closest fifteen minute interval. You can use either an A or a P to designate AM or PM or set the time for 24 hours. An example would be 6:00p or 18:00 will both give you 06:00PM. If you set the time for 12:00 this will give you 12:00PM and 00:00 will give you 12:00AM. An entry that you make in which the program cannot interpret will give you the error message "Bad Open Time Value" or "Bad Close Time Value".

If all of the day parts are the same for each day you can use the *Copy To* feature to copy the same settings to each day. To *delete* a day part, highlight the first day part you want to remove and click the delete key. All day parts that follow will automatically be removed. To *add* a new day part move the cursor to first unused day part number and enter the time.

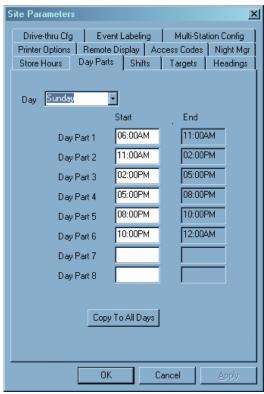

**Day Parts** 

The ending time of each day part coincides with the starting time of the next day part for the same day, though you may use different day parts for each day of the week. Day part 1 always starts at the opening time for the day, and the last programmed day part always ends at the closing time for the day.

**Shifts** - This allows you to break each day into smaller parts and is used to group data for viewing and reporting. Select the day of the week Sunday through Saturday and then edit the times for your shift.

The Fast Track 2+2® Timer only uses these times in fifteen minute increments and uses AM and PM. When setting the time for store hours the software will compensate for times such as 6:22 and will automatically set that value to 06:15 AM. The program will always move *back* to the closest fifteen minute interval. You can use either an A or a P to designate AM or PM or set the time for 24 hours. An example would be 6:00p or 18:00 will both give you 06:00PM. If you set the time for 12:00 this will give you 12:00PM and 00:00 will give you 12:00AM. An entry that you make in which the program cannot interpret will give you the error message "Bad Open Time Value" or "Bad Close Time Value".

If all of the shifts are the same for each day you can use the *Copy To* feature to copy the same settings to each day. To *delete* a shift, highlight the first shift you want to remove and click the delete key. All shifts that follow will automatically be removed. To *add* a new shift move the cursor to first unused shift number and enter the time.

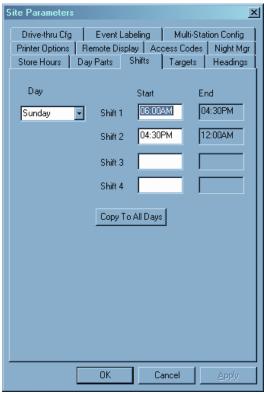

Shifts

The ending time of each shift coincides with the starting time of the next shift for the same day, though you may use different shifts for each day of the week. Shift 1 always starts at the opening time for the day, and the last programmed shift always ends at the closing time for the day.

**Targets** – This will allow you to create a system of target times, audible indicators, and letter grades for any or all programmed events. Select the desired targets (vehicle detection points) from the events pull down list. Select the day of the week and the desired day part. Select the grade (A, B, C, etc.) for which you wish to set or change the target time. If you do not want targeting for a particular event, set the "A" grade's target time to zero.

The target time for B must be equal or greater than that for A; the target time for C must be equal to or greater than that for B; and the same applies through the entire sequence of letters for grades. The Fast Track 2+2<sup>®</sup> Timer adjusts automatically to ensure this.

Pass/Fail grading may be used rather than letter grading: Set all letter grades except F to the same time – the maximum time allotted to the event (MENU, GREET, etc.) to achieve a passing grade. For example, if you want to make 10 seconds the (Pass) time, set A, B, C, and D to a time of 10 (the selected event must occur within this amount of time in order to "pass").

Select Beep for the grade, the Remote Display will beep when the selected event exceeds the target time you have selected. Select print for the selected grade the Fast Track 2+2<sup>®</sup> Timer will print out every car that falls within the particular grades' target time. You may have your Remote Display repeat the beeps. The Remote Display will sound

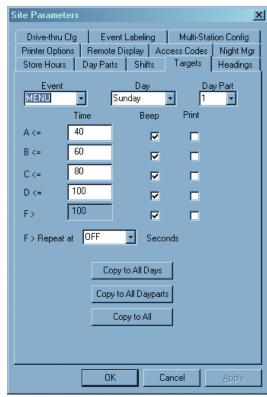

**Targets** 

two short beeps at your choice of intervals of 2, 5, 10, 15, or 30 seconds or disable the repeat beep by selecting off.

Click "Copy to All Days" to copy the Event and Day Part target times to every day of the week (Sunday through Saturday).

Click "Copy to All Day Parts" to copy the Event and Day to all of the Day Parts.

Click "Copy to All" to copy the Event target to all of both the Day and the Day Parts.

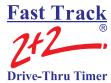

**Headings** – This lets you enter a header. The header can be automatically printed with some reports to identify them by their store. The header information is also displayed on the Header of the reports generated by the Download. **See** - Section 4-13 Download and Section 4-16 Reports. Each line is capable of holding 24 characters (including spaces).

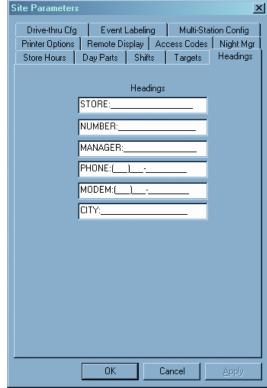

Headings

**Printer Options** – This option is <u>not</u> used in the Fast Track 2+2<sup>®</sup> 3000 Series Timer. Since the Timer has no printing capabilities, none of the selections should be checked!

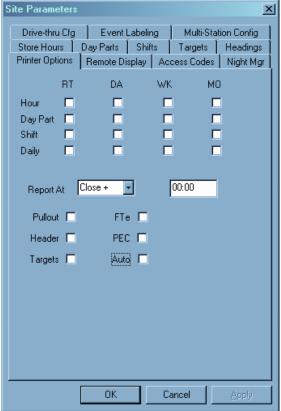

**Printer Options** 

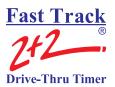

**Remote Display** – This lets you select the type of information that appears on the Remote (*Also See* – Section 2-4 Remote Displays and Section 2-4.1 Set Remote Addressing):

Select the Remote # for the Remote Display you want to program for an event. Remote #1 corresponds with the Remote Display with address 1 Remote #2 corresponds with the Remote

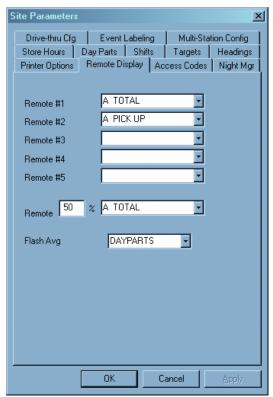

**Remote Display Option** 

Display with address 2 and so on, all the way through Remote #5. Using the drop down menu select the event you want.

If you do not know the number associated with the Remote Display, remove and reconnect the five pin DIN connector on top of the Remote Display. Do not remove the connector by pulling on the gray cable; remove it by gently pulling on the black casing. This will prevent any damage that might occur to the cable. This will initialize the Remote Display and allow for adjusting the volume for the audible tone beep. When the power is first applied to the Remote Display the first numbers you will see is how the Remote Display is addressed.

*Example:* If the Remote Display has 123 displayed, the first digit 1 would show at which grade the color of the display will change from green to red and turn on the beeper; the second digit 2 would show at what mode the Remote Display has, normal counting, show averages

only, flash or no flash, minutes and seconds or seconds only; the third digit 3 would show what the address of the Remote Display is, this example show the address of 3.

To program the percentage Remote Display, the address of the Remote Display must be 6, which is the third digit displayed when the Remote Display is first powered on. The sixth line of the software show Remote followed by a number then a percent sign (%), the number show at which point the Remote Display will change color. The pull down menu at the right of the percent sign (%) selects the event to be monitored.

Flash Avg selects the averaging period for all Remote Displays 1 thru 5, except remotes setup for percent. You may select from the pull down menu Hourly, Day Parts, Shifts, Daily, Weekly, Monthly, Alt, or None. If you select "None", no averages will be flashed.

Access Code – This lets you secure your Fast Track 2+2<sup>®</sup> Timer from unauthorized access. You may assign up to four Access Codes, identified as A, B, C, and D. An unused access code is displayed as "UNUSED" and a used access code is displayed as "SET". When no access code has been set, the default code is "000000". Once any of the access codes has been set, however, the default access code "000000" no longer allows access.

**Note:** If any or all of the access codes has been changed, you must change the access code in Site (See - Section 4-4.4 Site) to match any access code A – D with the new change. Otherwise, you will receive an "access denied" when you try to connect to the Fast Track  $2+2^{\circ}$  Timer.

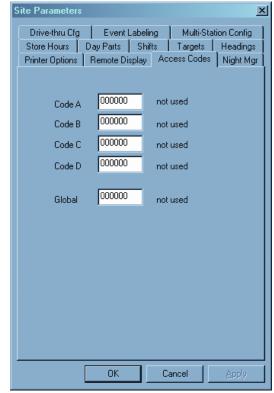

**Access Codes** 

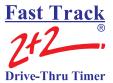

Night Mgr – Night Manager allows you to set up a time period to track particular events over a period of time, as well as identify problems and their causes (which is particularly useful for absentee management), to view or print at the Fast Track 2+2<sup>®</sup> Timer. You can also include the PEC (Print Each Car) feature that applies to the selected time period.

The Fast Track 2+2<sup>®</sup> Timer only uses these times in fifteen minute increments and uses AM and PM. When setting the time for store hours the software will compensate for times such as 6:22 and will automatically set that value to 06:15 AM. The program will always move *back* to the closest fifteen minute interval. You can use either an A or a P to designate AM or PM or set the time for 24 hours. An example would be 6:00p or 18:00 will both give you 06:00PM. If you set the time for 12:00 this will give you 12:00PM and 00:00 will give you 12:00AM. An entry that you make in which the program cannot interpret will give you

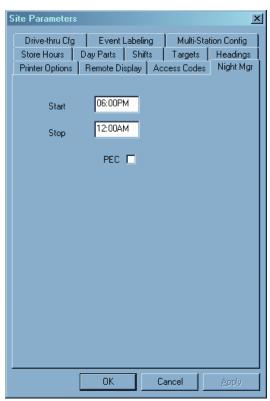

Night Manager

the error message "Bad Open Time Value" or "Bad Close Time Value".

#### ~~ WARNING ~~

The caution box surrounding the check box for Drive-thru Config and the Event Labeling/Multi-Station Config is a warning to the user that the Fast Track  $2+2^{\mathbb{R}}$  Timer's data can be distorted when the new configuration of selected box is checked is uploaded to the Fast Track  $2+2^{\mathbb{R}}$  Timer during operational hours. The best time to upload this information is during the hours that the drive-thru window is closed.

**Drive-thru Cfg** – The Drive-Thru Configuration screen allows you set your drive off minimum and maximum times, select the display period for your activity screen and toggles your alternate mode on or off.

The Drive-Off Max and Min is the time allowed for a car to go from first event such as menu to the next event such as cashier window or pick-up window, depending on your Fast Track 2+2<sup>®</sup> Timer's configuration.

The Display Period allows you to select what type of period you want to display in the activity section of the main menu of the Fast Track 2+2<sup>®</sup> Timer.

The Enable Alt allows you to enable or disable the Alt mode of the Fast Track 2+2<sup>®</sup> Timer. This will also change the current screen to configure an alternate setting for Drive-Off Max; Drive-Off Min; and Display Period.

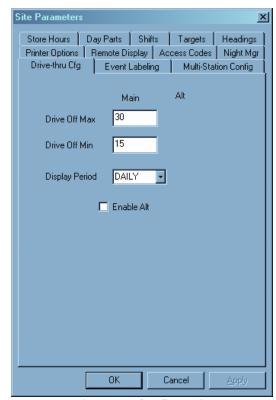

**Drive-Thru Configuration** 

#### ~~ WARNING ~~

The caution box surrounding the check box for Drive-thru Config and the Event Labeling/Multi-Station Config is a warning to the user that the Fast Track  $2+2^{\mathbb{R}}$  Timer's data can be distorted when the new configuration of selected box is checked is uploaded to the Fast Track  $2+2^{\mathbb{R}}$  Timer during operational hours. The best time to upload this information is during the hours that the drive-thru window is closed.

**Event Labeling** – This will allow you to label (up to 8 alpha-numeric characters) your single station and multi-station events. You can also list the order in which the events are displayed on the Fast Track 2+2<sup>®</sup> Timer.

The Name column allows you to customize the way you want your L1 – L8 single station and/or the M1 – M4 multi station events to appear on your Fast Track 2+2<sup>®</sup> Timer's display. For example instead of L4 event saying PICK UP you may want to change it to say something else. You are allowed up to 8 alpha-numeric characters including spaces for this field. However, GREET must always be GREET but you may add 3 more alpha-numeric characters after it if you desire.

The **List** column allows you to list which order you want your L1 - L8 single station and/or the M1 - M4 multi station events to appear on your Fast Track  $2+2^{\$}$  Timer's display. The order can be arranged in any fashion but must consecutively begin with the number 1 with no duplicate number

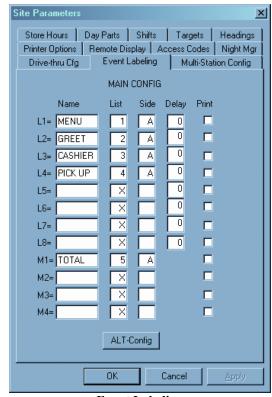

**Event Labeling** 

or missing numbers. An 'X' is used when the event is not to be displayed. *Caution*: if the entry is wrong for the event, the Fast Track 2+2<sup>®</sup> Timer will give an error: "L COLUMN NUMBER ERR NON-CONSECUTIVE". This error must be corrected for proper Fast Track 2+2<sup>®</sup> Timer operation.

The **Side** column allows you to choose which side the event is for in a two lane drive-thru. Only one of two entries is allowed for each event 'A' or 'B'. *Caution*: if no entry is made for the event, the Fast Track 2+2<sup>®</sup> Timer will give an error: "L COLUMN NUMBER ERR NON-CONSECUTIVE". This error must be corrected for proper Fast Track 2+2<sup>®</sup> Timer operation.

# Fast Track 2+2 Drive-Thru Timer

#### **3000 USER GUIDE**

The **Delay** column allows you to set up a delay before the event is activated. This is useful for detection points that are frequented with traffic not necessarily with the drive-thru. The format is: 0-99 the time in seconds, or; 2: - 9: the time in minutes. Minutes and seconds can not be combined.

The **Print** column allows you to print the event each time it is completed. This option is **not** used in the Fast Track 2+2<sup>®</sup> 3000 Series Timer. Since the Timer has no printing capabilities, none of the selections should be checked!

The **ALT/MAIN Config** button toggles between the MAIN CONFIGURATION and ALT CONFIGURATION Event Labeling settings.

#### ~~ WARNING ~~

The caution box surrounding the check box for Drive-thru Config and the Event Labeling/Multi-Station Config is a warning to the user that the Fast Track  $2+2^{\mathbb{R}}$  Timer's data can be distorted when the new configuration of selected box is checked is uploaded to the Fast Track  $2+^{\mathbb{R}}2$  Timer during operational hours. The best time to upload this information is during the hours that the drive-thru window is closed.

Multi-Station Config – The Multi-Station events which are created in Event Labeling is configured in this screen. Select from the pull-down list the multi-station event you want to configure. A list of the single station events is listed in the Events column. From the Begin column choose which single station you want to start the multi-station event by clicking on the button. The button's face changes from a blank button to a button with an 'A' for arrival or a 'D' for departure. Then Stop the multi-station time by placing an 'A' for arrival 'D' for departure in the End column of another single station event. This will display the averages of the multi-station event you created in the activity screen of the Fast Track 2+2® Timer.

You can not use GREET to setup a Multi-Station event.

Check the 'Display Cars in Lane' box to display the number of cars in the drive-thru lane.

The Max Cars is the number of cars that a Drive-Thru lane is capable of holding. Valid numbers are 1-16.

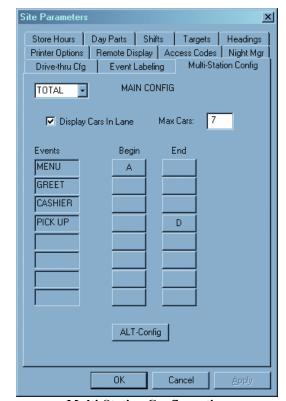

**Multi-Station Configuration** 

The **ALT/MAIN Config** button toggles between the MAIN CONFIGURATION and ALT CONFIGURATION Multi-Station Config settings.

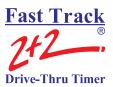

#### 4-10 Connect

When you select *Connect* from the Menu Bar, a standard window Connect to Site dialog box opens up allowing you to connect to a Fast Track 2+2<sup>®</sup> Timer.

To connect to a Fast Track 2+2<sup>®</sup> Timer, choose a site from the pull down menu list and click on *Connect*. Once you're connected and you click *OK* to dismiss the window. The *Connect* selection in the Menu Bar becomes inactive and the *Disconnect* selection becomes active.

The site data will be displayed after you have connected with the Fast Track 2+2<sup>®</sup> Timer. The display will show the Fast Track 2+2<sup>®</sup> Timer's serial number, version number, and if the RS Port and the Extended Software Contract (ESC) is enabled or disabled with the ESC expiration date. This also determines if the Fast Track 2+2<sup>®</sup> Timer has been set for 6 byte or 8 byte data download.

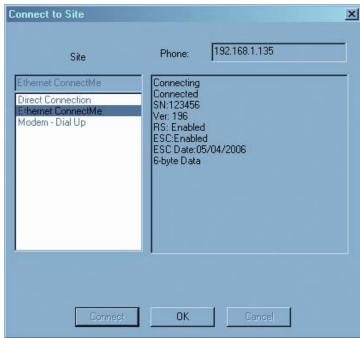

Connect to Site

#### 4-11 Disconnect

When you select *Disconnect* from the Menu Bar you are disconnecting from your connect session with your *Fast Track*  $2+2^{\text{®}}$  *Timer*. The *Disconnect* from the Menu Bar becomes inactive and the *Connect* from the Menu Bar becomes active.

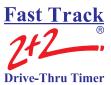

This page is intentionally left blank.

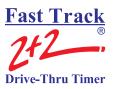

#### 4-12 Remote Control

The Software application lets you manage your Fast Track  $2+2^{®}$  Timer(s) from your PC. When you select Remote Control from the Menu Bar a new window along with the Connect to Site dialog box opens up. Select the site you want to run a Remote Control session with then click *Connect* and *OK* to dismiss the Connect to Site dialog box (*See* –<u>Section 4-10</u> Connect).

The Remote Control dialog box displays the Fast Track 2+2<sup>®</sup> Timer site (Ethernet Connect ME) that you are currently connected to.

The display to the right of the site you're connected to shows the Activity screen of the Fast Track  $2+2^{\text{®}}$  Timer in real time.

L1 through L8 are detection points. When Active (Red State) show the location of vehicle(s) in the Drive-Thru. Not all Drive-Thru stores are configured the same so, some detection points are not being used. (*See* - Section 2-5 LED Status Lights.)

The Remote Control keypad is used to guide you through the Remote Control screens to access different functions and commands for the Fast Track 2+2<sup>®</sup> Timer. Your mouse pointer is used to operate the Fast Track 2+2<sup>®</sup> Timer by moving the pointer over to the desired button of the keypad and clicking.

The Print LCD allows you to print what is currently displayed on the Remote Control screen to your default local or network printer.

EXIT closes the Remote Control dialog box while maintaining your connection.

The following pages will guide you with each screen and proper usage for manual operation.

**NOTE:** Most of the operation performed in Remote Control can be easily done through Site Parameters. (*See* – <u>Section 4-9</u> Site Parameters.)

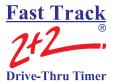

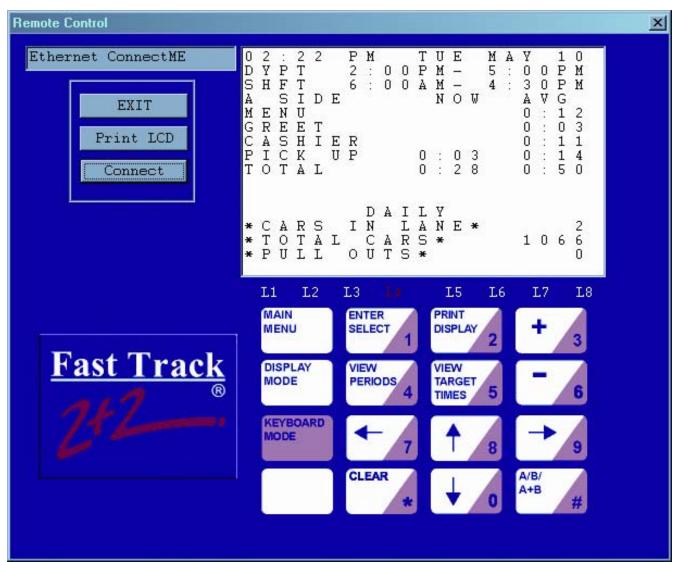

**Remote Console** 

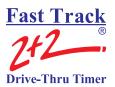

### 4-12.1 Remote Control Screens

This section describes the Fast Track 2+2<sup>®</sup> 3000 Series Timer's screens: how you can display them and use the Remote Control keypad to customize the Timer, as well as analyze the data it collects and stores. Once you learn how to use a few of the screens, it will be easy for you to use all the others.

THE MENU SCREEN – YOUR GATEWAY TO THE FAST TRACK 2+2® 3000 SERIES TIMER'S POWERFUL CUSTOMIZATION AND REPORTING FEATURES

When the Timer was installed, it was configured to display the Activity screen and operate automatically, producing the displays and automatic reports that your installer programmed. But you can also use the Remote Control keypad to access the Menu screen and many other screens from the Activity screen.

Each Fast Track 2+2® 3000 Series Timer Remote Control screen is briefly summarized below:

| ACTIVITY SCREEN     | "Home Base" for the Timer's operation                                                               |
|---------------------|----------------------------------------------------------------------------------------------------|
| VIEW PERIODS        | Shows current Dayparts and Shifts setting                                                           |
| VIEW TARGET TIMES   | Use to view goals and employee performance                                                          |
| MENU                | "Gateway" to the Timer's powerful features                                                          |
| REMOVE CAR          | Use to manually clear event timers for a car that has left drive-thru                               |
| RESET LOOP          | Use to manually reset Loops                                                                         |
| PRINT HEADER        | <b>NOT USED</b> . Prints headings or titles on printer reports                                      |
| MANUAL REPORTS      | Entry to the manual or customized reporting system                                                  |
| SET PARAMETERS      | Used to customize the Timer to adapt to changing needs                                              |
| DIAGNOSTICS         | Use to view the number of events and Pullouts                                                       |
| RESET MEMORY OR REC | Erases all historical event data and changes the Record<br>Length or just erase the historical data |

Each screen is described in much greater detail in the following sections, with step-by-step instructions on how to access and use each screen.

# Fast Track 2+2 Drive-Thru Timer

# **3000 USER GUIDE**

As you follow the instructions to display these screens, keep in mind that:

- $\triangleright$  The starting point is the Activity screen (See Section 4-12.2 Activity on page 60).
- > Some screens and actions require a password.
- > Some screens are accessed from menu screens, from which you select an option that takes you to another screen.

**NOTE:** In addition, the screens on the following pages are based on a standard default. Your screens may vary somewhat depending on your particular configuration.

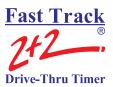

# 4-12.2 Activity

The Activity screen is your "Home Base" for system operation.

```
0 8 : 2 4 A M T H U J U N 1 6
D Y P T 1 0 : 3 0 A M - 2 : 0 0 P M
S H F T 6 : 0 0 A M - 4 : 0 0 P M
A S I D E N 0 W A V G
M E N U : 0 4 : 3 3
G R E E T : 0 4 : 0 5
C A S H I E R : 1 5 : 2 2
P I C K U P : 2 8 : 3 9
T 0 T A L 1 : 3 3 1 : 4 5
```

# **IMPORTANT:** YOUR SCREENS MAY VARY SOMEWHAT DEPENDING ON YOUR PARTICULAR CONFIGURATION.

1. Click one or more times to open Activity screen, OR Activity screen is automatically displayed after a period of keyboard inactivity.

(You may have passed through more than one screen to reach a particular Fast Track 2+2<sup>®</sup> 3000 Series Timer screen. Each time you click <MAIN MENU>, the Timer moves one step back in this screen sequence, finally arriving at the Activity screen.)

The Activity screen contains the following summary of your drive-thru operation. It is updated in real time as cars move through your facility:

- > Time, day, and date
- ➤ The current dayparts (DYPT)
- ➤ The current shift (SHFT)
- The drive-thru lane being viewed (A SIDE or B SIDE)

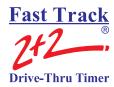

- An event list with current car times and average car times
- The time period for averages and totals

MAIN

- Number of cars now in the selected drive-thru lane (CARS IN LANE)
- Total number of cars passing through the selected lane during the time period
- Total number of Pullouts from the selected lane during the time period

Use the Remote Control keypad to access other data screens and the Menu. The function of the individual keys depends on the particular screen displayed and the configuration options selected at the time:

Click: to access the Menu screen (from here you can toggle between the Menu screen and the Activity screen). Also, use the Menu screen to return to the screen displayed immediately before the current screen. Click: to switch the screen view between "A SIDE" and "B SIDE" data. VIEW **PERIODS** to view the Dayparts setting and the shifts setting. Click: Click: TARGET TIMES

Click on the Print LCD to print the current screen display. This is applicable to all screens.

5 to view target settings and compare actual performance to target.

After using the Remote Control keypad to access the Timer's many other features and options, you can return to the Activity screen and resume automatic operation.

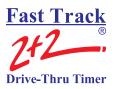

# 4-12.3 View Configuration Screens

From ACTIVITY Screen (*See* – <u>Section 4-12.2</u> Activity Screen on page 51):

- 1. Click: to open Menu screen.
- 2. Click: to move field to [DRIVE-THRU CONFIG].
- 3. Click: (A/B) to view the Main and Alternate Configurations.

0 8 : 2 4 A M THU JUN 1 6

\* M A I N \* \* C O N F I G \* \* M A I N \*

D R I V E O F F m a x = 0 : 3 0
D R I V E O F F m i n = 0 : 1 5
D S P P R D = D A I L Y

\* M O R E \*

D R I V E O F F m a x = 0 : 3 0
D R I V E O F F m a x = 0 : 3 0
D R I V E O F F m i n = 0 : 1 5
D S P P R D = D A I L Y

A L T / D I S A B L E = O F F

**NOTE:** Not all Timers use the Alternate Configuration feature. By default, Alternate Configuration is not configured for use. You will be able to view the Alternate Configuration, but you must contact a technician or *Phase Research* customer service specialist to use it.

4. Click: + 3 - 6 to scroll through the Configuration screens.

# Fast Track 2+2 Drive-Thru Timer

#### **3000 USER GUIDE**

**NOTE:** The Alternate Configuration feature is used only when your drive-thru operation changes during the day. For example, if your store includes two windows, one of which is used only when busy, there is no reason to time that window when it is not in use. Therefore, Alt Config allows you to disable the unused window. This helps to keep information consistent with your changing drive-thru operation. To use Alt Config, contact your local technician or call *Phase Research* customer service.

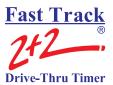

#### 4-12.4 View Periods

This is a view-only screen that shows the current Dayparts and Shifts setting. The actual programming is set on another screen (*See* – <u>Section 4-12.11</u> Parameters Programming on page 101).

From ACTIVITY Screen (*See* – <u>Section 4-12.2</u> Activity Screen on page 51):

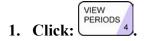

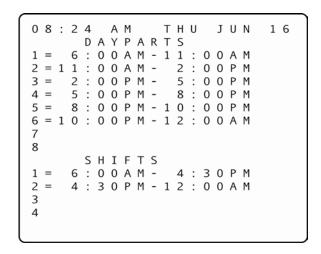

**Reminder:** Click: to return to the Activity screen.

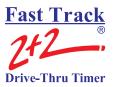

# 4-12.5 View Target Times

This screen shows the grading criteria and grades achieved for different target events.

From ACTIVITY Screen (*See* – <u>Section 4-12.2</u> Activity Screen on page 51):

1. Click: Times 5. You are now in the View Target Times screen.

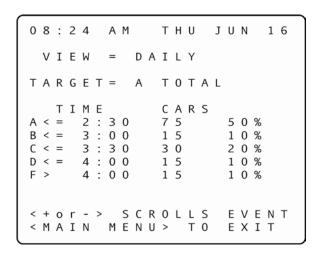

2. Click: to scroll through the available target events (as displayed on the field beginning, TARGET=) to see how your drive-thru lanes and their stations are performing.

Reminder: Click: to return to the Activity screen.

This is a view-only display, showing data recorded only up to the time the screen was entered. The actual criteria used to grade the target events are set on another screen. (*See* - <u>Section 4-12.11.6</u> Set Targets on page 116.)

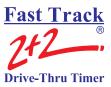

#### 4-12.6 Menu

The Menu screen displays information about your Fast Track 2+2<sup>®</sup> system, including menu options and instructions for accessing features.

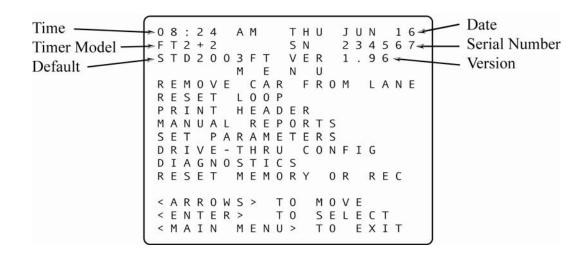

# **IMPORTANT:** YOUR SCREENS MAY VARY SOMEWHAT DEPENDING ON YOUR PARTICULAR CONFIGURATION.

From ACTIVITY Screen (*See* – <u>Section 4-12.2</u> Activity Screen on page 51):

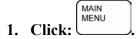

The REMOVE CAR FROM LANE is shown as the first selection.

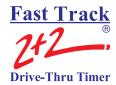

The available menu option lines as listed below are described in more detail in the sections noted:

|   | [REMOVE CAR FROM LANE] | <u>Section 4-12.7</u>  |
|---|------------------------|------------------------|
|   | [RESET LOOP]           | <u>Section 4-12.8</u>  |
|   | [PRINT HEADER]         | <u>Section 4-129</u>   |
| > | [MANUAL REPORTS]       | <u>Section 4-12.10</u> |
|   | [SET PARAMETERS]       | <u>Section 4-12.11</u> |
|   | [DIAGNOSTICS]          | <u>Section 4-12.12</u> |
| > | [RESET MEMORY OR REC]  | Section 4-12.13        |

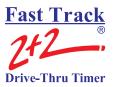

#### 4-12.7 Remove Car

#### THIS FEATURE REQUIRES AN ACCESS CODE FOR ENTRY

The Remove Car screen lets you manually synchronize the Fast Track 2+2® 3000 Series Timer. You will rarely need this option, however, as the Timer normally synchronizes itself.

Start from MENU Screen (See – <u>Section 4-12.6</u> Menu on page 68). The field is on [Remove Car From Lane]:

- 1. Click: SELECT 1. You are prompted to enter an Access Code.
- 2. Enter your six-digit Access Code. You are now in the Remove Car screen.

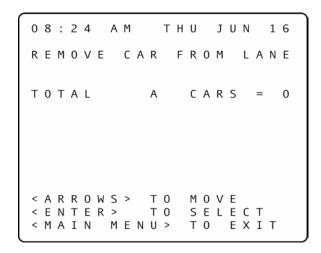

- 3. Click: to move to the station you want to adjust.
- 4. Click: ENTER SELECT 1. The car count is now decreased by one (to the right of the = sign).

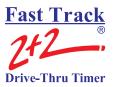

### 4-12.8 Reset Loop

#### THIS FEATURE REQUIRES AN ACCESS CODE FOR ENTRY

This screen lets you manually reset an internal Fast Track 2+2<sup>®</sup> 3000 Series Timer Loop Detector that failed to reset when the last car left. This action should rarely be required.

**NOTE:** Reset Loop feature should only be used when an L light is on and there is no car at that particular detection point. Example: L4 is on, the Timer is running, but no cars are in the drive-thru lane for that particular detection point. Generally, L1 and L2 – when used for Menu and Greet – cannot be reset from the Fast Track Timer. *Reset loop is for internal loop detection only*.

Start from MENU Screen (See – Section 4-12.6 Menu on page 68):

- 1. Click: to move field to [REST LOOP].
- 2. Click: You are prompted to enter an Access Code.
- 3. Enter your six-digit Access Code. You are now in the Reset Loop screen.

```
08:24 AM THU JUN 16

RESET LOOP FOR:

L1/A/MENU /
L2/A/GREET /
L3/A/CASHIER /
L4/A/PICK UP /

<ARROWS > TO MOVE
<ENTER > TO SELECT
<MAIN MENU > TO EXIT
```

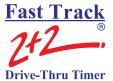

4. Click: to move to the station you want to adjust.

5. Click: to reset the selected loop and turn off its loop light on the Main Console. (Only Loop Detectors internal to the Timer can be reset.)

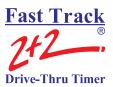

## 4-12.9 Print Store Header

The [PRINT HEADER] function is **not used** on your Fast Track 2+2<sup>®</sup> 3000 Series Timer since the Timer has no printer to print the Store Header information

Customize the Print Header format with your particular store's Header information using the [MAIN MENU] [SET PARAMETERS] [HEADING] screen (**See** – Section 4-12.11.3 Store Heading on page 108). The Print Header report is useful for labeling a report tape in a multiple store operation, distinguishing it from reports produced at other stores.

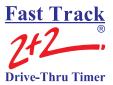

# 4-12.10 Manual Reports

The Manual Reports screen is your entry to the manual reporting system. It allows you to request a report based on a selected portion of the historical data gathered by the Fast Track  $2+2^{\text{(B)}}$  3000 Series Timer.

Start from MENU Screen (See – Section 4-12.6 Menu on page 68):

- 1. Click: to move field to [MANUAL REPORTS].
- 2. Click: SELECT 1. You are now in the Manual Reports screen.

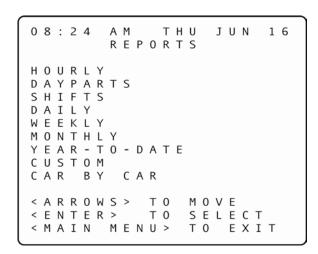

- 3. Click: to move to the desired report type.
- 4. Click: to view the desired report. The following pages of this section provide instructions to setup, view and/or print the various individual Manual Reports listed on the main screen above.

**ENTER** 

# Fast Track 2+2 Drive-Thru Timer

#### **3000 USER GUIDE**

**NOTE:** A Manual Report can provide the answer to almost any kind of question you might ask about your data. Use a Manual Report to see how your store is meeting performance standards, to compare shifts or time periods, and for many other useful purposes. Defining and producing a Manual Report is easy and becomes very natural with some practice. The information the Timer needs to produce reports is entered using a short sequence of one, two, or three screens.

Produce Manual Reports on your Remote Control display screen. You can also generate a screen report and then use the <PRINT LCD> key to print a copy of the screen.

The various types of report screens that you can select follow:

# 4-12.10.1 Daily, Weekly, and Monthly Reports

These screens let you set reporting for one or more daily, weekly, or monthly time periods. The Daily, Weekly, and Monthly screens are very similar except for the time period differences. You can select the current period and/or one or more of the seven most recent periods. Alternatively, you can select every period within a range of dates that you specify. This lets you access all of the historical data stored in the Timer. In either case, individual reports will be produced for each specified period. If your report includes multiple time periods, one report will be produced for each period. The screen rows correspond to time periods for which data will be reported. You select reporting for one of these periods by using <ARROWS> to move to the corresponding row and then using the <+> or <-> key to toggle reporting for the period on or off.

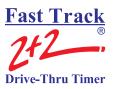

# **4-12.10.2 Daily Reports**

From MANUAL REPORTS Screen (*See* – <u>Section 4-12.10</u> Manual Reports on page 76):

- 1. Click: to move field to [DAILY].
- 2. Click: SELECT 1. You are now in the Daily Reports screen.
- 3. Click: to move field to the desired day(s).
- 4. Click: to select or to deselect a specific day (you may select one or more days). An X appears to the right of each row selected for reporting.

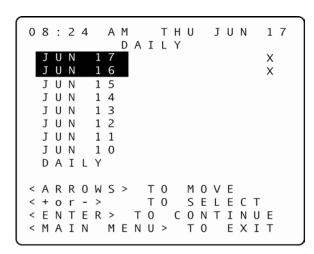

**NOTE:** If you select [DAILY] instead of a specific day (or days), any individual days you may have also selected will be deselected automatically.

5. Click: when selection is complete. You are now in the Report Format selection screen.

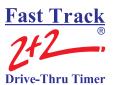

The **Report Format Selection** screen lets you pick the starting and ending dates of a time range for which Daily Reports will be produced.

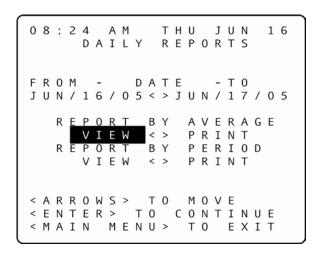

- 6. Click: 7 to move to the FROM or TO fields, to the month, date and/or year field(s) requiring adjustment.
- 7. Click: to adjust the month, date and/or year. The Timer knows the date range associated with your data and protects you from requesting reports outside this range.
- 8. Click: to move the field to [VIEW] to send the report to the display. Selecting the [VIEW] option below the REPORT BY AVERAGE field will produce a single report that averages all the selected data. (For example, selecting REPORT BY AVERAGE for a Daily Report for which you have selected three particular days will produce a single report combining and averaging the data for the three daily time periods.) The REPORT BY PERIOD [VIEW] selection will produce individual report sections for each period. The Header for each report section indicates which dates are included in the section.

VIEW

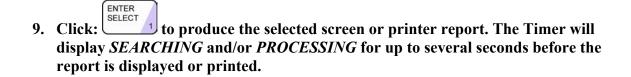

10. Click: TARGET 5 when viewing a screen report to display the corresponding grading report. This screen shows counts and percentages of cars that meet the criteria for each letter grade.

(If you then need a printed copy of the grading report, click: <Print LCD>.)

- 11. Click: to scroll through reports that have too many lines to fit on the screen.
- 12. Click: to cycle through individual period reports when viewing reports for more than one period.

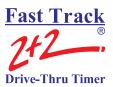

# 4-12.10.3 Weekly Reports

From MANUAL REPORTS Screen (*See* – <u>Section 4-12.10</u> Manual Reports on page 76):

- 1. Click: to move field to [WEEKLY].
- 2. Click: SELECT 1. You are now in the Weekly Reports screen.
- 3. Click: to move the field to the desired week(s).
- 4. Click: to select or to deselect a specific week (you may select one or more weeks). An X appears to the right of each row selected for reporting.

**NOTE:** If you select [WEEKLY] instead of a specific week (or weeks), any individual weeks you may have also selected will be deselected automatically

| 0 | 8           | :           | 2      | 4 |        | Α |   |   | E           | T<br>K |   |   | J      | U | N |   | 1 | 7 |
|---|-------------|-------------|--------|---|--------|---|---|---|-------------|--------|---|---|--------|---|---|---|---|---|
|   | J<br>J      | U<br>U      | N<br>N |   | 5      | 2 |   |   |             |        |   |   |        |   |   |   | X |   |
|   | М           | A<br>A      | Υ      |   | 2 2 1  | 2 |   |   |             |        |   |   |        |   |   |   |   |   |
|   | М           | A<br>A<br>A | Υ      |   | 8      | Э |   |   |             |        |   |   |        |   |   |   |   |   |
|   |             | P<br>E      |        | K | 2<br>L | - |   |   |             |        |   |   |        |   |   |   |   |   |
|   | A           |             |        | _ |        | S | > |   | T           | _      |   | _ | ٧      | _ | _ | _ |   |   |
| < | +<br>E<br>M | N           | Т      | Е |        |   |   | Т | T<br>0<br>U |        | _ | Ν | L<br>T | Ι | N |   |   |   |

**NOTE:** The days shown on the screen are the first days of the most current seven business weeks as programmed in Set Parameters for a specific Timer.

5. Click: when selection is complete. You are now in the Report Format selection screen.

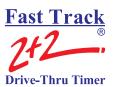

The **Report Format Selection** screen lets you pick the starting and ending dates of a time range for which Weekly Reports will be produced.

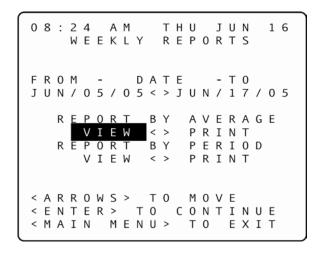

- 6. Click: 7 to move to the FROM or TO fields, to the month, date and/or year field(s) requiring adjustment.
- 8. Click: to move the field to [VIEW] to send the report to the display. Selecting the [VIEW] option below the REPORT BY AVERAGE field will produce a single report that averages all the selected data. (For example, selecting REPORT BY AVERAGE for a Daily Report for which you have selected three particular days will produce a single report combining and averaging the data for the three daily time periods.) The REPORT BY PERIOD [VIEW] selection will produce individual report sections for each period. The Header for each report section indicates which dates are included in the section.

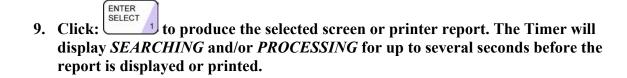

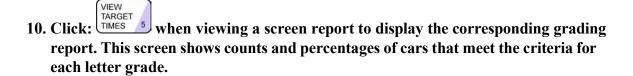

(If you then need a printed copy of the grading report, click: <Print LCD>.)

11. Click: to scroll through reports that have too many lines to fit on the screen.

12. Click: to cycle through individual period reports when viewing reports for more than one period.

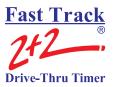

# 4-12.10.4 Monthly Reports

From MANUAL REPORTS Screen (*See* – <u>Section 4-12.10</u> Manual Reports on page 76):

- 1. Click: to move field to [MONTHLY].
- 2. Click: SELECT 1. You are now in the Monthly Reports screen.
- 3. Click: to move the field to the desired month(s).
- 4. Click: to select or to deselect a specific month (you may select one or more months). An X appears to the right of each row selected for reporting.

**NOTE:** If you select [MONTHLY] instead of a specific month (or months), any individual months you may have also selected will be deselected automatically

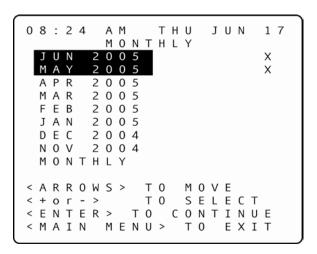

5. Click: when selection is complete. You are now in the Report Format selection screen.

Fast Track
2+2

Drive-Thru Timer

The **Report Format Selection** screen lets you pick the starting and ending dates of a time range for which Monthly Reports will be produced.

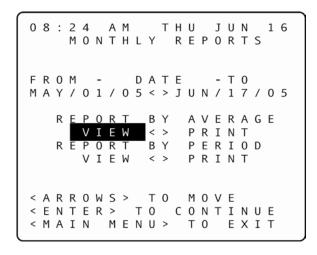

- 6. Click: 7 8 9 to move to the FROM or TO fields, to the month, date and/or year field(s) requiring adjustment.
- 7. Click: to adjust the month, date and/or year. The Timer knows the date range associated with your data and protects you from requesting reports outside this range.
- 8. Click: to move the field to [VIEW] to send the report to the display. Selecting the [VIEW] option below the REPORT BY AVERAGE field will produce a single report that averages all the selected data. (For example, selecting REPORT BY AVERAGE for a Daily Report for which you have selected three particular days will produce a single report combining and averaging the data for the three daily time periods.) The REPORT BY PERIOD [VIEW] selection will produce individual report sections for each period. The Header for each report section indicates which dates are included in the section.

VIEW

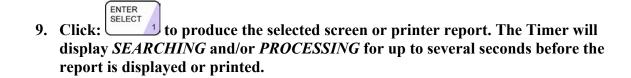

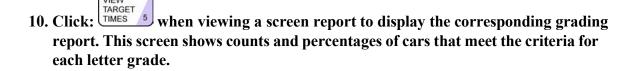

(If you then need a printed copy of the grading report, click: <Print LCD>.)

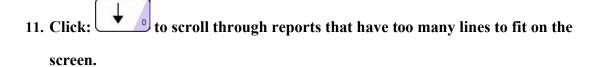

12. Click: to cycle through individual period reports when viewing reports for more that one period.

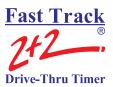

# 4-12.10.5 Hourly and Custom Reports

From MANUAL REPORTS Screen (*See* – Section 4-12.10 Manual Reports on page 76):

- 1. Click: to move field to [CUSTOM] OR LEAVE FIELD ON [HOURLY].
- 2. Click: You are now in either the Custom (displayed below) or Hourly Reports screen. (The Hourly Reports screen is identical except for the heading that reads, "HOURLY REPORTS" rather than "CUSTOM REPORTS").

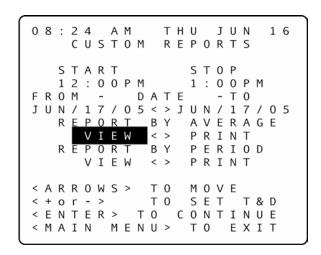

- 3. Click: 7 to move the field to the START and STOP fields, to the time(s) requiring adjustment. The Timer knows the time range associated with your data and protects you from requesting reports outside this range.
- 4. Click: + 3 6 to set the time. The time moves in one-hour increments for Hourly Reports and 15-minute increments for Custom Reports.
- 5. Click: to move the field to the dates on the FROM and TO fields.

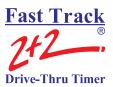

6. Click:  $\begin{pmatrix} + \\ 3 \end{pmatrix}$  to set the dates.

VIEW

- 7. Click: to move the field to [VIEW] to send the report to the display. Selecting the [VIEW] option below the REPORT BY AVERAGE field will produce a single report that averages all the selected data. (For example, selecting REPORT BY AVERAGE for a Daily Report for which you have selected three particular days will produce a single report combining and averaging the data for the three daily time periods.) The REPORT BY PERIOD [VIEW] selection will produce individual report sections for each period. The Header for each report section indicates which dates are included in the section.
- 8. Click: to produce the selected screen or printer report. The Timer will display SEARCHING and/or PROCESSING for up to several seconds before the report is displayed or printed.
- 9. Click: TARGET 5 when viewing a screen report to display the corresponding grading report. This screen shows counts and percentages of cars that meet the criteria for each letter grade.

(If you then need a printed copy of the grading report, click: <Print LCD>.)

- 10. Click: to scroll through reports that have too many lines to fit on the screen.
- 11. Click: to cycle through individual period reports when viewing reports for more that one period.

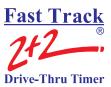

# 4-12.10.6 Dayparts and Shifts Report

The Dayparts and Shifts Report screens let you set reporting for one or more dayparts or shifts.

# 4-12.10.7 Dayparts Report

From MANUAL REPORTS Screen (*See* – Section 4-12.10 Manual Reports on page 76):

- 1. Click: to move field to [DAYPARTS].
- 2. Click: You are now in the Dayparts screen.

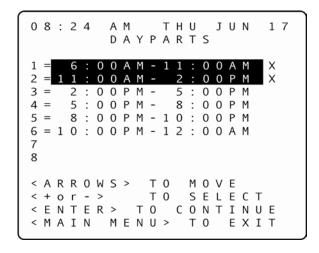

- 3. Click: to move the field to the desired Dayparts row.
- 4. Click: + 3 to select or 6 to deselect a specific Dayparts (you may select one or more Dayparts). An X appears to the right of each row selected for reporting.
- 5. Click: when selection is complete. You are now in the Report Format selection screen.

The **Report Format Selection** screen lets you pick the starting and ending dates of a time range for which Dayparts Report will be produced.

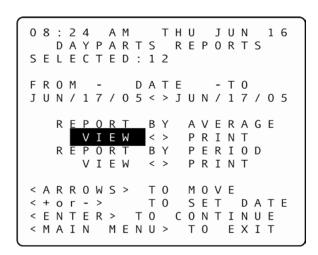

**NOTE:** If you have selected individual periods, the FROM and TO dates are fixed based on the earliest and latest periods you chose.

- 6. Click: to move to the FROM or TO fields, to the month, date and/or year field(s) requiring adjustment.
- 7. Click: to adjust the month, date and/or year. The Timer knows the date range associated with your data and protects you from requesting reports outside this range.
- 8. Click: to move the field to [VIEW] to send the report to the display. Selecting the [VIEW] option below the REPORT BY AVERAGE field will produce a single report that averages all the selected data. (For example, selecting REPORT BY AVERAGE for a Daily Report for which you have selected three particular days will produce a single report combining and averaging the data for the three daily time periods.) The REPORT BY PERIOD [VIEW] selection will produce individual report sections for each period. The Header for each report section indicates which dates are included in the section.

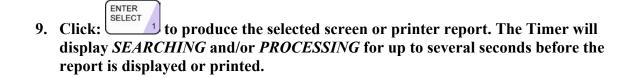

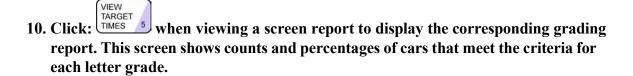

(If you then need a printed copy of the grading report, click: <Print LCD.)

11. Click: to scroll through reports that have too many lines to fit on the screen.

12. Click: to cycle through individual period reports when viewing reports for more that one period.

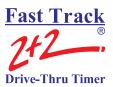

# **4-12.10.8 Shifts Report**

From MANUAL REPORTS Screen (*See* – <u>Section 4-12.10</u> Manual Reports on page 76):

- 1. Click: to move field to [SHIFTS].
- 2. Click: SELECT 1. You are now in the Shifts screen.

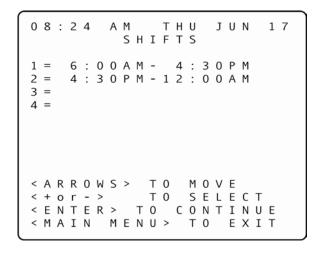

- 3. Click: to move the field to the desired Shifts row.
- 4. Click: + 3 to select or 6 to deselect a specific Shift (you may select one or more Shifts). An X appears to the right of each row selected for reporting.
- 5. Click: when selection is complete. You are now in the Report Format selection screen.

The **Report Format Selection** screen lets you pick the starting and ending dates of a time range for which Dayparts Report will be produced.

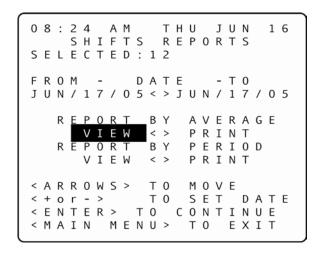

- 6. Click: 7 to move to the FROM or TO fields, to the month, date and/or year field(s) requiring adjustment.
- 8. Click: to move the field to [VIEW] to send the report to the display. Selecting the [VIEW] option below the REPORT BY AVERAGE field will produce a single report that averages all the selected data. (For example, selecting REPORT BY AVERAGE for a Daily Report for which you have selected three particular days will produce a single report combining and averaging the data for the three daily time periods.) The REPORT BY PERIOD [VIEW selection will produce individual report sections for each period. The Header for each report section indicates which dates are included in the section.

VIEW

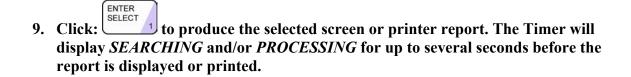

10. Click: TARGET 5 when viewing a screen report to display the corresponding grading report. This screen shows counts and percentages of cars that meet the criteria for each letter grade.

(If you then need a printed copy of the grading report, click: <Print LCD.)

- 11. Click: to scroll through reports that have too many lines to fit on the screen.
- 12. Click: to cycle through individual period reports when viewing reports for more that one period.

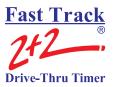

# 4-12.10.9 Year to Date Reports

From MANUAL REPORTS Screen (*See* – <u>Section 4-12.10</u> Manual Reports on page 76):

- 1. Click: to move field to [YTD].
- 2. Click: Select 1. You are now in the Year to Date screen.

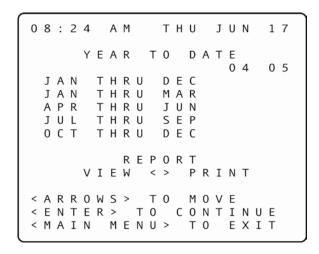

- 3. Click: to move the field to the desired time period.

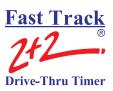

- 5. Click: to move the field to [VIEW] to send the report to the display. Selecting the [VIEW] option below the REPORT BY AVERAGE field will produce a single report that averages all the selected data. (For example, selecting REPORT BY AVERAGE for a Daily Report for which you have selected three particular days will produce a single report combining and averaging the data for the three daily time periods.) The REPORT BY PERIOD [VIEW] selection will produce individual report sections for each period. The Header for each report section indicates which dates are included in the section.
- 6. Click: to produce the selected screen or printer report. The Timer will display SEARCHING and/or PROCESSING for up to several seconds before the report is displayed or printed.
- 7. Click: TARGET 5 when viewing a screen report to display the corresponding grading report. This screen shows counts and percentages of cars that meet the criteria for each letter grade.

(If you then need a printed copy of the grading report, click: <Print LCD.)

- 8. Click: to scroll through reports that have too many lines to fit on the screen.
- 9. Click: to view grading reports for more than one event by cycling through individual grading reports.

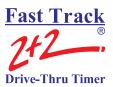

# 4-12.10.10 Car by Car Reports

The Car by Car Reports allow you to define reports that provide information about each car passing through your drive-thru.

### 4-12.10.10a Car by Car Reports by Station

From MANUAL REPORTS Screen (*See* – Section 4-12.10 Manual Reports on page 76):

- 1. Click: to move field to [CAR BY CAR].
- 2. Click: SELECT 1. You are now in the Car by Car screen.

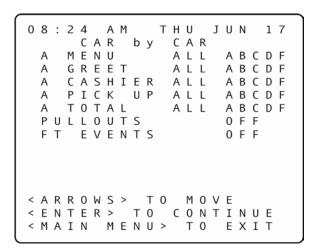

- 3. Click: to move the field to the desired event and grade row.
- 4. Click: to move field to [ALL] to select all grades, or click: one or more times to move field to select individual letter grades. If you do not select any grades on an event line, the report will not include that event.

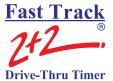

5. Click: to toggle selection ON or OFF. Your selections are now highlighted.

**NOTE:** Pullouts and other (FT) events will not be reported unless you change the settings from OFF (default setting) to ON.

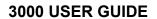

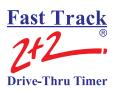

4-12.10.10b Car by Car by Time and Date

This feature cannot be used with the Fast Track® 3000.

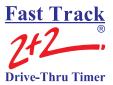

# **4-12.11 Parameters Programming**

### THIS FEATURE REQUIRES AN ACCESS CODE FOR ENTRY.

The Set Parameters screen lets you customize your Timer to match changing store requirements (operating hours, shift times, or automatic reporting requirements). See "SET PARAMETERS WORKSHEET" (at the front of this manual).

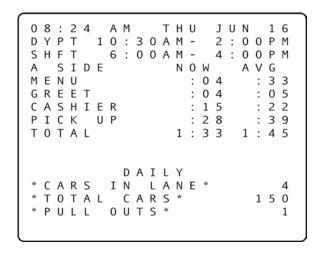

From ACTIVITY Screen:

ENTER

1. Click: You are now in the Menu screen.

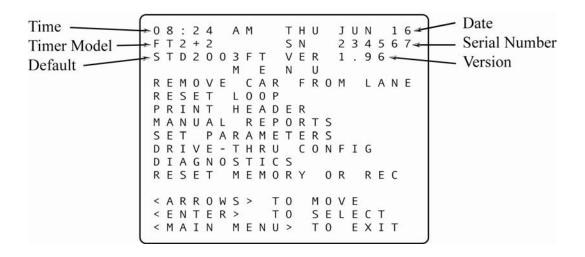

- 2. Click: to move field to [SET PARAMETERS].
- 3. Click: Select 1. You are now prompted to enter you Access Code.
- 4. Click the numbered pink keys (0 9) to enter your six-digit Access Code. (See Section 4-12.11.1 Assign Access Codes on page 103.) You are now in the Store Parameters screen, and the field is immediately to the left of ACCESS CODES.

```
08:24
            THU
       АМ
                 J U N
                       1 7
         PARAMETERS
  STORE
 ACCESS CODES
 TIME/STORE HOURS
 HEADING
 DAYPARTS
 SHIFTS
 TARGETS
 PRINTER
          0 P T I 0 N S
 REMOTE DISP OPTIONS
 NIGHT
       MANAGER
           T O M O V E
< A R R O W S >
           T 0
< E N T E R >
               SELECT
< MAIN MENU>
               T 0
                   EXIT
```

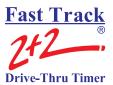

# 4-12.11.1 Assign Access Codes

The Access Codes screen lets you secure your system from unauthorized use.

From STORE PARAMETERS Screen (*See* – <u>Section 4-12.11</u> Parameters Programming on page 101):

1. Click: ENTER SELECT 1. You are now in the Set Access Codes screen.

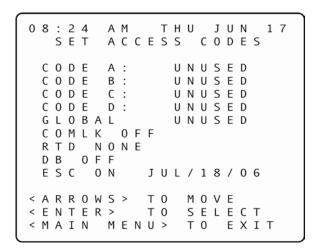

**NOTE:** You may assign up to four Access Codes, identified as A, B, C, and D on the Set Access Codes screen. An unused Access Code is displayed as "UNUSED." A used Access Code is displayed as "SET." (When no access code has been set, the default access code is 000000. Once *any* of the access codes has been set, however, the default access code (000000) no longer allows access.)

You may also program a global password to allow full access, but care must be taken before this is done.

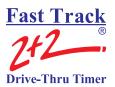

2. Click: to select the unused Access Code you wish to set.

3. Click: SELECT 1. You are now in the Password Entry screen.

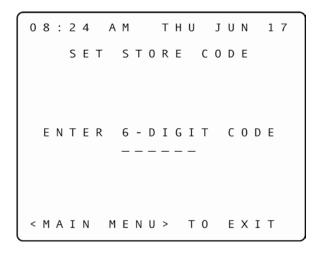

4. Click the numbered pink keys (0 - 9) to enter the new six-digit Access Code. You are now returned to the previous screen (SET ACCESS CODES).

5. Click: ENTER SELECT 1

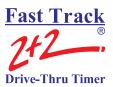

IMPORTANT: IF THE SELECTED ACCESS CODE IS UNUSED, THE PASSWORD ENTRY SCREEN (SEE PREVIOUS PAGE) WILL APPEAR. IF THE ACCESS CODE HAS ALREADY BEEN SET, THE FOLLOWING TECH CODES SCREEN WILL APPEAR.

08:24 AM THU JUN 17

THIS OPTION REQUIRES
A GLOBAL OR TECH
CODE TO BE MODIFIED

ENTER 6-DIGIT CODE
-----

**NOTE:** You must call *Phase Research* to obtain a "TECH CODE" in order to change the Access Code

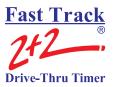

#### 4-12.11.2 Time/Store Hours

The Time/Store Hours screen lets you set the current date and time and the day considered to be the first day of the week for your store and select the first month of the year. It also lets you set the daily store opening and closing times for each day of the week.

From STORE PARAMETERS Screen (*See* – <u>Section 4-12.11</u> Parameters Programming on page 101):

Click: to select [TIME/STORE HOURS].

Click: SELECT ... You are now in the Time/Store Hours screen

T H UJUN Y E A R : 2 0 0 5 0 F WEEK: 1 S T DAYSUN мо. 0 F YEAR: OPEN CLOSE6:00AM-12:00AM 6:00AM-1 2 : 0 0 A M 6 : 0 0 A M -1 2 : 0 0 A M 6 : 0 0 A M -1 2 : 0 0 A M W E D6:00AM-THU  $1\ 2\ :\ 0\ 0\ A\ M$ 6 : 0 0 A M -6 : 0 0 A M -FRI  $1\ 2\ :\ 0\ 0\ A\ M$ 1 2 : 0 0 A M T 0 < A R R O W S > MOVE< + o r - > T 0 SET < MAIN MENU> T O E X I T

Click: to move to the desired field.

# Fast Track 2+2 Drive-Thru Timer

#### **3000 USER GUIDE**

**NOTE:** To set up a store for a 24-hour day, set the OPEN and CLOSE times the same. When CLOSE time is set to the same time as OPEN time, CLOSE time field will display 24 HOUR. The OPEN time needs to be set for when the business day starts and then set closed.

Example: OPEN = 12:00AM - CLOSE = 12:00AM 24HR.

NOTE: You may set a particular day as CLOSED by clicking on the day's OPEN time until it reads, "CLOSED". (Closed will be between 11:45 p.m. and 12:00 a.m.). Set the CLOSE time to 12:00AM and then set OPEN time to 12:00AM and you get the closed option

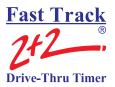

# **4.12.11.3 Store Heading**

The Store Heading screen lets you enter text for the Header. (The Header can be automatically printed with some reports to identify them by their store.) The Header information is also displayed on the Header of reports generated by the Fast Track personal computer software suite, if being used.

From STORE PARAMETERS Screen (See – Section 4-12.11 Parameters Programming on page 101):

- 1. Click: to select [HEADING].
- 2. Click: SELECT 1. You are now in the Heading SCREEN.

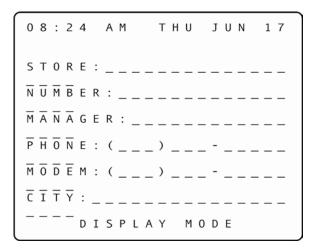

- 3. Click: to move to the desired typing position.
- 4. Click: to change the screen from DISPLAY MODE to KEYBOARD MODE (see bottom row of screen). The Keypad then functions like a telephone keypad with letters or characters associated with keys (see diagram on following page).

**NOTE:** If the Keypad is already in KEYBOARD MODE, clicking [KEYBOARD MODE] advances the field one space to the right.

KEYBOARD

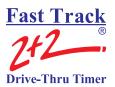

5. Click the number key(s) repeatedly until the desired character is displayed. For example, clicking the number "2" key (PRINT DISPLAY):

One time will display an "A"
Two times will display a "B"
Three times will display a "C"
Four times will display a "2"
Five times will display a "a"
Six times will display a "b"
Seven times will display a "c"

(All number keys will display letters and numbers in this fashion.)

- 6. Click: while in KEYBOARD MODE to cycle through various punctuation marks and symbols.
- 7. Click: to enable you to move the field as needed to continue modifying the Header.
- 8. Click: MAIN MENU to store the modified Header and return to the previous screen.

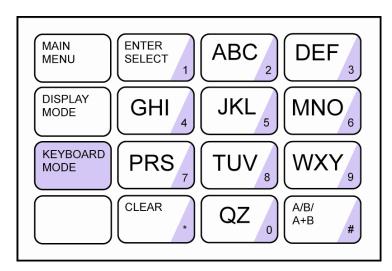

NOTE: LETTER DESIGNATIONS ARE FOR REFERENCE ONLY. LETTERS DO NOT APPEAR ON KEYS.

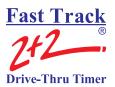

# **4-12.11.4 Set Dayparts**

The Set Dayparts screen lets you break each day into a number of smaller units called dayparts, which are used to group data for viewing and reporting.

From STORE PARAMETERS Screen (*See* – <u>Section 4-12.11</u> Parameters Programming on page 101):

- 1. Click: to select [DAYPARTS].
- 2. Click: Select 1. You are now in the Set Dayparts screen.

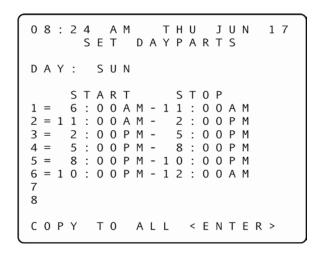

**NOTE:** The field is now on DAY. To change the day of the week, complete the following two steps.

- 3. Click: to move the field immediately to the right of Day:.
- 4. Click: + 3 or 6 to change day.
- 5. Click: to move to the desired Dayparts.

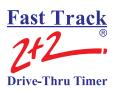

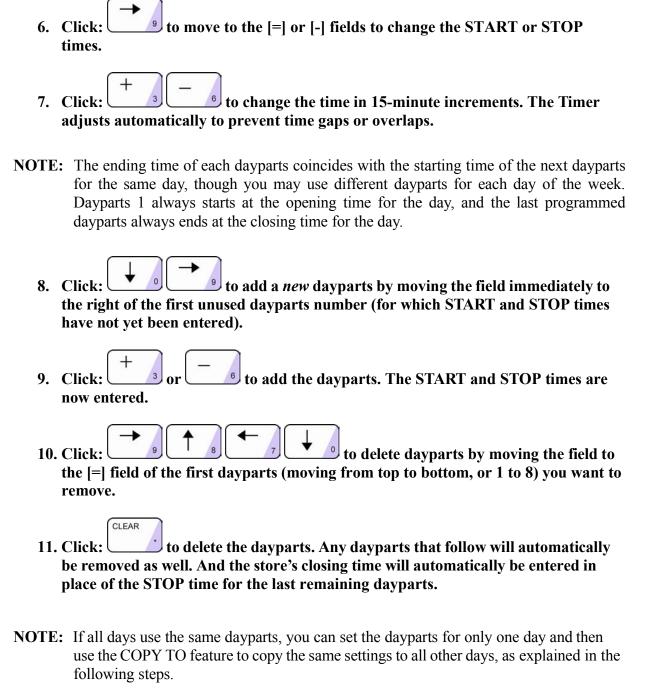

to move the field immediately to the right of DAY:.

b to select the desired day from which to copy.

12. Click:

13. Click:

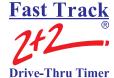

14. Click: to move the field to COPY.

15. Click: to move the field to <ENTER>.

16. Click: to copy the displayed dayparts settings to all other days, replacing any individual dayparts previously set for these days.

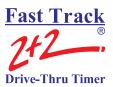

# 4-12.11.5 Set Shifts

The Set Shifts screen lets you divide each day into smaller units called shifts, which are used to group data for viewing and reporting.

From STORE PARAMETERS Screen (*See* – <u>Section 4-12.11</u> Parameters Programming on page 101):

- 1. Click: to select [SHIFTS].
- 2. Click: You are now in the Set Shifts screen, and the field is on DAY.

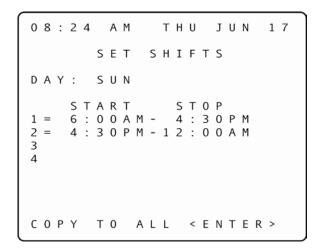

- 3. Click: to move field immediately to the right of DAY: if you want to change the day.
- 4. Click:  $\frac{+}{3}$  or  $\frac{-}{6}$  to move the day forward or backward.
- 5. Click: to move to an existing shift you would like to modify. (You may use up to four shifts per day.)
- 6. Click: to move field to the [=] or [-] fields to change the START or STOP times.

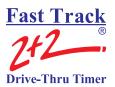

7. Click: + 3 or - 6 to change the time in 15-minute increments. The Timer adjusts automatically to prevent time gaps or overlaps.

**NOTE:** The ending time of each shift coincides with the starting time of the next shift for the same day, though you may use different shifts for each day of the week. Shift 1 always starts at the opening time for the day, and the last programmed shift always ends at the closing time for the day.

- 8. Click: 18 9 to add a *new* shift by moving the field immediately to the right of the first unused shift number (for which START and STOP times have not yet been entered).
- 9. Click: + 3 or 6 to add the shift. The START and STOP times are now entered.
- 10. Click: to delete shifts by moving the field to the [=] field of the first shift in order from top (1) to bottom (4) you wish to remove.
- 11. Click: to delete the shift. Any shifts that follow will automatically be removed as well. And the store's closing time will automatically be entered in place of the STOP time for the last remaining shift

**NOTE:** If all days use the same shifts, you can set the shifts for only one day and then use the COPY TO feature to copy the same settings to all other days, as explained in the following steps.

- 12. Click: to move the field immediately to the right of the DAY:.
- 13. Click:  $\frac{+}{3}$  or  $\frac{-}{6}$  to select the desired day from which to copy.
- 14. Click: to move field to COPY.
- 15. Click: to move the field to <ENTER>.

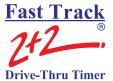

16. Click: to copy the displayed shift settings to all other days, replacing any individual shifts previously set for these days.

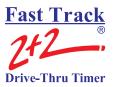

# **4-12.11.6 Set Targets**

The Set Targets screen lets you create a system of target times, audible indicators (beeps), and letter grades for any or all programmed event(s).

From STORE PARAMETERS Screen (See – Section 4-12.11 Parameters Programming on page 101):

- 1. Click: to select [TARGETS].
- 2. Click: SELECT 1. You are now in the Set Targets screen.

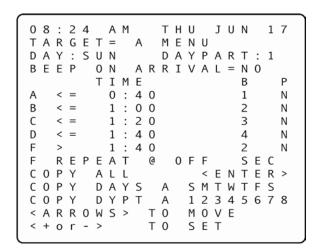

- 3. Click: to move field to the [=] filed.
- 4. Click: + 3 or 6 to select the desired vehicle detection point (MENU, GREET, WIN 1, WIN 2, LINE).
- 5. Click: to move the field to DAY.
- 6. Click: to move the field to [:] immediately to the right of DAY.

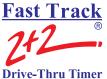

- 7. Click:  $\frac{+}{3}$  or  $\frac{-}{6}$  to select the desired day.
- 8. Click: to move the field to [:] immediately to the right of DAYPARTS.
- 9. Click:  $\begin{pmatrix} + \\ & 3 \end{pmatrix}$  or  $\begin{pmatrix} \\ & 6 \end{pmatrix}$  to select the desired dayparts.
- 10. Click: to move the field to BEEP.
- 11. Click: to move the field to [=] immediately to the right of BEEP ON ARRIVAL.
- 12. Click: + 3 or 6 to toggle the BEEP ON ARRIVAL option to YES or NO.
- 13. Click: to select the grade (A, B, C, etc.) for which you wish to set or change the target time. (If you do not want targeting for a particular grade, set the grade's target time to 0.)
- **NOTE:** The target time for B must be equal to or greater than that for A; the target time for C must be equal to or greater than that for B, and the same applies through the entire sequence of letter grades. The Timer adjusts automatically to ensure this.

Pass/Fail grading may be used rather than letter grading: Set all letter grades *except F* to the same time – the maximum time allotted to the event (MENU, GREET, etc.) to achieve a passing grade. For example, if you want to make 10 seconds the (Pass) time, set A, B, C, and D to a time of 10 (the selected event must occur within this amount of time in order to "pass.").

14. Click: to move the field immediately to the left of the B (beep) column field.

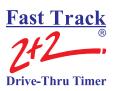

| beeps, B =              | or $\frac{1}{2}$ or $\frac{1}{2}$ to set the beep count for the grade you have chosen. Set will beep (the number of times specified for the grade, $A = 1$ or $0 = 2$ or $0$ beeps, $C = 3$ or $0$ beeps, $D = 4$ or $0$ beeps and $C = 5$ or $0$ beeps) selected event exceeds the target time you have selected. |
|-------------------------|----------------------------------------------------------------------------------------------------|
|                         | to move the field immediately to the left of the P (print) column te sure the column is left unchecked.                                                                                                    |
| N (no). If y            | or to toggle the printing option for the grade to Y (yes) or you select Y (yes), the Timer will print every car that falls within the grade's target time.                                                                                                    |
| 18. Click:              | to move the field to the field that begins F REPEAT.                                                                                                    |
| 19. Click:              | to move the field to the field just to the right of @.                                                                                                    |
| The Remo                | or to set the number of times you want the beep to repeat. Set Display will sound two successive short beeps at intervals of 2, 5, 10, 15 ands depending on your choice. (Select OFF to disable the repeat beep.)                                                                                                  |
| 21. Click:              | to move the field immediately to the left of DAYS.                                                                                                    |
| 22. Click: right.       | to move the field to [A] (A means "All"), or to any of the days to the                                                                                                    |
| 23. Click: + you have s | or to select the days to which you wish to copy the targets set. Your selections are now highlighted.                                                                                                    |
| 24. Click:              | to move the field to the DAYPARTS field.                                                                                                    |

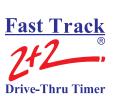

| 25. | Click: to move the field to [A] (A means "All"), or to any of the day- parts to the right.                                        |
|-----|----------------------------------------------------------------------------------------------------|
| 26. | Click: + 3 or - 6 to select the dayparts to which you wish to copy the targets you have set. Your selections are now highlighted. |
| 27. | Click: to perform the specified copy operation. Repeat this procedure as needed for different targeted events.                    |
| 28. | Click: to move the field to the top of the screen to the [TARGET], [DAY] and [DAYPART] fields.                                    |
| 29. | Click: + 3 or - 6 to scroll through the TARGET, DAY, and DAYPART values to confirm your settings.                                 |

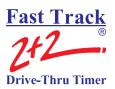

# **4-12.11.7 Set Printer Options**

ENTER

This option is <u>not</u> used in the Fast Track 2+2<sup>®</sup> 3000 Series Timer. Since the Timer has no printing capabilities, none of the selections should be checked!

From STORE PARAMETERS Screen (*See* – <u>Section 4-12.11</u> Parameters Programming on page 101):

- 1. Click: to select [PRINTER OPTIONS].
- 2. Click: SELECT 1. You are now in the Set Printer Options screen.

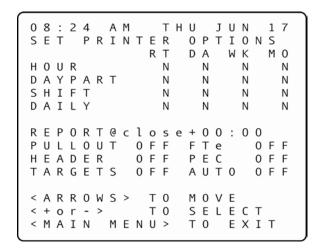

- 3. Click: to move the field to any of the 16 Report Option fields. Change any "Y" to "N".
- 4. Click: + 3 or 6 to select the report option. The Timer displays a "Y" for each selection for print and "N" for each selection not to print.

**NOTE:** Turn the following features to "OFF" – PULLOUT HEADER, TARGET, FTe, PEC, and AUTO.

5. Click: to move field immediately to the right of PULLOUT.

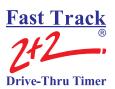

- 6. Click: 

  7. Click: 

  9 to move field to the right of FTe (Fast Track Event).

  8. Click: 

  9. Click: 

  10. Click: 

  9 to move field to the right of HEADER.

  11. Click: 

  9 to move field to the right of PEC (Print Each Car).

  12. Click: 

  13. Click: 

  14. To move field immediately to the right of TARGETS.
- 15. Click: to move field immediately to the right of AUTO.
- 16. Click: + 3 or 6 to select OFF (to disable automatic reporting).

to select OFF.

14. Click:

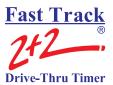

# 4-12.11.8 Set Remote Display Options

# THIS FEATURE REQUIRES AN ACCESS CODE FOR ENTRY

The Set Remote Display Options screen lets you select the information that appears on the Remote Displays, (*Also See* – <u>Section 2-4</u> Remote Displays and <u>Section 2-4.1</u> Set Remote Addressing):

From STORE PARAMETERS Screen (*See* – <u>Section 4-12.11</u> Parameters Programming on page 101):

- 1 Click: to select [REMOTE DISP OPTIONS].
- 2 Click: SELECT 1. You are now in the Set Remote Display Options screen.

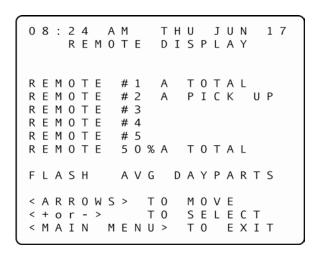

3 Click: to move the field to the desired Remote(s).

**NOTE:** If you do not know the number associated with a particular Remote Display, remove and reconnect the five-pin connector atop the Display. **Do not remove the connector by pulling on the gray cable; remove it only by pulling on its black base.** The unit then goes through a power-up sequence and displays the address of the Remote.

**IMPORTANT!** While Remote Displays that show the time of the same event can have either the same or different addresses, if you want two or more Remote Displays to show the time of different events, each display must be set to a different address. The address of the Remote is the third digit *only* of the first number that comes up after you power on the Remotes, e.g., for example, the address for 275 would be 5; the address for 005 would also be 5. (If the Display's address is 001, it will show the time that Remote #1 is programmed to show as indicated on the Remote Display screen. If a Remote's address is 002, it will show the time that Remote #2 is programmed to show, etc.)

4 Click: to move the field immediately to the right of the individual Remote address number(s) (i.e., #1).

5 Click: To select the event that the Remote(s) will be monitoring. Adjust all other Remotes as needed.

**NOTE:** Steps 5.a. to 5.e. explain how to set up a percentage Remote or a two-color Remote that is set to show percentage. If you do not want your system set to include such percentage remote capabilities, proceed to Step 6.

5a Click: to move the field to the sixth (last) Remote position.

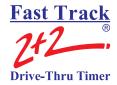

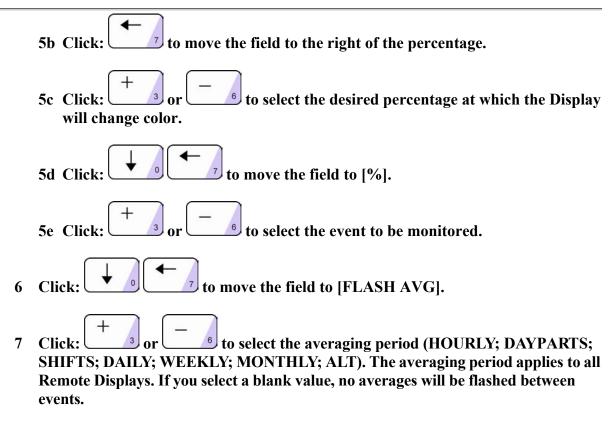

**NOTE:** Depending on the model of the Remote (two-color, or percentage), the data will be shown either in minutes:seconds, seconds only, or percentage. Time data will be displayed only during the hours the store is open. When closed, only a colon (two vertical dots, i.e., :) is shown on a minutes:seconds Display; a seconds and percentage Display is blank

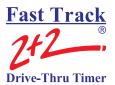

# 4-12.11.9 Night Manager

#### THIS FEATURE REQUIRES AN ACCESS CODE FOR ENTRY

The Night Manager screen allows you to view and print particular events over a specified time period to track such events, as well as identify problems and their causes (which is particularly useful for absentee management).

From STORE PARAMETERS Screen (*See* – <u>Section 4-12.11</u> Parameters Programming on page 101):

- 1 Click: to select [NIGHT MANAGER].
- 2 Click: ENTER SELECT 1. You are now in the Night Manager screen

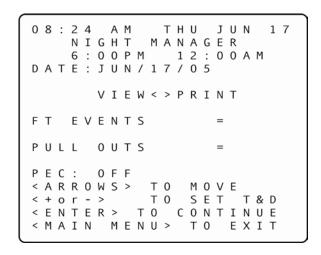

NIGHT MANAGER PROVIDES A SET OF SCREENS TO DISPLAY OPERATING EXCEPTIONS – FT (FAST TRACK) EVENTS AND PULLOUTS – THAT OCCUR IN YOUR DRIVE-THRU OPERATION.

- 3 Click: to move the field to the time and/or date field(s) to set the time period for Night Manager Displays.
- 4 Click: to move the field to [VIEW] in order to view the report on the display.

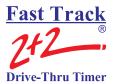

**NOTE:** Selecting VIEW allows you to "drill down" through two more screens of greater detail (one for FT EVENTS and one for PULL OUTS).

5 Click: to produce the selected screen report. The total number of FT EVENTS and PULLOUTS appears on the display.

**NOTE:** Night Manager also includes a PEC (Print Each Car) feature that applies to the selected time period.

6 Click: to move the field immediately to the right of PEC.

7 Click:  $\frac{+}{3}$  or  $\frac{-}{6}$  to toggle PEC ON or OFF.

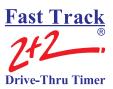

#### 4-12.11.9a Show Event Detail

The Show Event Detail screen displays more detail for the event (FT EVENTS) selected on the first Night Manager screen.

From STORE PARAMETERS Screen (See – Section 4-12.11 Parameters Programming on page 101):

- 1 Click: to select [NIGHT MANAGER].
- 2 Click: Select 1. You are now in the Night Manager screen
- 3 Click: to move the field to the time and/or date field(s) to set the time period for Night Manager Displays.

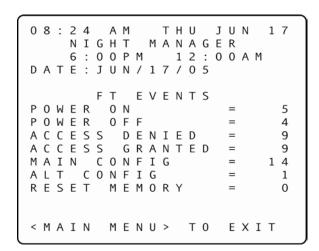

- 4 Click: to move the field to [VIEW] to view the report on the display.
- 5 Click: to produce the selected screen report. The total number of FT EVENTS and PULLOUTS appears on the display.
- 6 Click: to move the field to [FT EVENTS].

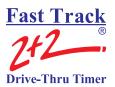

7 Click: to "drill down" to view a more detailed screen for FT EVENTS. The display shows the conditions that contributed to the FT Events count.

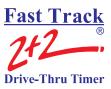

#### 4-12.11.9b Show Event Counts

The Show Event Detail screen displays more detail for the event (FT EVENTS) selected on the first Night Manager screen

From STORE PARAMETERS Screen (See – Section 4-12.11 Parameters Programming on page 101):

- 1 Click: to select [NIGHT MANAGER].
- 2 Click: Select 1. You are now in the Night Manager screen
- 3 Click: to move the field to the time and/or date field(s) to set the time period for Night Manager Displays.

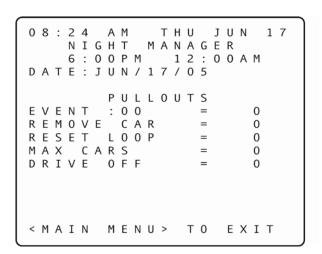

- 4 Click: to move the field to [VIEW] to view the report on the display.
- 5 Click: to produce the selected screen report. The total number of FT EVENTS and PULLOUTS appears on the display.
- 6 Click: to move the field to [PULLOUTS].

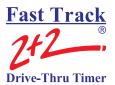

7 Click: to "drill down" to view a more detailed screen for PULLOUTS. The display shows the conditions that contributed to the Pullouts count.

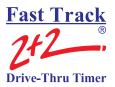

# 4-12.12 Diagnostics

#### THIS FEATURE REQUIRES AN ACCESS CODE FOR ENTRY

The Diagnostic screen is a monitoring feature that lets you view the number of operating exceptions – FT (Fast Track) Events and Pullouts – for a particular day of operation.

Start from MENU Screen (See – Section 4-12.6 Menu on page 68):

- 1 Click: to move field to [DIAGNOSTICS].
- 2 Click: SELECT 1. You are now prompted to enter your Access Code.
- 3 Click the numbered pink keys (0 9) to enter your six-digit Access Code. You are now in the Diagnostic screen, and the field is on the month in the date field.

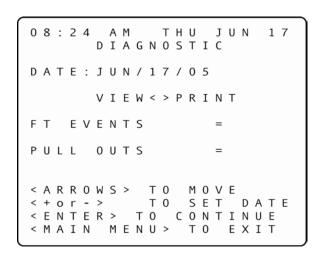

- 4 Click: + 3 or 6 to select the desired date.
- 5 Click: to move field to [VIEW].

**NOTE:** Selecting [VIEW] will allow you to view three Diagnostic screens (all showing details about the FT EVENTS and PULLOUTS, as shown on screens below):

Selecting [VIEW] will allow you to view the same three Diagnostic tools on the display screen by using the following steps:

- 6 Click: after selecting [VIEW]. The number of FT EVENTS and PULLOUTS for the date selected will appear on the main Diagnostic screen.
- 7 Click: to move field to FT EVENTS or PULLOUTS.
- 8 Click: to display another Diagnostic screen with more details about either selection, FT EVENTS or PULLOUTS.

**NOTE:** If you wish to view the other operating exception (FT EVENTS or PULLOUTS), return to the main Diagnostic screen and repeat steps 7 and 8.

If you wish to view information for other days, return to the main Diagnostic screen to select the desired date.

08:24 A M T H UJUN 1 7 DIAGNOSTIC DATE: JUN/17/05 FΤ EVENTS POWER ON 5 OWER OFF 4 A C C E S S D E N I E D A C C E S S G R A N T E D 9 9 MAIN CONFIG 1 4 ALT CONFIG 1 RESET MEMORY < MAIN MENU> TO EXIT

| 0           | 8           | :                     | 2      | 4           |        |             |                  |             |   |   |   | U<br>T |                       |   | U | N |                  | 1 | 7 |  |
|-------------|-------------|-----------------------|--------|-------------|--------|-------------|------------------|-------------|---|---|---|--------|-----------------------|---|---|---|------------------|---|---|--|
| D           | Α           | Т                     |        |             | 0      | 0           | Р                | Μ           |   |   | 1 | 2      | :                     | _ | 0 | Α | М                |   |   |  |
| R<br>R<br>M | E<br>E<br>A | E<br>M<br>S<br>X<br>I | 0<br>E | V<br>T<br>C | E<br>A | :<br>L<br>R | 0<br>C<br>0<br>S | 0<br>A<br>0 | R | 0 | U | Т      | S<br>=<br>=<br>=<br>= |   |   |   | 0<br>0<br>0<br>0 |   |   |  |
| <           | М           | Α                     | I      | N           |        | М           | E                | N           | U | > |   | Т      | 0                     |   | E | X | I                | т |   |  |

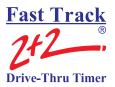

# 4-12.13 Reset Memory / Change Record Length

#### THIS FEATURE REQUIRES A TECH CODE FOR ENTRY

The Reset Memory screen allows you to erase all historical event data in the memory. The Record Length (default is 6 bytes) maybe changed to 6 byte length or 8 byte length. Changing the Record Length will also reset the memory.

CAUTION: THIS SCREEN WARNS THAT IF YOU CLICK THE KEY, YOU WILL ERASE ALL HISTORICAL EVENT DATA PERMANENTLY.

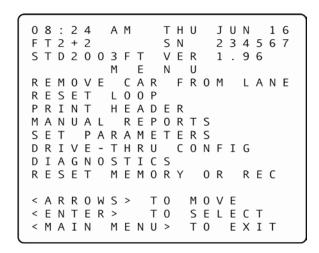

- 1 Click: to move field to [RESET MEMORY OR REC].
- 2 Click: You are now prompted to enter your Tech Code. (This code must be obtained from Phase Research.)
- 3 Click the numbered pink keys (0 9) to enter your six-digit Tech Code. You are now in the Reset Memory screen.

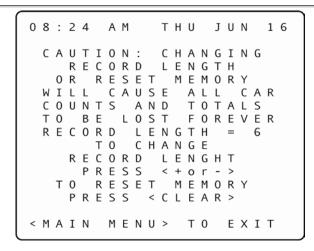

4 Click: This will erase your Timer's memory permanently, and you will not be able to retrieve any historical event data.

OR

5 Click: + 3 or - 6 to select the desired Record Length (6 byte or 8 byte).

6 Click: to change. Changing the Record Length will also erase your Timers memory permanently and you will not be able to retrieve any historical data.

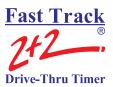

**NOTE:** The Fast Track 2+2<sup>®</sup> memory is capable of storing up to 131,000 events for 6 byte Record length and 98,000 events for 8byte Record lengths. Once its data exceeds that amount, the Timer will begin writing over the oldest data.

If the Timer monitors five stations (Menu, Greet, Win1, Win2, and Line), the Timer will create five events for each vehicle that passes through the drive-thru. So, to calculate the number of events stored in memory each day, simply multiply the number of events by the average number of cars recorded on a daily basis. For example, based on the five-station configuration above:

6 Byte

4 events x 400 cars per day = 1,600 events per day 131,000 events  $\div$  1600 events per day = approx. 81 days worth of memory.

8 Byte

4 events x 400 cars per day = 1,600 events per day 98,000 events  $\div$  1600 events per day = approx. 61 days worth of memory.

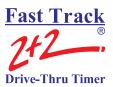

#### 4-13 Download

When you select *Download* from the Menu Bar, data from a Fast Track 2+2<sup>®</sup> Timer will be sent to your PC. Choose a Fast Track 2+2<sup>®</sup> Timer from your Site list and click *Single-Site* or click *Multi-Site* to begin downloading data from pre-selected sites. The window displays the site you are connecting to, how many records are being downloaded and what report is being created. A progression bar displays in percentage how much data has been downloaded. When you check *Disconnect When Finished*, Software will automatically disconnect the session to your Fast Track 2+2<sup>®</sup> Timer after data has been transferred. When you check the box for *Create Reports* the software automatically creates your reports in a preformatted format. Click on *Exit/Abort* to dismiss the window.

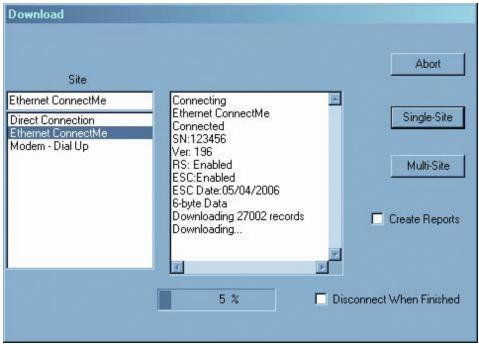

The Multi-Site function works with Auto Polling in Section 4-4.4 Site. It is used to automate the process of downloading more than one Fast Track 2+2® Timer.

**Download** 

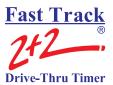

# 4-14 Upload

Upload image upgrades, fixes and patches to a Fast Track 2+2<sup>®</sup> Timer.

# 4-15 Scheduler

Data can be downloaded from your Fast Track 2+2<sup>®</sup> Timer to your PC automatically. Set the Download Time to the desired time and check the *Enable* box to activate. Sites must be setup for autopolling (*See - Section 4-4.4 Site*). Software must be open at the time of your Download Time, but may be minimized while open. Scheduler automatically disconnects from your sites and closes the download dialog box when it is finished and will have the last created report displayed in the Main Window.

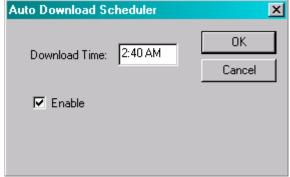

Auto Download

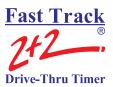

# 4-16 Reports

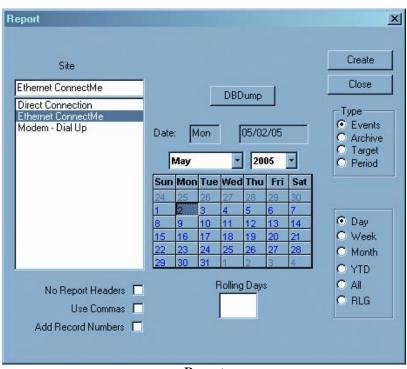

Selecting *Reports* from the Menu Bar opens the Report dialog box. This allows you to manually choose and create reports from each of your sites after the data has been downloaded.

Report

Site Select a Site to create a report for.

Type Select the type of report to create. **See** - **Error! Not a valid result for table.**,

for the examples of preformatted reports.

Date Displays the date that will be used to base your report on. Use the calendar

below to change the date.

No Report Headers Check this box to create the report without the header being used in your

report.

Use Commas Select this box to set up a delimited report to import into a database or

spreadsheet program that supports ASCII files. Only available for Event

reports.

Add Record Number Enables the 'Add Record Number' to the event files.

Rolling Days When RLG is selected as the event report, you can select the specified time

period in this window. A new RLG file will write over an existing RLG file.

Create Creates the report.

Close/View Closes the Report dialog box.

DBDump Edit your data by removing unwanted records that create problems in your

report; i.e. loops that gave false indications due to resets, bad inputs, etc.

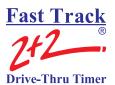

#### 4-17 ACL

The Automatic Command Line (ACL) feature allows for downloading through the Software via a batch file. The batch file is able to launch the Software and download your selected sites. A batch file can then be used with third party programs such as MS Windows Scheduler. ACL allows for either single or multiple downloads. You must configure each site individually under Site Configuration and Report Options (*See - Section: 4-4.4 Site*) to use with ACL. Once all sites are configured, you

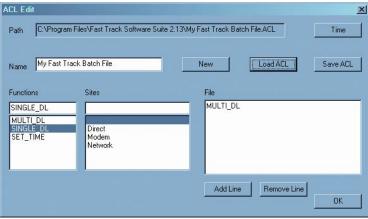

ACL

should now be able to use them via the ACL batch file.

#### Creating ACL Batch File

- From the Menu Bar, click on ACL
- In the Name field, enter a name for your ACL batch file.
- Select a Function
  - SINGLE\_DL for custom or specific sites. Allows for one or more sites to be included in the ACL batch file
    - Select a site from Sites
    - Click *Add Line*. You may add more sites to the list by selecting another site and clicking *Add Line*.
  - o MULTI DL this will use all sites using Auto Polling.
- Click *Save ACL*, the program will save an ACL file and a batch file in the install directory of the Software. The ACL file stays in the directory and the new batch file can be moved for use.

You should now be able to use the batch file with any scheduling program you wish.

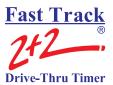

# 4-18 Help

You may obtain help for your Software through your local Fast Track 2+2® Timer Dealer or directly from Phase Research. If you call for help, the technician will ask you for the version of Software you're using. From the Menu Bar, click Help and then About Fast Track PC Software... to display the version of the software.

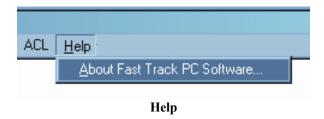

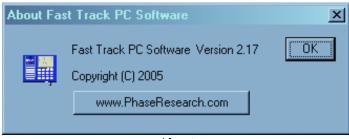

**About** 

You may also want to visit the Phase Research on the World Wide Web. You can do so by either typing in the URL: http://www.phaseresearch.com or by clicking on the button on the Help box. Click on *OK* to dismiss the box.

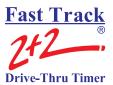

#### SECTION 5 IP CONFIGURATION

# 5-1 IP Configuration

This section helps you configure other supported Ethernet devices. It is assumed that the Ethernet board for your Fast Track 2+2® Timer and The Software has been installed and that you have a working knowledge of Windows<sup>®</sup>.

#### 5-1.1 XPort Devices – Device Installer 3.6

Install the XPort LAN configuration utility found on the CD, i.e. x:\XPort LAN installer\setup.exe. You may need to install Microsoft .Net utility. The application will prompt you to install .Net if needed. The .Net can be found on your CD in x:\XPort LAN installer\dotnetfx\dotnetfx.exe.

From the Start Menu, then Programs find the Lantronix folder and run Device Installer. This will bring up a window similar to figure.

Click on the "Search" button in the upper left hand corner. An XPort device should now appear in your list. There should be at least one Fast Track 2+2<sup>®</sup> Timer shown with an IP address of 192.168.1.XXX. This IP address was configure at Phase Research as a test to verify the

\_ | U ×

**Device Installer Main Menu** 

Ethernet Boards functionality before shipping. If the XPort device *does not* appear in your list then click on the "Assign IP" button located next to the "Search" button. A new window will appear asking for the hardware address for this device. The hardware address or MAC address is located on the XPort device on top of the RJ45 connector. An example address: 00-20-4A-80-57-D8 is entered in the box provided in the window asking for the hardware address. Click Next to continue.

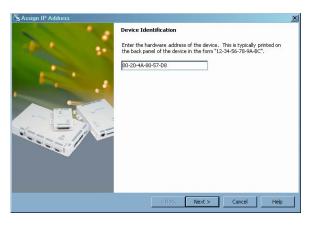

**Hardware Addressing** 

The next step is to configure the IP Address, Subnet, and Gateway of your Fast Track 2+2<sup>®</sup> Timer. To configure the Fast Track 2+2<sup>®</sup> Timer, highlight the XPort device and click on the Assign IP button. If you have more then one XPort device in your network, make sure you know which XPort device you need to configure by checking the hardware address on the XPort device. If you had to enter the MAC

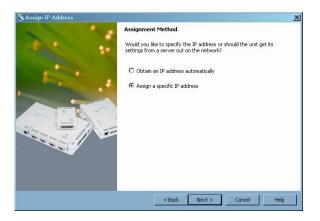

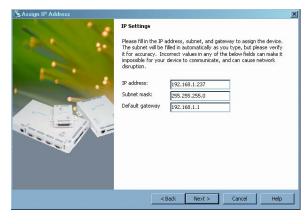

Static or Dynamic Address

**Enter a Static Address** 

address this is also the next step. A new window appears asking you how you would like to obtain your IP Address. Dynamic, where the network server assigns one for you, or, Static, where you enter in the information manually. Select "Assign a specific IP address". You do not want the server to assign the IP address, because each time the Fast Track 2+2<sup>®</sup> Timer is powered off it looses the IP

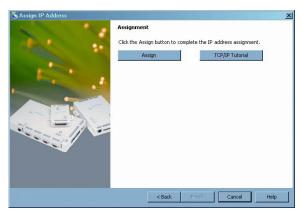

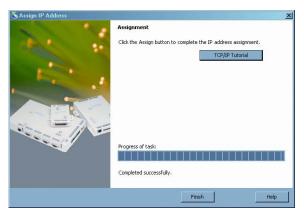

**Assigning the Address** 

Rebooting

address it was assigned and when the Fast Track 2+2® Timer is powered back on a new IP address is assigned. This could cause problems in the Software Suite's configuration of Site Parameters. Click Next to continue.

Now enter the IP address, Subnet, and Gateway for your XPort device.

If you do not know your IP address contact your network administrator.

Click Next to continue and then the Assign button in the new window. When the assignment has "Completed successfully", click on the Finish button. This will take you back to the original window; the status of the XPort device will be busy for a short period of time then will go online.

#### **Baud Rate and Port Configuration**

After the IP configuration has been set up the next step is to establish communication between the XPort device and the Fast Track 2+2<sup>®</sup> Timer. This is done by configuring the port of the XPort device. When the XPort device is highlighted four more tools or buttons will be available: Configure, Upgrade, Telnet, and Web.

For our purpose of baud rate and port configuration we need to select Configure. When Configure is clicked on a new window appears with three tabs.

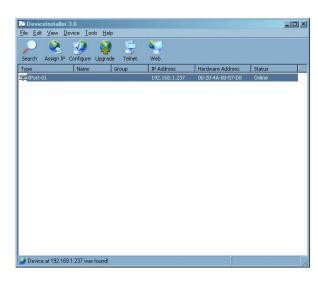

**Showing the New IP Address** 

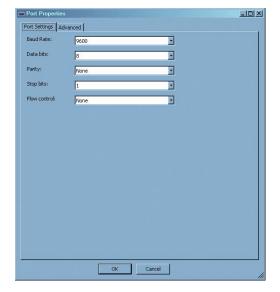

**Port Configuration** 

Click on the Ports tab and then click on the XPort device to configure and click Edit Settings ... Change the baud rate by clicking on the Baud Rate pull down menu and selecting 38,400 as the new baud rate.

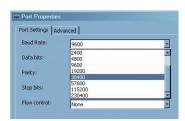

**Port Baud Rate** 

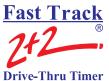

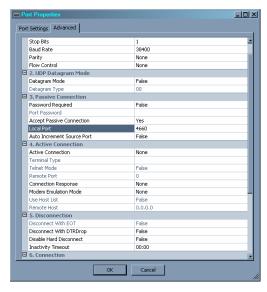

**Assigning the Local Port** 

After the new baud rate has been selected we need to change the port assignment. Click on the Advanced tab and then click on Local Port. Change the value to 4660. Click OK and then OK again, this will send the new values to the XPort device. Your XPort device is now ready to use with Fast Track 2+2<sup>®</sup> Timer and the Software Suite program.

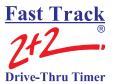

#### 5-1.2 XPort Devices – Device Installer 3.1

Install the XPort LAN configuration utility found on the CD, i.e. x:\XPort LAN installer\setup.exe. You may need to install Microsoft .Net utility. The application will prompt you to install .Net if needed. The .Net can be found on your CD in x:\XPort LAN installer\dotnetfx\dotnetfx\expression exercises.

From the Start Menu, then Programs find the XPort Installer folder and run XPort Installer

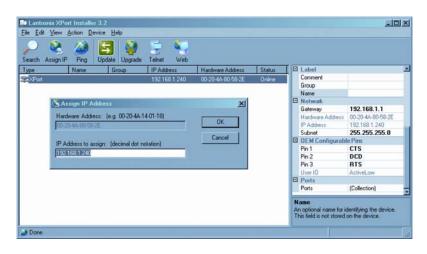

Main Menu

Click on the "Search" button in the

upper left hand corner. An XPort device should now appear in your list. If the XPort device *does not* appear in your list then click on the "Assign IP" button located next to the "Search" button. A message will ask you for a unique Hardware address which is the MAC address located on the label of the XPort Ethernet device. Enter the Hardware address and the IP address you would like to use. If the XPort device *does* appear in your list, select the device and click the "Assign IP" button. A new window should open to assign an IP address. Fill in the IP address you wish to assign the XPort device

and click OK.

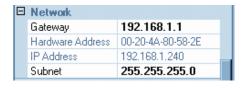

If you do not know your IP address contact your network administrator.

IP Address

On the right side of the XPort Configuration, there will be another window with configuration option for the device selected. Scroll down until you see the heading Network. Change your Subnet Mask and Gateway as needed. After you've made the necessary changes click on the "Update" button. The device will reboot which should take about a minute. The XPort device is now configured for use.

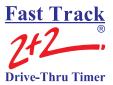

#### 5-1.3 A-Top Devices

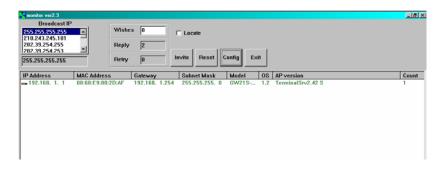

Main Menu

Using Windows Explorer, locate the folder that contains The Software. (Default directory: C:\Program Files\Fast Track Software Suite\). There is a configuration utility that was installed along with The Software called *monitor.exe*. This utility program allows the user to configure the Ethernet Board. To

start the program, please double-click monitor.exe or from RUN type in "c:\program files\fast track software suite\monitor.exe" without the quotes. This will bring up a window similar to the Main Menu figure.

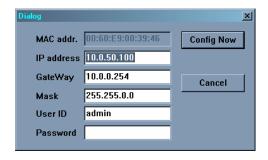

**IP Address** 

There should be at least one Fast Track 2+2<sup>®</sup> Timer shown with an IP address of 192.168.1.XXX. This IP address was configured at Phase Research as a test to verify the Ethernet board's functionality before shipping.

To configure the Fast Track 2+2<sup>®</sup> Timer, highlight the IP Address of the unit and click *Config*. The Dialog box, for addressing the IP Address, comes up allowing you to configure your Fast Track 2+2<sup>®</sup> Timer.

**Note:** Port 1 in figure 64 is preconfigured and must not be changed. Changing Port 1 will cause the Ethernet Board not to communicate with the Fast Track 2+2<sup>®</sup> Timer. Figure 63 shows a version v1.6 Ethernet board. Unlike the earlier versions, shown in figure, IP Address Configuration, of Ethernet boards the port configuration is configured through Telnet

Fill in the proper IP Address for your Fast Track 2+2<sup>®</sup> Timer, the IP Address of the TCP/IP, the gateway, and subnet mask. You may want to change the User ID and Password for the device. The default User ID is admin and the password is null. To save the changes click on the *Config Now* button or to exit with out saving click on *Cancel*.

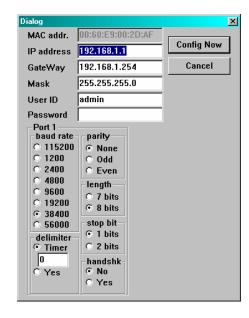

**IP Address Configuration** 

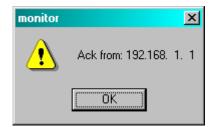

ACK message

The Fast Track 2+2<sup>®</sup> Timer that you are configuring will return an ACK message indicating the changes have been successfully modified.

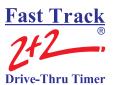

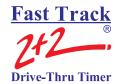

#### **APPENDIX I**

# Analyzing Data

Fast Track 2+2<sup>®</sup> Timer helps you operate your drive thru store more efficiently and profitably by tracking the progress of customer vehicles through the ordering and delivery process. The Software helps management and staffs use this information to:

- Analyze service time.
- Improve productivity.
- Set performance goals and incentives.
- Measure performance.
- Predict staffing requirements based on historical data.
- Compare shifts, seasons, and stores.

The Software's standard preformatted reports present information in a convenient format for analysis. You may use these reports to see how your drive-thru is performing and to compare current and historical performances.

The Software report files are ASCII files that you can import into spreadsheets, database, and/or word processing programs for further presentation and analysis. Two examples of how you might use the Software report files:

- **Presentation** Import a Software file into MS-Excel and produce an attractively formatted report to add special calculations and highlight important data. MS-Excel can also present the data in chart form.
- **Database** Create a MS-Access data base application that adds Software file data to its database. Use the MS-Access reporting features to produce special reports that compare performances of multiple locations.

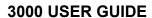

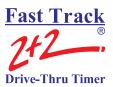

# **Archive Report**

The Archive Report is used to compare the event counts for current periods to those of previous periods.

Copyright © 2005 Phase Research Fast Track 2+2 Drive-Thru Timer

Archive Report for Fast Track Burger 04/22/05

STORE: Fast Track Burger

NUMBER: 111878 MANAGER: John

PHONE: (714)850-1320 MODEM: (714)850-1502 CITY: Santa Ana

| # CARS    | MENU | GREET | PICKUP | TOTAL | PULLOUTS | FTEVENTS |
|-----------|------|-------|--------|-------|----------|----------|
| Apr 22    | 499  | 499   | 498    | 498   | 1        | 1        |
| Apr 21    | 460  | 460   | 460    | 459   | 0        | 3        |
| Apr 20    | 440  | 440   | 440    | 440   | 0        | 3        |
| Apr 19    | 456  | 456   | 456    | 454   | 2        | 6        |
| Apr 18    | 474  | 474   | 474    | 474   | 0        | 2        |
| Apr 17    | 433  | 433   | 433    | 433   | 0        | 1        |
| Apr 16    | 408  | 408   | 404    | 404   | 4        | 1        |
|           |      |       |        |       |          |          |
| AVG TIMES | MENU | GREET | PICKUP | TOTAL |          |          |
| Apr 22    | 0:32 | 0:01  | 0:55   | 2:29  |          |          |
| Apr 21    | 0:28 | 0:03  | 0:59   | 2:43  |          |          |
| Apr 20    | 0:30 | 0:02  | 1:19   | 2:51  |          |          |
| Apr 19    | 0:36 | 0:04  | 1:32   | 2:55  |          |          |
| Apr 18    | 0:40 | 0:06  | 1:39   | 3:28  |          |          |
| Apr 17    | 0:39 | 0:06  | 1:38   | 3:47  |          |          |
| Apr 16    | 0:44 | 0:08  | 1:55   | 3:57  |          |          |
|           |      |       |        |       |          |          |

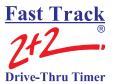

#### **Event Report**

The Event Report is used to view a complete history of events in a particular drive-thru lane.

Copyright © 2005 Phase Research
Fast Track 2+2 Drive-Thru Timer
Archive Report for Fast Track Burger
STORE: Fast Track Burger
NUMBER: 111878
MANAGER: John
PHONE: (714)850-1320
MODEM: (714)850-1502
CITY: Santa Ana

62948 ,04/23/05, Daypart 1, Shift 1 , 06:00:56AM , A , GREET , 00:02, A 62950 ,04/23/05, Daypart 1, Shift 1 , 06:01:55AM , A , GREET , 00:02, A 62951 ,04/23/05, Daypart 1, Shift 1 , 06:01:55AM , A , GREET , 00:02, A 62952 ,04/23/05, Daypart 1, Shift 1 , 06:01:45AM , A , MENU , 00:22, A 62953 ,04/23/05, Daypart 1, Shift 1 , 06:01:45AM , A , GREET , 00:02, A 62953 ,04/23/05, Daypart 1, Shift 1 , 06:02:09AM , A , MENU , 00:22, A 62953 ,04/23/05, Daypart 1, Shift 1 , 06:02:09AM , A , GREET , 00:05, B 62954 ,04/23/05, Daypart 1, Shift 1 , 06:02:09AM , A , FICKUP , 00:31, A 62955 ,04/23/05, Daypart 1, Shift 1 , 06:02:20AM , A , FICKUP , 00:31, A 62955 ,04/23/05, Daypart 1, Shift 1 , 06:02:20AM , A , FICKUP , 00:31, A 62957 ,04/23/05, Daypart 1, Shift 1 , 06:02:20AM , A , FICKUP , 00:40, A 62957 ,04/23/05, Daypart 1, Shift 1 , 06:03:45AM , A , FICKUP , 00:40, A 62958 ,04/23/05, Daypart 1, Shift 1 , 06:03:45AM , A , FICKUP , 00:40, A 62958 ,04/23/05, Daypart 1, Shift 1 , 06:03:45AM , A , FICKUP , 00:40, A 62959 ,04/23/05, Daypart 1, Shift 1 , 06:04:36AM , A , FICKUP , 00:45, B 62960 ,04/23/05, Daypart 1, Shift 1 , 06:04:36AM , A , FICKUP , 00:45, B 62960 ,04/23/05, Daypart 1, Shift 1 , 06:04:36AM , A , FICKUP , 00:45, B 62961 ,04/23/05, Daypart 1, Shift 1 , 06:04:36AM , A , FICKUP , 00:45, B 62961 ,04/23/05, Daypart 1, Shift 1 , 06:04:36AM , A , GREET , 00:01, A 62962 ,04/23/05, Daypart 1, Shift 1 , 06:04:36AM , A , GREET , 00:01, A 62963 ,04/23/05, Daypart 1, Shift 1 , 06:05:31AM , A , MENU , 00:35, A 62963 ,04/23/05, Daypart 1, Shift 1 , 06:05:31AM , A , MENU , 00:37, A 62964 ,04/23/05, Daypart 1, Shift 1 , 06:05:31AM , MENU , 00:37, A 62964 ,04/23/05, Daypart 1, Shift 1 , 06:05:31AM , MENU , 00:37, A 62964 ,04/23/05, Daypart 1, Shift 1 , 06:05:31AM , MENU , 00:37, A 62964 ,04/23/05, Daypart 1, Shift 1 , 06

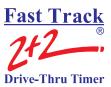

# **Period Report**

The Period Report is used to compare car counts and average event times for different periods.

Copyright © 2005 Phase Research Fast Track 2+2 Drive-Thru Timer

Archive Report for Fast Track Burger 04/22/05

STORE: Fast Track Burger

NUMBER: 111878 MANAGER: John

PHONE: (714)850-1320 MODEM: (714)850-1502 CITY: Santa Ana

| Daypart<br>MENU<br>GREET<br>PICKUP<br>TOTAL | 1 | Total Cars<br>158<br>159<br>156<br>156 | AVG | Time<br>0:22<br>0:01<br>0:36<br>2:06 |
|---------------------------------------------|---|----------------------------------------|-----|--------------------------------------|
| Daypart<br>MENU<br>GREET<br>PICKUP<br>TOTAL | 2 | Total Cars<br>173<br>174<br>175<br>175 | AVG | Time 0:26 0:01 0:38 2:13             |
| Daypart<br>MENU<br>GREET<br>PICKUP<br>TOTAL | 3 | Total Cars<br>168<br>168<br>168<br>168 | AVG | Time<br>0:51<br>0:01<br>1:09<br>2:25 |
| Shift 1<br>MENU<br>GREET<br>PICKUP<br>TOTAL |   | Total Cars 258 259 258 258             | AVG | Time 0:29 0:01 0:52 2:11             |
| Shift 2<br>MENU<br>GREET<br>PICKUP<br>TOTAL |   | Total Cars 241 240 240 240             | AVG | Time 0:45 0:01 0:59 2:53             |
| Daily<br>MENU<br>GREET<br>PICKUP<br>TOTAL   |   | Total Cars<br>499<br>499<br>498<br>498 | AVG | Time 0:32 0:01 0:55 2:29             |

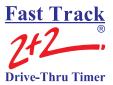

## **Target Report**

The Target Report is used to compare the percentage of events meeting your performance goals during different periods of time. This report includes one column for each performance grade.

This report includes a set of data for each drive-thru station. The rows within the group show performance for different periods so that you may compare performance for the periods.

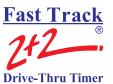

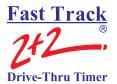

## **APPENDIX II**

# Importing to Excel

This section will outline on how to import a Fast Track<sup>®</sup> data file to Microsoft Excel 2002<sup>®</sup>. However the steps used in this outline could be used to import the data into most data base or spreadsheet type programs.

1. From Microsoft Excel click on File from the Menu bar and select Open. An Open window will appear in the body of the Excel screen.

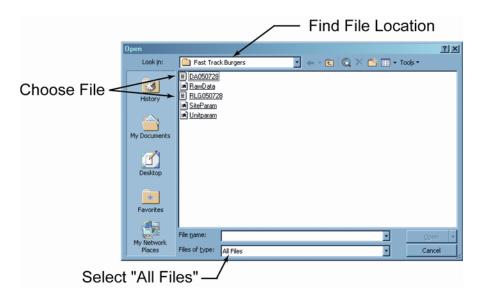

- 2. Located at the bottom in the Open window, select from the **Files of Type** drop down box "All Files (\*.\*)".
- 3. Locate the \*.E\_R report that you created, usually the report when created is located in a sub-folder within the Fast Track program file folder, and open.

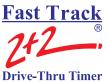

**NOTE:** When creating the report, make sure you have checked the "Use Commas" box prior to creating it. (*See* – <u>Section 4-16</u> Reports on page 142.) Then Save the report. The Use Commas acts as a separator to place the data in the appropriate fields in the spreadsheet.

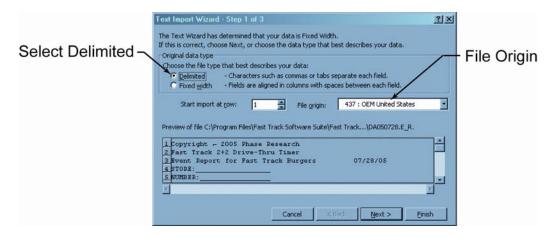

4. When you have selected the report, the Text Import Wizard will appear. Select under "Original data type" **Delimited** and for "File origin" **437 : OEM United States**.

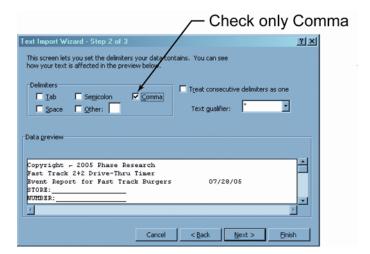

5. The next Text Import Wizard screen, check only the Comma box for "Delimiters".

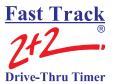

|    | А           | В            | С             | D       | Е          | F | G         | Н     |   |
|----|-------------|--------------|---------------|---------|------------|---|-----------|-------|---|
| 1  | Copyright • | - 2005 Pha   | se Research   |         |            |   |           |       |   |
| 2  | Fast Track  | 2+2 Drive-   | Thru Timer    |         |            |   |           |       |   |
| 3  | Event Rep   | ort for Fast | Track Burgers | 07/28/0 | )5         |   |           |       |   |
| 4  | STORE:      |              | •             |         |            |   |           |       |   |
| 5  | NUMBER:     |              |               |         |            |   |           |       |   |
| 6  | MANAGER     | ₹:           |               |         |            |   |           |       |   |
| 7  | PHONE:(_    | )            |               |         |            |   |           |       |   |
| 8  | MODEM:(     | )            |               |         |            |   |           |       |   |
| 9  | CITY:       |              |               |         |            |   |           |       |   |
| 10 |             |              |               |         |            |   |           |       |   |
| 11 | 2140        | 7/28/2005    |               |         | 06:00:00AM |   | Open Time |       |   |
| 12 | 2141        | 7/28/2005    | Daypart 1     | Shift 1 | 06:00:12AM | Α | GREET     | 00:02 | А |
| 13 | 2142        | 7/28/2005    | Daypart 1     | Shift 1 | 06:00:21AM | Α | CASHIER   | 00:21 | А |
| 14 | 2143        | 7/28/2005    | Daypart 1     | Shift 1 | 06:00:32AM | Α | MENU      | 00:22 | Α |
| 15 | 2144        | 7/28/2005    | Daypart 1     | Shift 1 | 06:00:56AM | Α | GREET     | 00:05 | В |
| 16 | 2145        | 7/28/2005    | Daypart 1     | Shift 1 | 06:01:07AM | Α | PICK UP   | 00:31 | А |
| 17 | 2146        | 7/28/2005    | Daypart 1     | Shift 1 | 06:01:07AM | Α | TOTAL     | 00:57 | А |
| 18 | 2147        | 7/28/2005    | Daypart 1     | Shift 1 | 06:01:11AM | Α | CASHIER   | 00:23 | А |
| 19 | 2148        | 7/28/2005    | Daypart 1     | Shift 1 | 06:01:21AM | Α | MENU      | 00:30 | А |
| 20 | 2149        | 7/28/2005    | Daypart 1     | Shift 1 | 06:02:07AM | Α | CASHIER   | 00:32 | А |
| 21 | 2150        | 7/28/2005    | Daypart 1     | Shift 1 | 06:02:32AM | Α | PICK UP   | 00:40 | Α |
| 22 | 2151        | 7/28/2005    | Daypart 1     | Shift 1 | 06:02:32AM | Α | TOTAL     | 01:41 | Α |
| 23 | 2152        | 7/28/2005    | Daypart 1     | Shift 1 | 06:03:23AM | Α | PICK UP   | 00:45 | В |
| 24 | 2153        | 7/28/2005    | Daypart 1     | Shift 1 | 06:03:29AM | Α | GREET     | 00:02 | А |
| 25 |             | 7/28/2005    | Daypart 1     | Shift 1 | 06:03:42AM | Α | MENU      | 00:15 | Α |
| 26 | 2155        | 7/28/2005    | Daypart 1     | Shift 1 | 06:03:58AM | Α | GREET     | 00:02 | Α |
| 27 | 2156        | 7/28/2005    | Daypart 1     | Shift 1 | 06:04:07AM | Α | CASHIER   | 00:21 | Α |
| 28 | 2157        | 7/28/2005    | Daypart 1     | Shift 1 | 06:04:18AM | Α | MENU      | 00:22 | А |
| 29 | 2158        | 7/28/2005    | Daypart 1     | Shift 1 | 06:04:42AM | Α | GREET     | 00:05 | В |
| 30 | 2159        | 7/28/2005    | Daypart 1     | Shift 1 | 06:04:53AM | Α | PICK UP   | 00:31 | Α |
| 31 | 2160        | 7/28/2005    | Daypart 1     | Shift 1 | 06:04:53AM | Α | TOTAL     | 01:26 | А |
| 32 |             | 7/28/2005    | Daypart 1     | Shift 1 | 06:04:57AM | Α | CASHIER   | 00:23 | А |
| 33 | 2162        | 7/28/2005    | Daypart 1     | Shift 1 | 06:05:07AM | Α | MENU      | 00:30 | А |

6. To save the file click on **File** from the Menu bar and select **Save**. A new window will open asking you if you would like to keep the existing format. Choose "**NO**" and save the file.

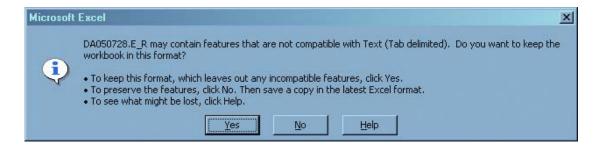

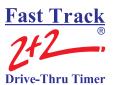

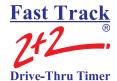

# **APPENDIX III**

# **Typical Applications**

#### **Direct Connect**

A typical direct connect application is having your Software PC located within the same location as your Fast Track  $2+2^{\text{@}}$  Timer. A link is established by connecting an RS-232 cable between the Software PC and the Fast Track  $2+2^{\text{@}}$  Timer. Note: The RS-232 cable may not exceed 100 feet.

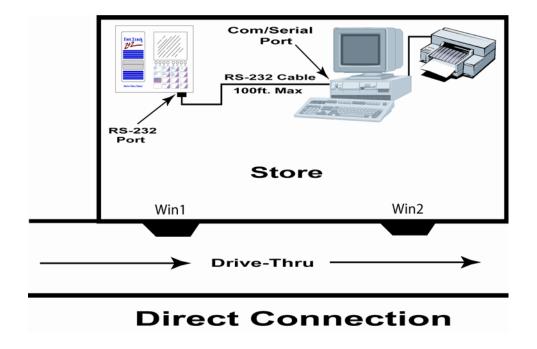

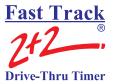

#### **Modem to Modem Connect**

A typical remote connect application is having your Software PC located either off-site and/or at the same location of your Fast Track  $2+2^{\text{®}}$  Timer. A link is established by connecting a PC's modem to the Fast Track  $2+2^{\text{®}}$  Timer's modem.

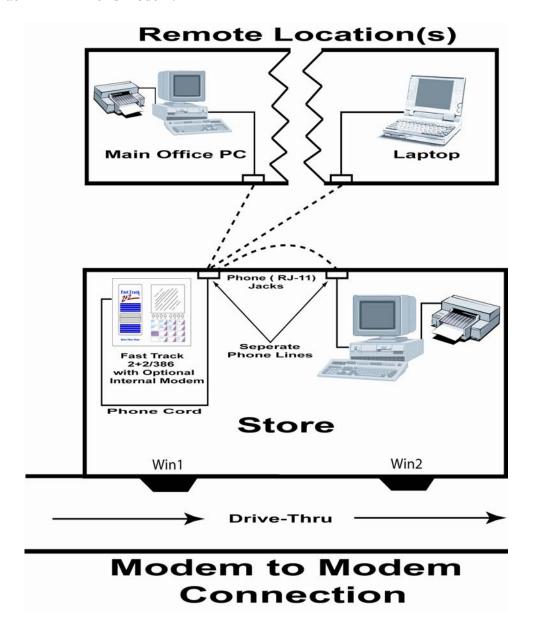

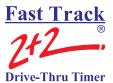

# **Network Connect**

A link is established either by connecting through a WAN/LAN network

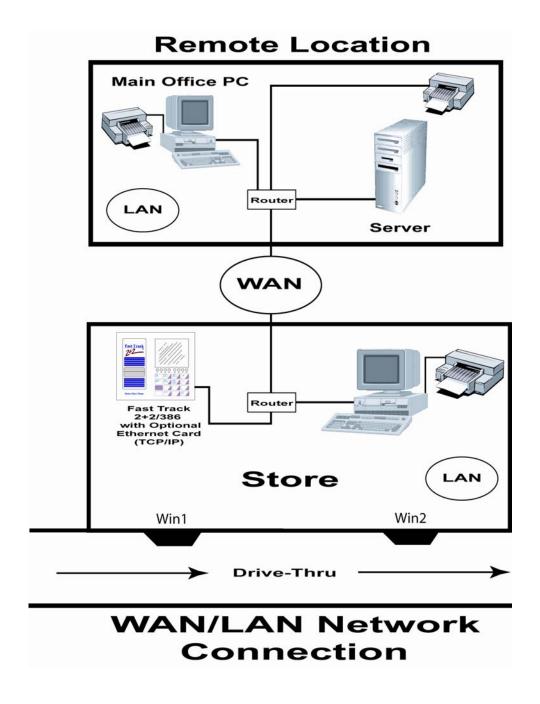

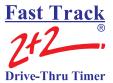

#### **Dual Connect**

A typical dual connection is using two computers with two separate types of connections. A communication session is only available to one computer at a time. No two computers may communicate to a Fast Track 2+2® Timer at the same time.

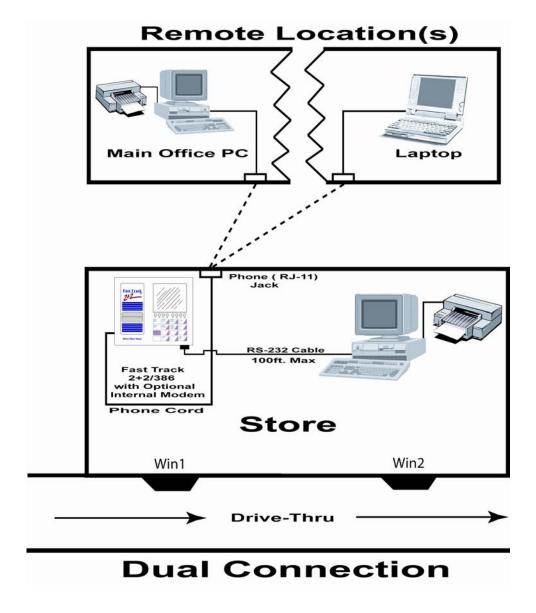

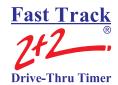

## **APPENDIX IV**

#### **Definition of Terms**

**DRIVE-THRU TIMER-**A computer technology management tool to measure and monitor drive-thru speed of service in fast food restaurant

**EVENT-** Occurrences in the drive-thru and/or the Timer itself

#### THE FOLLOWING ARE EXAMPLES OF EVENTS:

**ACCESS CODE-**User can program four individual Access Codes (A, B, C, D) to establish restricted entry to Timer features

**ALT CONFIG OFF-**The time at which Alt Config toggles OFF and the original main drive-thru configuration is restored

**ALT CONFIG ON-**The time at which Alt Config toggles ON

**ALT DRIVE-THRU CONFIG-**Allows user to toggle detection points ON and OFF within the drive-thru config feature by clicking the <DISPLAY MODE> and <MAIN MENU> keys within the same second of each other (not simultaneously)

**CARS IN LANE-**The number of cars that have arrived at the first active detection point, but not yet left the last detection point

**DAYPARTS-**Up to eight time periods (1-8) can be entered into the system to break the day into segments. Each dayparts automatically ends at the beginning of the following dayparts. Some periods usually represented as dayparts are breakfast, mid-morning, lunch, mid-afternoon, dinner, evening, and late-night hours.

**DRIVEOFF-**The Timer's automatic subtraction of a car that has taken more than the allotted time to reach the next detection point

**DRIVE-THRU CONFIG-**System settings specific to drive-thru architecture

CAUTION: DO *NOT* USE THE DRIVE-THRU CONFIG. FEATURE WITHOUT FIRST CONTACTING *PHASE RESEARCH* CUSTOMER SERVICE OR YOUR LOCAL DEALER

**EVENT: 00-**A counter that keeps track of cars that accumulate no elapsed time (Example: A car triggers an event programmed to delay, but then exits the event before the delay has been completed)

FT (FAST TRACK) EVENTS- Occurrences in the Timer

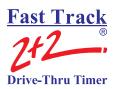

**GLOBAL CODE-**Programmable Tech Code that allows full access to the Timer

**GREET TIME-**The time taken to respond to a car that has arrived at the Menu Board/order point

**MAX CARS-**The Timer's automatic subtraction of a car when the actual number of cars exceeds the number that has been programmed (using the drive-thru configuration feature)

**MULTI-STATION EVENT-**An event that starts and stops an event timer from two or more detection points; there may be up to four such events

**PERIOD-**A user defined block of time used with the Manual Reporting feature.

**POWER OFF-**The time at which the unit loses power

**POWER ON-**The time at which the unit regains power

**PULLOUTS-**The operator's manual subtraction of a car that has taken more than the allotted time to reach the next detection point.

**REMOVE CAR-**A manual method by which cars are subtracted from the drive-thru

**RESET LOOP-**The resetting of a Loop and/or Loop Detector due to the false detection of a car (phantom car)

**RESET MEMORY-**Removes all events stored in memory

CAUTION: DO *NOT* USE THE RESET MEMORY FEATURE WITHOUT FIRST CONTACTING PHASE RESEARCH CUSTOMER SERVICE OR YOUR LOCAL DEALER

**SET PARAMETERS-**User defined settings specific to each store

**SHIFTS-** Up to four (4) time periods can be entered into the system to break the day into segments. Each shift automatically ends at the beginning of the following shift.

**SINGLE-STATION EVENT-**An event that starts and stops an event timer from a single detection point; there may be up to eight such events

**TARGET TIMES-**Associated with dayparts, these are used to categorize service times on a grading scale and can be set for any event in the system

**TECH CODE-**Allows full access to the Timer; used to protect features such as RESET MEMORY and DRIVE-THRU CONFIG.

**4W PERIOD-**A block of time of 4 consecutive weeks on which reports are based in lieu of monthly reporting

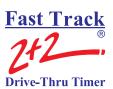

# **APPENDIX V**

# Index

| - Key                                          |                 |
|------------------------------------------------|-----------------|
| +                                              |                 |
| + Key                                          |                 |
| $\overline{A}$                                 |                 |
| A/B/A+B Key                                    |                 |
| Access Codes                                   |                 |
|                                                | 95              |
| Activity Screen  Brief Description of          | 55              |
| •                                              |                 |
| Alternate Configuration                        |                 |
| Arrow Keys                                     |                 |
| Automatic Command Line (ACL)                   |                 |
| C                                              |                 |
| Car by Car Reports                             | 90              |
| •                                              | 90              |
| Cashier Window                                 |                 |
| Change Current Time/Date                       |                 |
| Changing Store Hours                           | See Store Hours |
| Clear Key                                      |                 |
| Connect                                        | £1              |
|                                                | 51              |
| Connection Somple Duel                         |                 |
| •                                              |                 |
| A                                              |                 |
| 1 /                                            |                 |
| Customizing                                    |                 |
| Changing Store Requirements                    | 93              |
| D                                              |                 |
| Daily Reports                                  |                 |
| Daily Weekly or Monthly Reports Description of | 70              |

# Fast Track 2+2 Drive-Thru Timer

# **3000 USER GUIDE**

| Brief Description of                                                                                                    |                              |                     |
|----------------------------------------------------------------------------------------------------|------------------------------|---------------------|
| Setting Dayparts         102           Viewing         6           Dayparts Report         See Remote Control or Manual Reports           Definition of Terms         15           Bing Description of         123           Useage         123           Direct Connect Configuration         26           Display Mode Key         18           Download         128           Drive-Thru Operation         9           E         2           Electrical Power         12           Enter Select Key         8.18           Ethernet         18           A-Top         18           Comnect ME         26           XPOrt         133, 137           Exect 00         155           Excel         155           Excel         147           F         Fast Track Timer           Default Location         94           Elements of         2           Features         5           General Use         6           Illustration, Joul Menus         17           Illustration, Joul Menus         17           Illustration, Joul Menus         94           Petatures                                                                                                    | Dayparts                     | See Site Parameters |
| Viewing                                                                                                    | Discription of               | 39                  |
| Dayparts Report                                                                                                    |                              |                     |
| 155                                                                                                    |                              |                     |
| Diagnostic         123           Brief Description of         123           Usage         13           Direct Connect Configuration         28           Diventury         18           Download         128           Drive-Thru Operation         9           Summary         9           E         2           Enter Select Key         8, 18           Ethernet         26           A-Top         138           Connect ME         26           XPOrt         133, 137           Event 00         26           Description of         155           Excel         1           Importing to         147           F           Fast Track Timer         9           Default Location         94           Elements of         2           Features         5           General Use         5           Illustration, Two Window, One Lane         9           Illustration, Two Window, Two Window, One Lane         9           Illustration Two Window, One Lane         9           Introduction to         94           Serial Number Location         94                                                                                                    |                              |                     |
| Brief Description of                                                                                                    | Definition of Terms          |                     |
| 123   Display Mode Key                                                                                                    | Diagnostic                   |                     |
| Direct Connect Configuration   26   Dishipal Model Key.   18   Download.   128   Drive-Thru Operation   9                                                                                                    | Brief Description of         |                     |
| 18                                                                                                    | Useage                       |                     |
| Download         128           Drive-Thru Operation         9           Summary         9           E         Electrical Power         12           Enter Select Key         8, 18           Ethernet         138           A-Top         138           Connect ME         26           XPort         133, 137           Event 00         155           Excel         147           Importing to         147           F         Exter           Importing to         147           F         2           Fast Track Timer         9           Default Location         94           Elements of         2           Features         5           General Use         6           Gillustration, Dual Menus         17           Illustration, Two Window, One Lane         9           Illustration to         94           Version Location         94           Version Location         94           Version Location         94           Files         33           Open         33           Save         33           Type of </th <th>Direct Connect Configuration</th> <th></th>                                                                                                    | Direct Connect Configuration |                     |
| Drive-Thru Operation   Summary   9                                                                                                    | Display Mode Key             |                     |
| Summary   9                                                                                                    | Download                     |                     |
| Electrical Power                                                                                                    | Drive-Thru Operation Summary | 9                   |
| Electrical Power                                                                                                    |                              |                     |
| Enter Select Key                                                                                                    | $\boldsymbol{E}$             |                     |
| Ethernet                                                                                                    | Electrical Power             | 12                  |
| A-Top                                                                                                    | Enter Select Key             |                     |
| Connect ME         26           XPort         133, 137           Event 00         155           Excel         147           Faction         147           Feature         94           Default Location         94           Elements of         2           Features         5           General Use         6           Illustration, Dual Menus         17           Illustration, Two Window, One Lane         9           Introduction to         1           Serial Number Location         94           Version Location         94           Files         94           Open         33           Save         33           Type of         32           FT Events         See Night Manager           Description of         55           Displaying FT Events         See Night Manager           Show Event Counts         See Night Manager           Viewing         124                                                                                                    | Ethernet                     |                     |
| XPort   133, 137   137   137   137   138   137   138   137   138   137   138   138   138   138   138   138   138   138   138   138   138   138   138   138   138   138   138   138   138   138   138   138   138   138   138   138   138   138   138   138   138   138   138   138   138   138   138   138   138   138   138   138   138   138   138   138   138   138   138   138   138   138   138   138   138   138   138   138   138   138   138   138   138   138   138   138   138   138   138   138   138   138   138   138   138   138   138   138   138   138   138   138   138   138   138   138   138   138   138   138   138   138   138   138   138   138   138   138   138   138   138   138   138   138   138   138   138   138   138   138   138   138   138   138   138   138   138   138   138   138   138   138   138   138   138   138   138   138   138   138   138   138   138   138   138   138   138   138   138   138   138   138   138   138   138   138   138   138   138   138   138   138   138   138   138   138   138   138   138   138   138   138   138   138   138   138   138   138   138   138   138   138   138   138   138   138   138   138   138   138   138   138   138   138   138   138   138   138   138   138   138   138   138   138   138   138   138   138   138   138   138   138   138   138   138   138   138   138   138   138   138   138   138   138   138   138   138   138   138   138   138   138   138   138   138   138   138   138   138   138   138   138   138   138   138   138   138   138   138   138   138   138   138   138   138   138   138   138   138   138   138   138   138   138   138   138   138   138   138   138   138   138   138   138   138   138   138   138   138   138   138   138   138   138   138   138   138   138   138   138   138   138   138   138   138   138   138   138   138   138   138   138   138   138   138   138   138   138   138   138   138   138   138   138   138   138   138   138   138   138   138   138   138   138   138   138   138   138   138   138   138   138   138   138   138   138   138   138   138 |                              |                     |
| Event 00         155           Excel         147           Importing to         147           F         147           Fast Track Timer         94           Default Location         94           Elements of         2           Features         5           General Use         6           Gllustration, Dual Menus         17           Illustration, Two Window, One Lane         9           Introduction to         1           Serial Number Location         94           Version Location         94           Version Location         94           Files         33           Open         33           Save         33           Type of         32           FT Events         5ee Night Manager           Show Event Counts         See Night Manager           Show Event Counts         See Night Manager           Show Event Counts         See Night Manager           Show Event Counts         See Night Manager           Show Event Counts         See Night Manager                                                                                                    | Connect ME                   |                     |
| Description of   155                                                                                                    |                              |                     |
| Excel Importing to.         147           F         147           Fast Track Timer         94           Default Location.         94           Elements of         2           Features         5           General Use         6           Illustration, Dual Menus         17           Illustration, Two Window, One Lane         9           Introduction to         1           Serial Number Location         94           Version Location         94           Files         94           Open         33           Save         33           Type of         32           FT Events         32           Description of         15           Displaying FT Events         See Night Manager           Show Event Counts         See Night Manager           Viewing         124                                                                                                    | Event 00                     |                     |
| Importing to                                                                                                    |                              |                     |
| Fast Track Timer         Default Location       94         Elements of       2         Features       5         General Use       6         Illustration, Dual Menus       17         Illustration, Two Window, One Lane       9         Introduction to       1         Serial Number Location       94         Version Location       94         Files       94         Open       33         Save       33         Type of       32         FT Events       See Night Manager         Show Event Counts       See Night Manager         Viewing       124                                                                                                    |                              | 4.4-                |
| Fast Track Timer       94         Default Location       94         Elements of       2         Features       5         General Use       6         Illustration, Dual Menus       17         Illustration, Two Window, One Lane       91         Introduction to       1         Serial Number Location       94         Version Location       94         Files       33         Open       33         Save       33         Type of       32         FT Events       32         Description of       155         Displaying FT Events       See Night Manager         Show Event Counts       See Night Manager         Viewing       124                                                                                                    | Importing to                 | 147                 |
| Default Location       94         Elements of       2         Features       5         General Use       6         Illustration, Dual Menus       17         Illustration, Two Window, One Lane       9         Introduction to       1         Serial Number Location       94         Version Location       94         Files       33         Open       33         Type of       32         FT Events       32         Description of       155         Displaying FT Events       See Night Manager         Show Event Counts       See Night Manager         Viewing       124                                                                                                    | F                            |                     |
| Default Location       94         Elements of       2         Features       5         General Use       6         Illustration, Dual Menus       17         Illustration, Two Window, One Lane       9         Introduction to       1         Serial Number Location       94         Version Location       94         Files       33         Open       33         Type of       32         FT Events       32         Description of       155         Displaying FT Events       See Night Manager         Show Event Counts       See Night Manager         Viewing       124                                                                                                    | Fast Track Timer             |                     |
| Elements of   2   2   5   5   6   6   1   1   1   1   1   1   1   1                                                                                                    |                              | 94                  |
| Features         5           General Use         6           Illustration, Dual Menus         17           Illustration, Two Window, One Lane         9           Introduction to         1           Serial Number Location         94           Version Location         94           Files         33           Open         33           Save         33           Type of         32           FT Events         5ee Night Manager           Show Event Counts         See Night Manager           Viewing         124                                                                                                    |                              |                     |
| General Use       6         Illustration, Dual Menus       17         Illustration, Two Window, One Lane       9         Introduction to       1         Serial Number Location       94         Version Location       94         Files       33         Open       33         Save       33         Type of       32         FT Events       155         Description of       5         Displaying FT Events       See Night Manager         Show Event Counts       See Night Manager         Viewing       124                                                                                                    |                              |                     |
| Illustration, Dual Menus       17         Illustration, Two Window, One Lane       9         Introduction to       1         Serial Number Location       94         Version Location       94         Files       33         Open       33         Save       33         Type of       32         FT Events       32         Description of       155         Displaying FT Events       See Night Manager         Show Event Counts       See Night Manager         Viewing       124                                                                                                    |                              |                     |
| Illustration, Two Window, One Lane       9         Introduction to       1         Serial Number Location       94         Version Location       94         Files       33         Open       33         Save       33         Type of       32         FT Events       155         Displaying FT Events       See Night Manager         Show Event Counts       See Night Manager         Viewing       124                                                                                                    |                              |                     |
| Introduction to                                                                                                    |                              |                     |
| Version Location       94         Files       33         Open       33         Save       33         Type of       32         FT Events       50         Displaying FT Events       50         Show Event Counts       50         Viewing       124                                                                                                    |                              |                     |
| Files Open                                                                                                    | Serial Number Location       | 94                  |
| Open 33 Save 33 Type of 32  FT Events Description of 55 Displaying FT Events See Night Manager Show Event Counts See Night Manager Viewing 124                                                                                                    | Version Location             | 94                  |
| Save 33 Type of 32  FT Events Description of 55 Displaying FT Events 56 See Night Manager 56 See Night Manager 57 Viewing 124                                                                                                    | Files                        |                     |
| Type of                                                                                                    | Open                         | 33                  |
| Type of                                                                                                    | Save                         |                     |
| Description of                                                                                                    |                              |                     |
| Displaying FT Events                                                                                                    | FT Events                    |                     |
| Show Event Counts                                                                                                    | Description of               |                     |
| Show Event Counts                                                                                                    | Displaying FT Events         |                     |
| Viewing                                                                                                    | * * *                        |                     |
|                                                                                                    |                              |                     |
|                                                                                                    | $\overline{G}$               |                     |
|                                                                                                    |                              |                     |

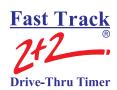

| e                          | See Site Parameters                  |
|----------------------------|--------------------------------------|
| viewing                    |                                      |
| Н                          |                                      |
| Header                     |                                      |
|                            | See Remote Control or Manual Reports |
| <b>4</b>                   |                                      |
| I                          |                                      |
| Intercom                   | 2,9                                  |
| K                          |                                      |
| Keyboard Mode Key          |                                      |
| Keypad                     |                                      |
| V A                        |                                      |
| Arrow Keys                 |                                      |
| Clear Key                  |                                      |
| Discription of             |                                      |
| Display Mode Key           |                                      |
| Enter Select key           |                                      |
| Keyboard Mode Key          |                                      |
| Main Menu key              |                                      |
| Minus Key                  |                                      |
|                            |                                      |
| •                          |                                      |
| * * *                      |                                      |
|                            |                                      |
| View Target Times Key      |                                      |
| L                          |                                      |
| LED Status Lights          |                                      |
|                            |                                      |
|                            | 17                                   |
| Loop                       |                                      |
|                            | 66                                   |
| Loops                      |                                      |
| Comparison to Sonar Sensor | 3                                    |
| M                          |                                      |
| Main Console               | 2.9                                  |
|                            | 18                                   |
| Manual Reports             |                                      |
|                            | 81                                   |
| •                          | 71                                   |
| J 1                        | 72                                   |
|                            | 82                                   |
|                            | 83                                   |
|                            |                                      |

# Fast Track 2+2 Brive-Thru Timer

# **3000 USER GUIDE**

| Description of                         | 69                |
|----------------------------------------|-------------------|
|                                        | 80                |
|                                        | 81                |
|                                        | 77                |
| J 1                                    |                   |
| •                                      | 85                |
| •                                      | 86                |
|                                        | 74                |
| , I                                    |                   |
| • •                                    |                   |
|                                        |                   |
| Memory                                 |                   |
|                                        |                   |
|                                        |                   |
| •                                      |                   |
|                                        |                   |
| ·                                      |                   |
|                                        |                   |
|                                        |                   |
| Multi-Station Events                   | 0.27.1.26         |
| 1 o Monitor                            |                   |
| N                                      |                   |
| Network Configuration                  |                   |
| Connect ME                             |                   |
| Night Manager                          |                   |
| Description of                         | 117               |
| Displaying FT Events                   | 119               |
| Displaying Pullouts                    |                   |
| Show Event Counts                      | 121               |
|                                        |                   |
| P                                      |                   |
| Personal Computer                      |                   |
|                                        | 7                 |
| Software Installation                  | 21                |
| Plus Key                               |                   |
| Print Display Key                      |                   |
| Print Store Header                     | 68                |
| Printer                                |                   |
| Print Store Header                     |                   |
| Pullouts                               |                   |
|                                        |                   |
| 1 3 6                                  | See Night Manager |
|                                        | 124               |
| R                                      |                   |
| Record Length                          |                   |
| Change Record length (6 byte / 8 byte) |                   |
| Remote Control                         |                   |
| Activity Screen                        | 57                |

# Fast Track 2+2 Brive-Thru Timer

# **3000 USER GUIDE**

| Changing Store Header                     | 100     |
|-------------------------------------------|---------|
| Changing Store Hours                      |         |
| Diagnostic                                |         |
| Manually Reset Internal Loop Detectors    | 66      |
| Memory Reset and Record Length            |         |
| Remove Car from Lane                      |         |
| Screens                                   | 55      |
| Setting Dayparts                          |         |
| Setting Remotes for Desired Operation     |         |
| Setting Shifts                            |         |
| Setting Targets                           |         |
| Setting Time and Date                     |         |
| View Alternate Configuration              |         |
| View Dayparts                             |         |
| View Shifts                               |         |
| Viewing Car by Car Reports                |         |
| Viewing Daily Reports                     |         |
| Viewing Daily Reports Format              |         |
| Viewing Dayparts Reports                  |         |
| Viewing Dayparts Reports Format           |         |
| Viewing Grades                            |         |
| Viewing Hourly and Custom Reports         |         |
| Viewing Hourly and Custom Reports Format  |         |
| Viewing Manual Reports                    |         |
| Viewing Monthly Reports                   |         |
| Viewing Monthly Reports Format.           |         |
| Viewing Shifts Reports                    |         |
| Viewing Shifts Reports Format             |         |
| Viewing Weekly Reports                    |         |
| Viewing Weekly Reports Format             |         |
| Viewing Year to Date (YTD) Reports        | 88      |
| Viewing Year to Date Reports Format       |         |
| Remote Displays                           |         |
| Addressing                                | 15      |
| Discription of                            |         |
| Illustration                              |         |
| Power-up Sequence                         |         |
| Setting up to Display Desired Information |         |
| Special Percentage Remote Display         |         |
|                                           |         |
| Two-Color Remote Display                  | ,       |
| Manually Remove Car from Lane             | 65      |
| Reports                                   |         |
| 4                                         |         |
| Analyzing Data                            |         |
| Sample, Archive                           |         |
| Sample, Event                             |         |
| Sample, Period                            |         |
| Sample, Target                            | 145     |
| S                                         |         |
| Scheduler                                 | 129     |
| Screens                                   | 127     |
| Brief Description of                      | 55      |
| Serial Number                             |         |
| Location                                  | 94      |
| CI 'e                                     | G C'. D |

# Fast Track 2+2 Drive-Thru Timer

# **3000 USER GUIDE**

| Targets  Assigning Grades  Description of Grades  Discription of  Setting Targets  Time and Date  Change Time/Date  Current Time/Date  Timer's Default  Location  Vehicle Presence Signal  Version  Location  View Periods Key |                        |
|----------------------------------------------------------------------------------------------------|------------------------|
| Assigning Grades Description of Grades Discription of Setting Targets  Time and Date Change Time/Date Current Time/Date Timer's Default Location  Vehicle Detector Vehicle Presence Signal Version Location                    |                        |
| Targets  Assigning Grades  Description of Grades  Discription of  Setting Targets  Time and Date  Change Time/Date  Current Time/Date  Timer's Default  Location  Vehicle Presence Signal  Version  Location  View Periods Key |                        |
| Targets  Assigning Grades Description of Grades Discription of Setting Targets  Time and Date Change Time/Date Current Time/Date Timer's Default Location  Vehicle Detector Vehicle Presence Signal Version Location           |                        |
| Targets                                                                                                    |                        |
| Targets                                                                                                    |                        |
| Targets  Assigning Grades  Description of Grades.  Discription of Setting Targets  Time and Date Change Time/Date Current Time/Date Timer's Default Location                                                                   |                        |
| Targets  Assigning Grades  Description of Grades  Discription of  Setting Targets  Time and Date  Change Time/Date  Current Time/Date  Timer's Default  Location                                                               |                        |
| Targets  Assigning Grades  Description of Grades  Discription of  Setting Targets  Time and Date  Change Time/Date  Current Time/Date  Timer's Default  Location                                                               |                        |
| Targets  Assigning Grades  Description of Grades  Discription of  Setting Targets  Time and Date  Change Time/Date  Current Time/Date  Timer's Default                                                                         |                        |
| Targets  Assigning Grades  Description of Grades  Discription of  Setting Targets  Time and Date  Change Time/Date  Current Time/Date  Timer's Default                                                                         |                        |
| Targets  Assigning Grades  Description of Grades  Discription of  Setting Targets  Time and Date  Change Time/Date  Current Time/Date                                                                                          |                        |
| Targets  Assigning Grades  Description of Grades  Discription of  Setting Targets  Time and Date  Change Time/Date                                                                                                    |                        |
| Targets  Assigning Grades  Description of Grades  Discription of  Setting Targets  Time and Date                                                                                                    |                        |
| Targets  Assigning Grades  Description of Grades  Discription of  Setting Targets                                                                                                    |                        |
| Targets Assigning Grades Description of Grades. Discription of                                                                                                    |                        |
| Targets Assigning Grades Description of Grades.                                                                                                    |                        |
| Targets Assigning Grades                                                                                                    |                        |
| Targets                                                                                                    |                        |
|                                                                                                    | Saa Sita Paramatara    |
| T                                                                                                    |                        |
|                                                                                                    |                        |
| Discription of                                                                                                    |                        |
| Change Store Hours                                                                                                    |                        |
| Store Hours                                                                                                    | 20                     |
| Print Store Header                                                                                                    | See Print Store Header |
| Changing the Store Heading                                                                                                    |                        |
| Store Heading                                                                                                    |                        |
| Special Percentage Remote Display                                                                                                    |                        |
| Comparison to Ground loop                                                                                                    |                        |
| Sonar Sensor                                                                                                    | _                      |
| Software Installation                                                                                                    | 21                     |
| Targets                                                                                                    |                        |
| Store Hours                                                                                                    |                        |
| Store Heading                                                                                                    |                        |
| Shifts                                                                                                    |                        |
| Remote Displays Setup                                                                                                    |                        |
| Night Manager                                                                                                    |                        |
| Multi-Station Configuration                                                                                                    |                        |
| Introduction to                                                                                                    |                        |
| Event Labeling                                                                                                    |                        |
| Drive-Thru Configuration                                                                                                    |                        |
| Dayparts                                                                                                    |                        |
| Access Code Setup                                                                                                    |                        |
|                                                                                                    |                        |
| Sita Darameters                                                                                                    | 28                     |
| Site Configuration                                                                                                    |                        |
| S S S S S S S S S S S S S S S S S S S                                                                                                    |                        |
| Shifts ReportsSite Configuration                                                                                                    |                        |
| Site Configuration                                                                                                    |                        |
| ViewingShifts ReportsSite Configuration                                                                                                    |                        |

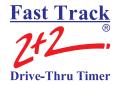

| $\boldsymbol{V}$ |   |   |   |   |
|------------------|---|---|---|---|
|                  | ٦ | r | ٦ | 7 |
|                  |   |   |   |   |
|                  |   |   |   |   |

Year to Date (YTD) Reports See Remote Control or Manual Reports

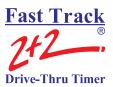

# **NOTES**

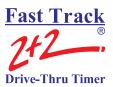

# NOTES

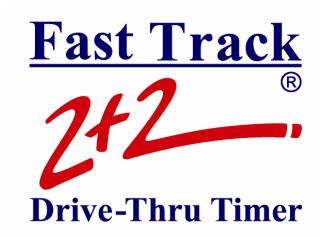

# **AUTHORIZED DEALER:**

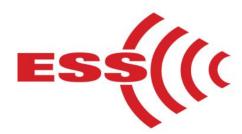

E.S.S., Inc.

203 McMillin Street, Nashville TN 37203 Phone: 615-340-9033 Fax: 615-340-9642

www.essnashville.com

PHASE RESEARCH